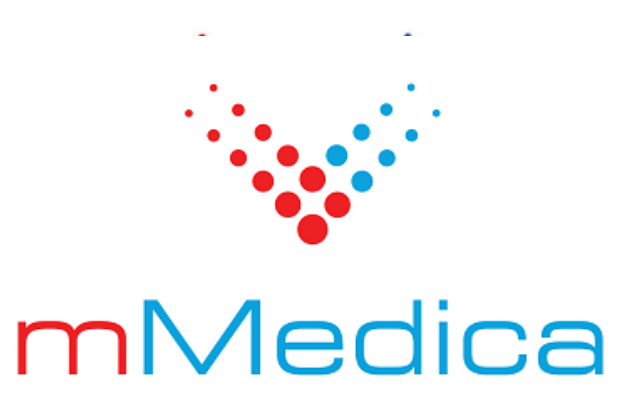

# **Instalator programu mMedica**

Instrukcja użytkownika

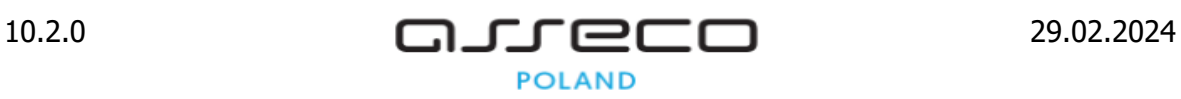

# Spis treści

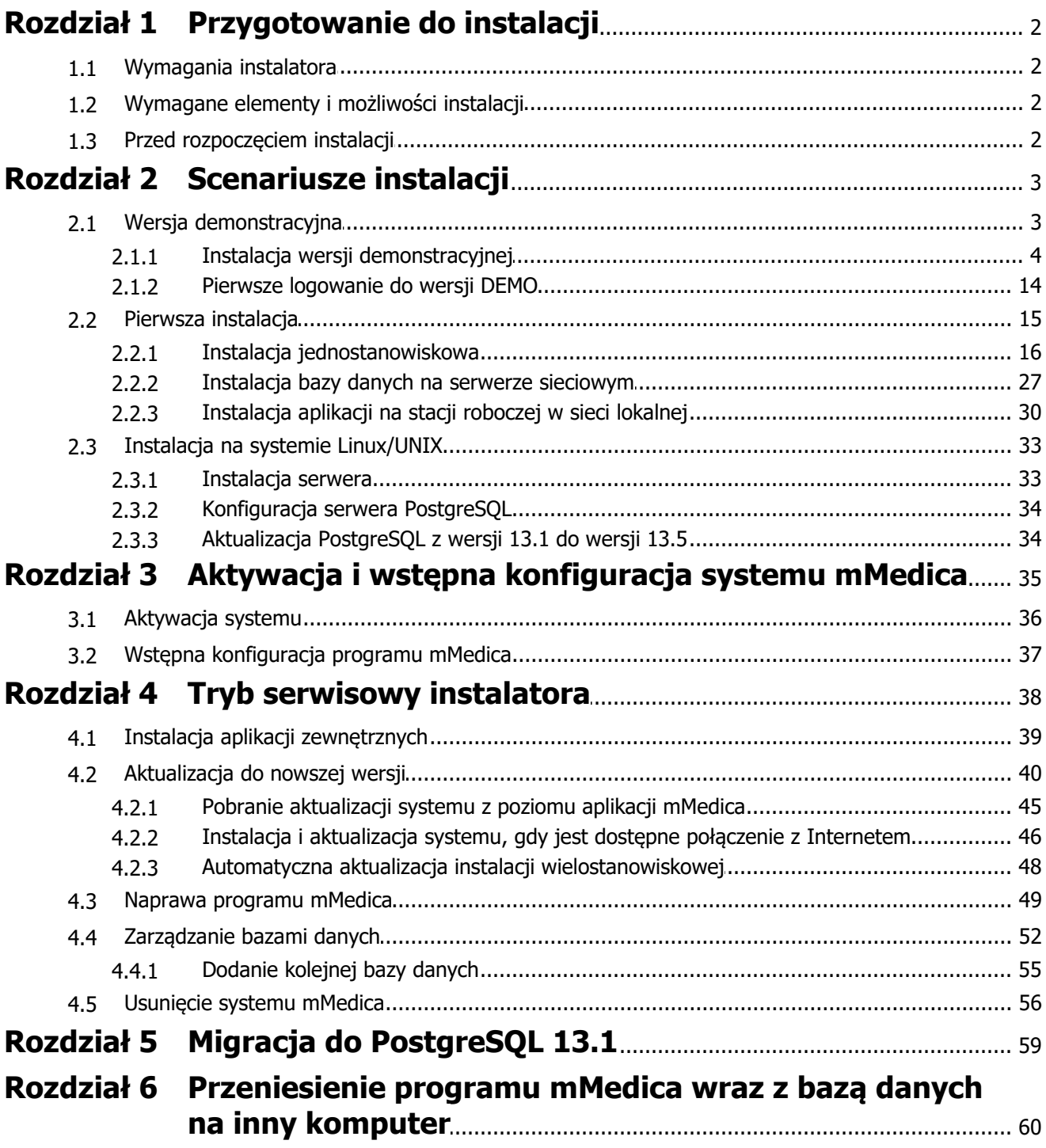

# **Wstęp**

Instalator programu mMedica, oprócz pełnienia funkcji instalacyjnej, umożliwia wykonywanie operacji administracyjnych na zainstalowanym programie. Dzięki niemu użytkownik może dokonać aktualizacji programu do najnowszej dostępnej wersji oraz naprawy systemu w przypadku nieprawidłowego działania aplikacji. Ponadto instalator umożliwia zarządzanie bazami danych w obszarze usuwania i dodawania nowych baz danych.

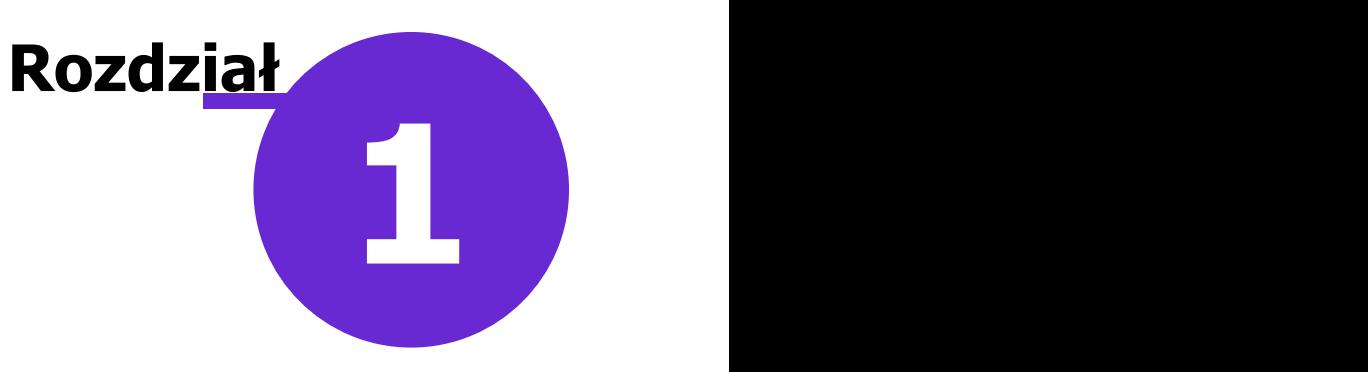

# <span id="page-3-0"></span>**Przygotowanie do instalacji**

# <span id="page-3-1"></span>**1.1 Wymagania instalatora**

- Instalator przeznaczony jest dla systemów operacyjnych z rodziny Windows. Wymagania sprzętowe oraz systemowe instalatora są takie same jak dla aplikacji mMedica – opisane na [stronie](http://mmedica.asseco.pl/uslugi-i-wsparcie/wymagania-sprzetowe/) [internetowej](http://mmedica.asseco.pl/uslugi-i-wsparcie/wymagania-sprzetowe/) produktu mMedica.
- Na firewallu powinien być otwarty port TCP, po którym instalator oraz aplikacje beda się komunikować z serwerem PostgreSQL. Standardowo jest to port TCP **5432**.

# <span id="page-3-2"></span>**1.2 Wymagane elementy i możliwości instalacji**

Gdy jest dostępne połączenie z Internetem – do instalacji wymagany jest tylko program mmSetup.exe w jak najnowszej wersji. Po uruchomieniu instalatora weryfikowana zostaje wersja programu, sprawdzana jest dostępność nowszych wersji i w razie konieczności zostaje pobrana z Internetu nowa (decyzję o pobraniu wersji podejmuje operator powiadomiony o tym fakcie). W czasie instalacji program pobiera z sieci wybrane pakiety, zawierające składniki systemu, określone wcześniej przez operatora.

Instalator niekoniecznie musi być w najnowszej wersji. W takim przypadku zalecane jest wykonanie pierwszej instalacji z dostępnego zestawu instalacyjnego, a po jej zakończeniu pobranie z Internetu nowszej wersji instalatora (jest możliwe automatyczne pobranie nowszej wersji w trakcie pierwszej instalacji). Po jej pobraniu i uruchomieniu zostanie wykonana aktualizacja systemu. Dla skrócenia procesu aktualizacji do minimum, z Internetu pobierane są tylko te pakiety, których składniki uległy zmianie od ostatniej instalacji.

# <span id="page-3-3"></span>**1.3 Przed rozpoczęciem instalacji**

- Przed instalacją programu na komputerze należy zalogować się jako użytkownik z uprawnieniami lokalnego administratora.
- Instalację można wykonać tylko z poziomu lokalnej konsoli komputera. Ze względu na ograniczenia narzucone przez oprogramowanie PostgreSQL, instalacja nie jest możliwa przez zdalną konsolę.
- Na czas instalacji należy koniecznie wyłączyć wszystkie zbędne programy oraz powstrzymać się od wykonywania dodatkowych prac, do momentu całkowitego zakończenia procesu instalacji.

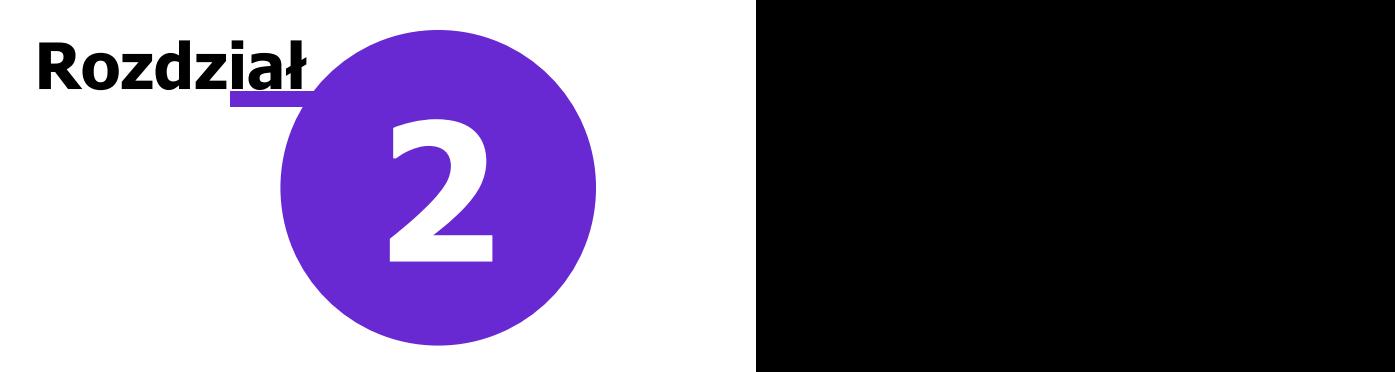

# <span id="page-4-0"></span>**Scenariusze instalacji**

# <span id="page-4-1"></span>**2.1 Wersja demonstracyjna**

Wersja demonstracyjna programu mMedica umożliwia użytkownikowi zapoznanie się z interesującymi go funkcjonalnościami, celem świadomego zamówienia wersji oprogramowania, która najbardziej będzie odpowiadała jego potrzebom.

Instalator wersji demonstracyjnej można uzyskać w jeden z następujących sposobów:

- · Pobrać go ze [strony](http://mmedica.asseco.pl/uslugi-i-wsparcie/wersja-demonstracyjna/) [internetowej](http://mmedica.asseco.pl/uslugi-i-wsparcie/wersja-demonstracyjna/) produktu mMedica.
- Zarejestrować konto użytkownika na stronie Centrum Zarządzania Licencjami i pobrać najnowszy instalator programu mMedica. Podczas [instalacji](#page-53-0) wybrać opcję **"Wersja demonstracyjna bazy danych".**

Właściwości wersji demonstracyjnej programu mMedica:

- Program w wersji DEMO nie posiada ograniczeń czasowych.
- Wersja demonstracyjna oferuje funkcjonalności najwyższej wersji programu mMedica tj. **Standard+** i większości modułów dodatkowych, po wcześniejszym włączeniu ich w Konfiguratorze programu.
- Program sygnalizuje podczas pracy, które funkcionalności należa do wyższych wersii oprogramowania lub są dostępne po wykupieniu modułów dodatkowych:

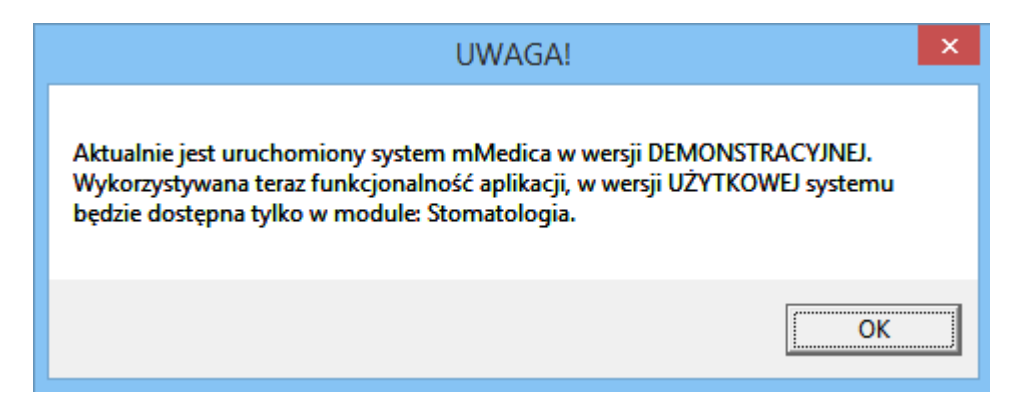

Program w wersji DEMO posiada następujące ograniczenia:

- Blokada wprowadzania danych na poziomie liczby danych z głównych tabel ograniczenie do 10 pacjentów i 15 wizyt.
- Brak możliwości importu i eksportu danych.
- Niedostępność modułu dodatkowego Baza leków Pharmindex.

# <span id="page-5-0"></span>**2.1.1 Instalacja wersji demonstracyjnej**

Pełnofunkcjonalna demonstracyjna wersja aplikacji mMedica pozwala na zapoznanie się funkcjonalnościami programu przed podjęciem decyzji o zakupie.

Czynności jakie należy wykonać, aby zainstalować wersję demonstracyjną:

1. Otworzyć plik mmFullInstall.exe pobrany ze strony Centrum Zarządzania Licencjami mMedica (po uprzedniej rejestracji) lub plik mmFullInstall\_demo.exe pobrany ze strony produktu. Zostanie wyświetlony formularz powitalny.

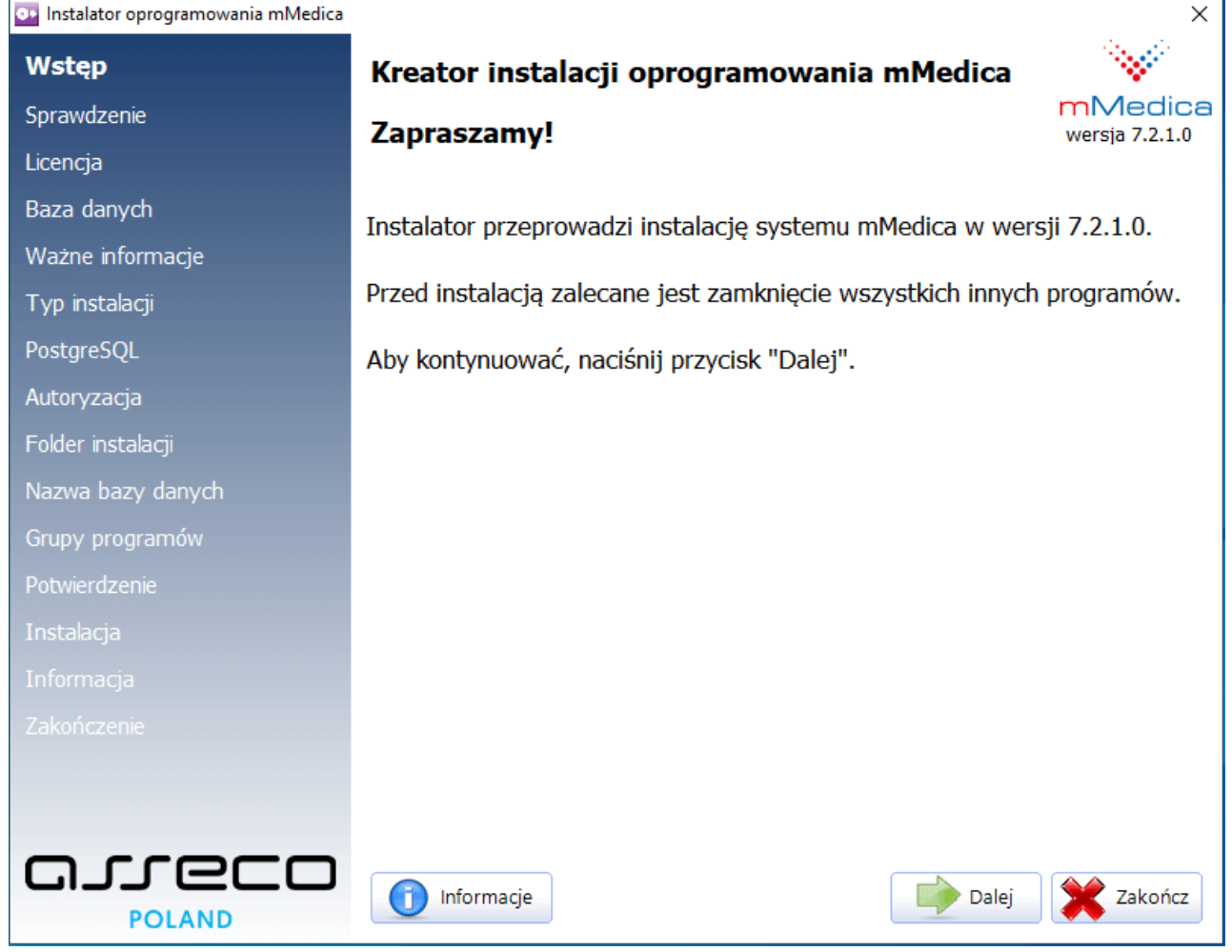

2. Instalator rozpocznie weryfikację opublikowanych wersji programu mMedica. Jeśli użytkownik posiada aktywne połączenie z Internetem i system wykryje opublikowaną nowszą wersję instalatora, niż ta, która jest obecnie uruchamiana, podświetlony zostanie przycisk **"Pobierz nowy instalator".** Wybranie przycisku rozpocznie proces pobierania i uruchamiania najnowszego instalatora. Jeśli nie opublikowano nowszej wersji instalatora, przycisk **"Pobierz nowy instalator"** będzie nieaktywny.

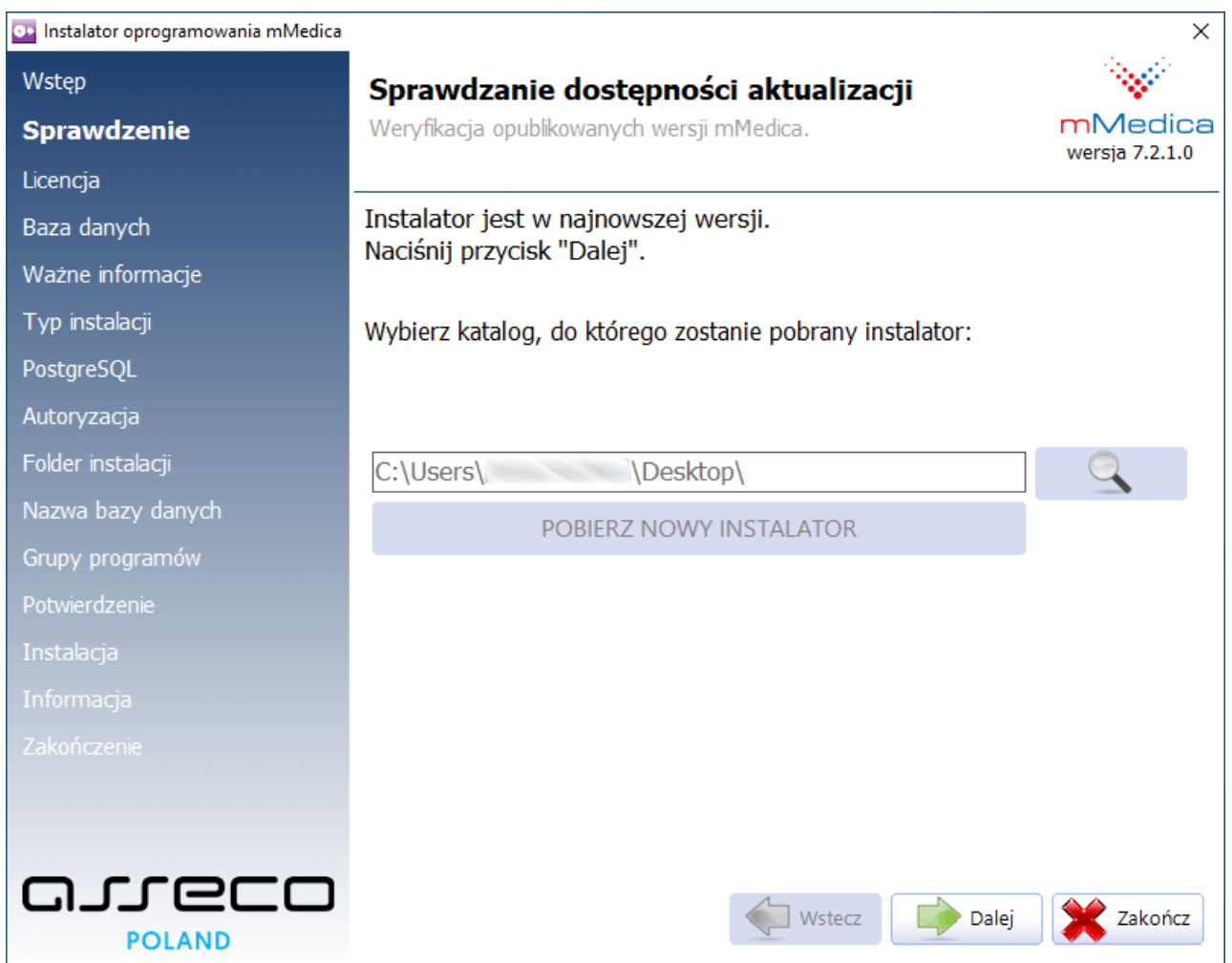

Aby przejść dalej, należy wybrać przycisk **Dalej**.

3. Kolejnym krokiem jest uważne zapoznanie się z treścią licencji.

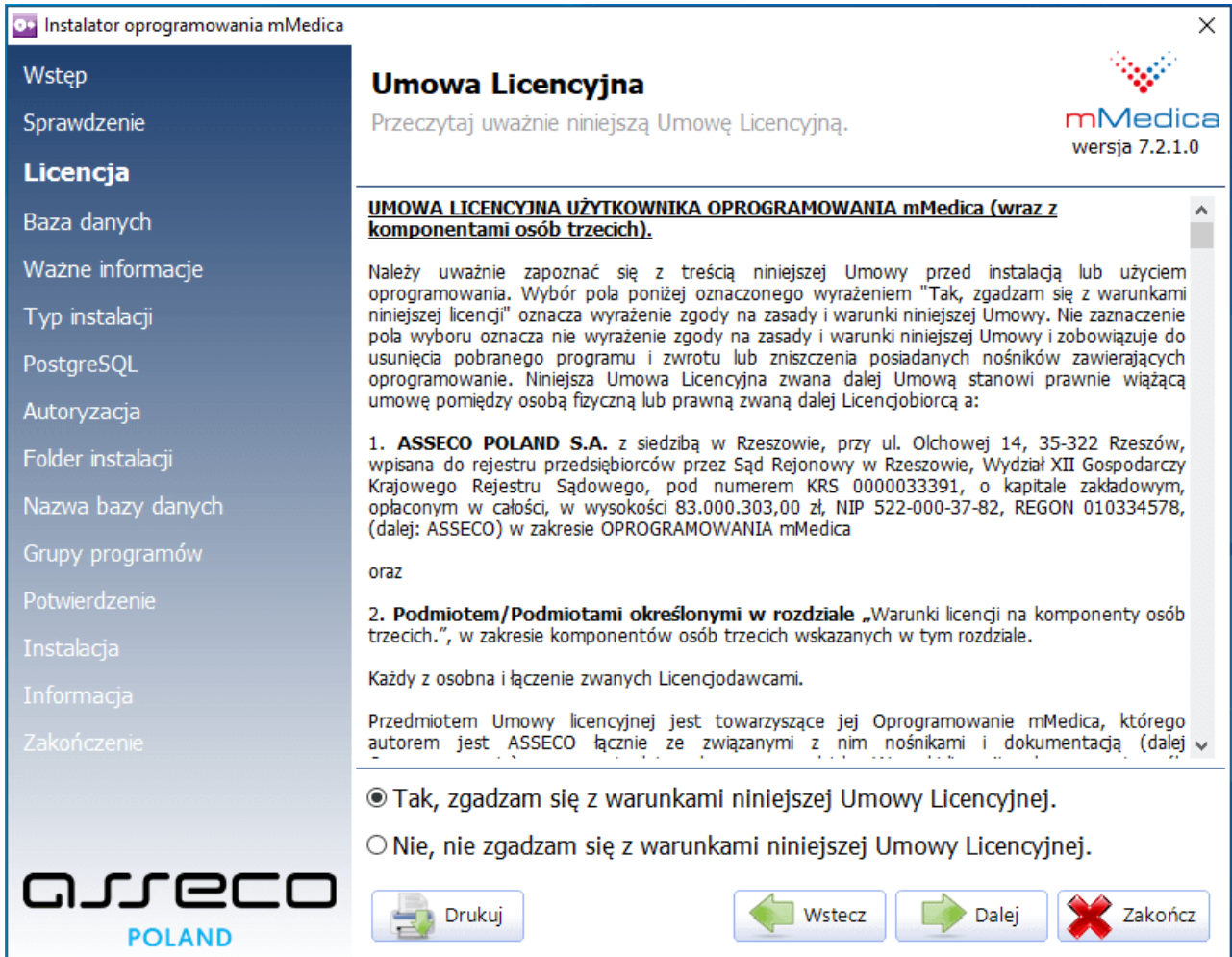

Po przeczytaniu umowy licencyjnej należy zaznaczyć pole **"Tak, zgadzam się z warunkami niniejszej Umowy Licencyjnej"** i wybrać przycisk **Dalej**.

4. Należy wybrać rodzaj instalowanej bazy danych, poprzez zaznaczenie pola **"Baza danych w wersji demonstracyjnej".**

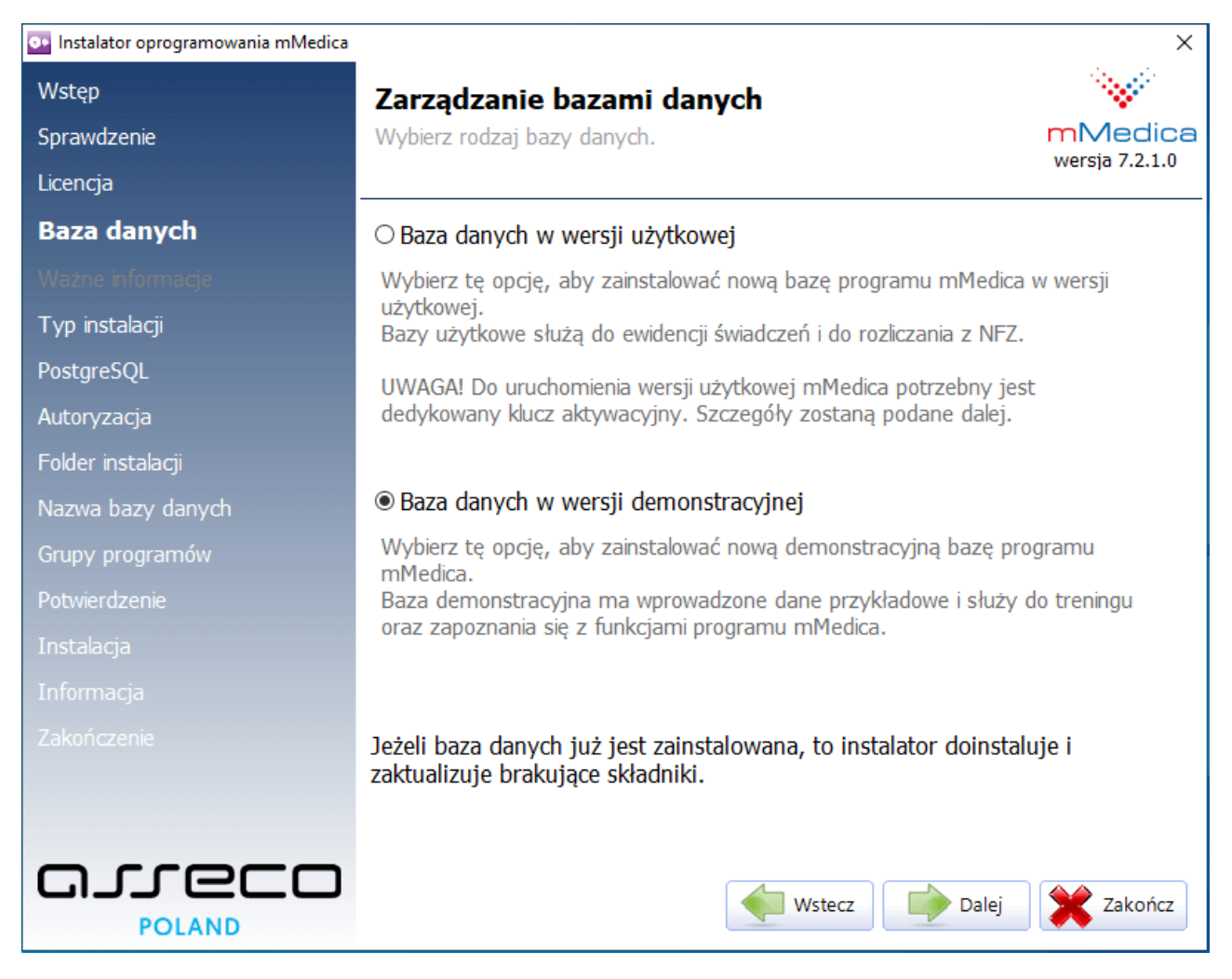

5. Wybrać rodzaj instalacji programu, poprzez zaznaczenie pola **"Instalacja jednostanowiskowa"**.

#### **Scenariusze instalacji**

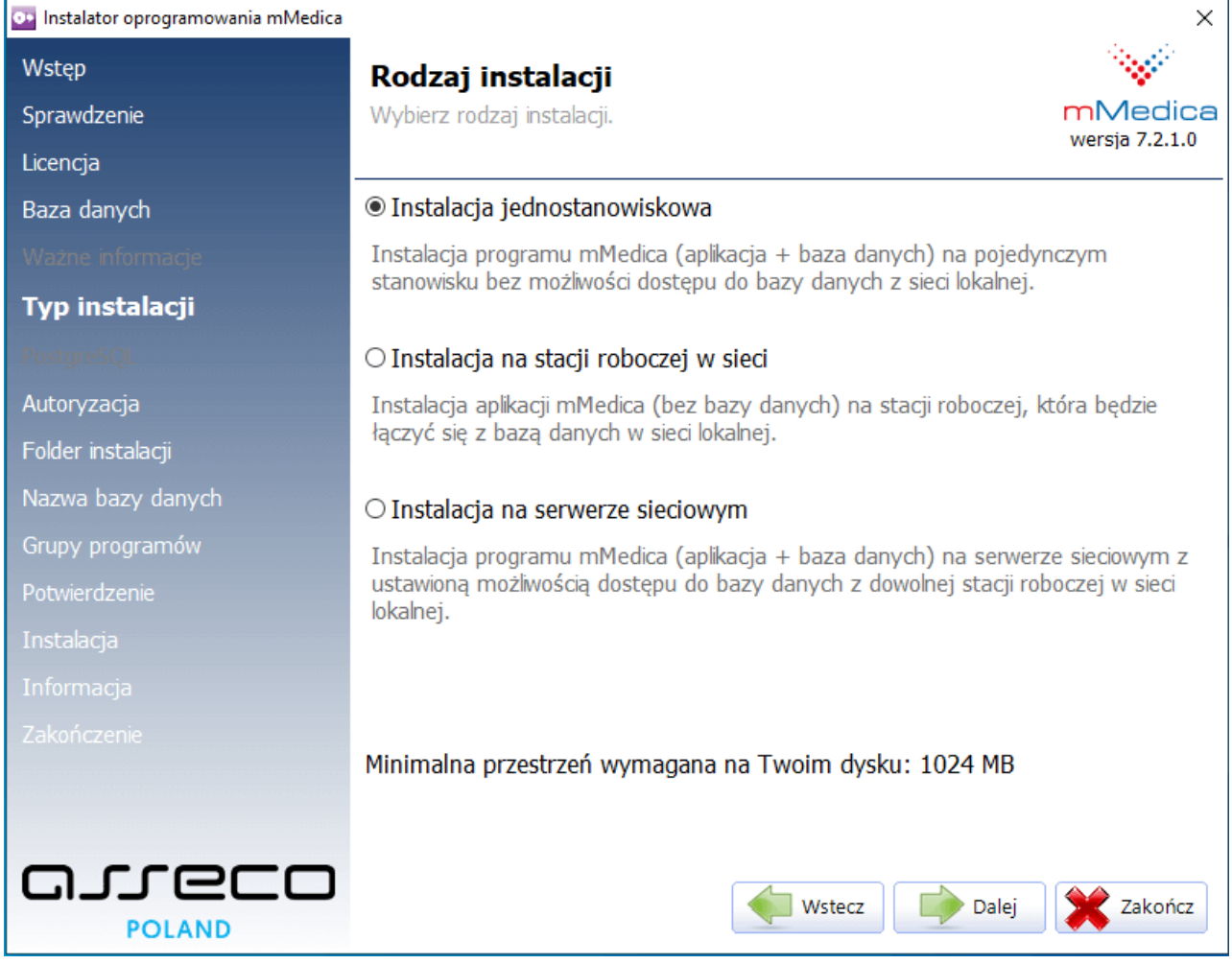

### Wybrać przycisk **Dalej**.

6. Zatwierdzić zaproponowany domyślny folder instalacji programu lub wskazać inny folder, poprzez wybranie przycisku **Przeglądaj**.

Uwaga! Niedozwolone jest wybieranie zasobów sieciowych.

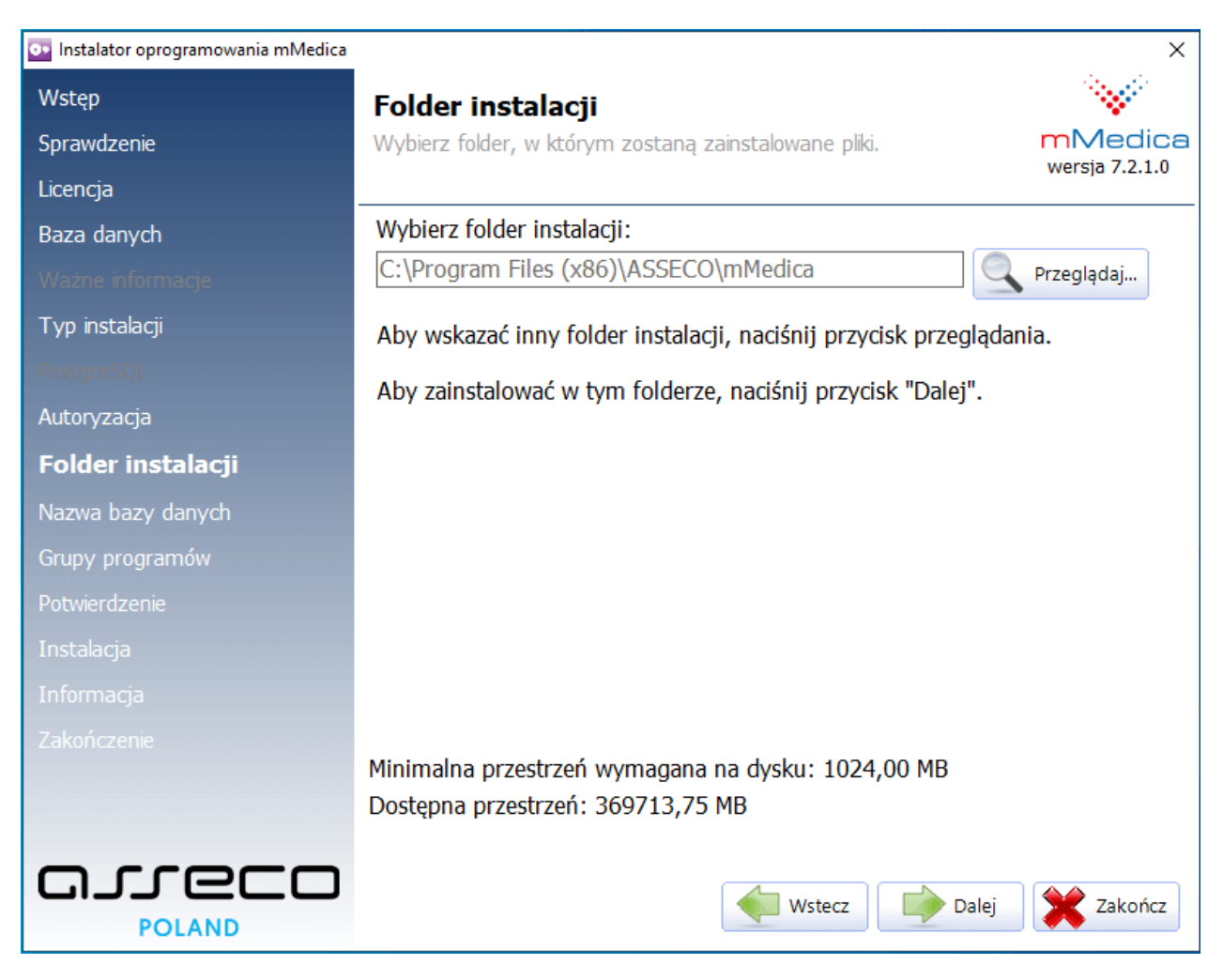

- 7. Zatwierdzić zaproponowaną grupę programów w menu Start lub wpisać własną nazwę.
- Instalator domyślnie utworzy grupę programów w menu Start i ikonę programu na pulpicie, które będą dostępne dla wszystkich użytkowników korzystających z komputera, na którym jest wykonywana instalacja. W innym wypadku należy usunąć zaznaczenie w odpowiednich polach.

# **Scenariusze instalacji**

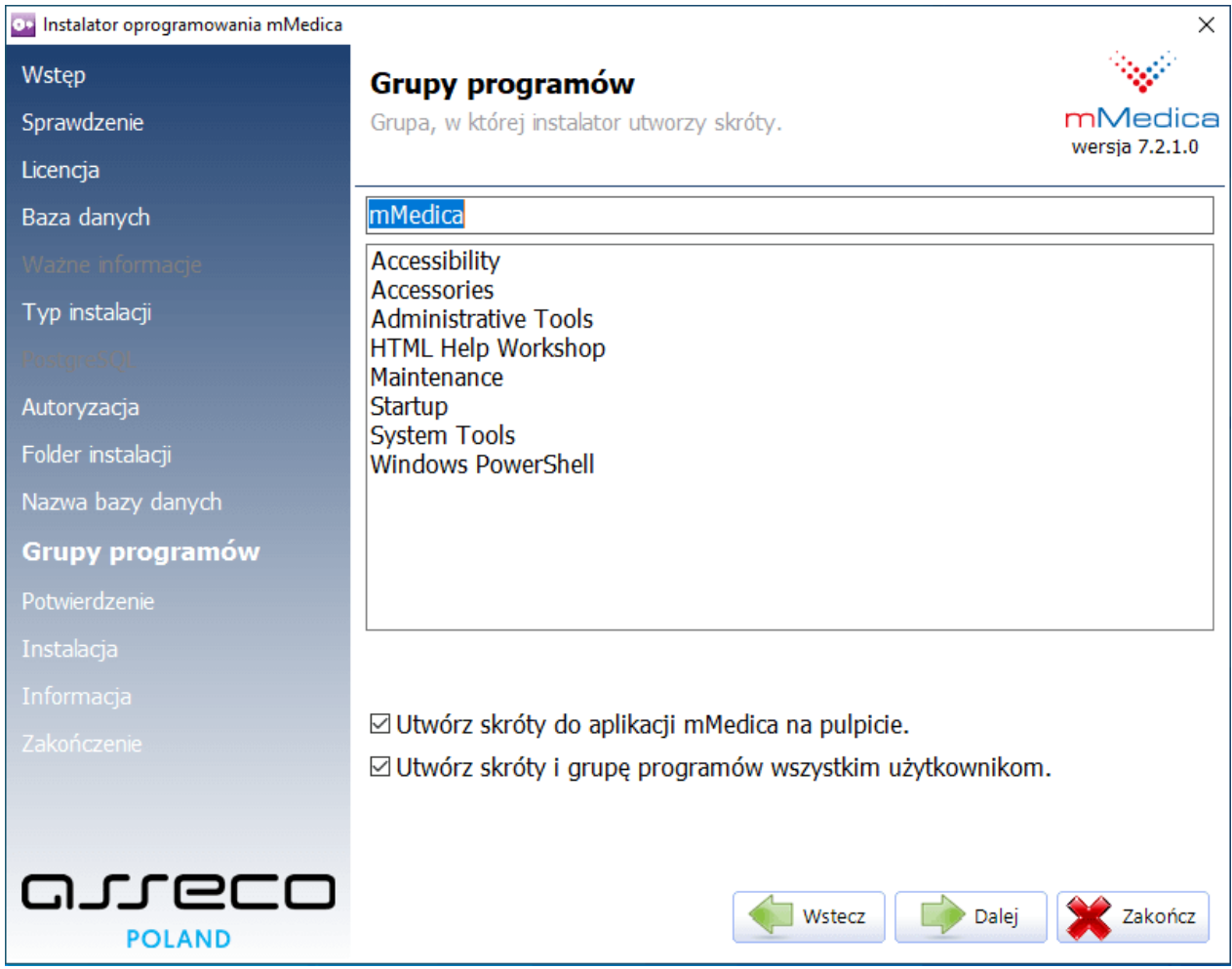

Aby przejść dalej, należy wybrać przycisk **Dalej**.

8. Wybranie przycisku **Dalej** rozpocznie proces instalacji programu mMedica.

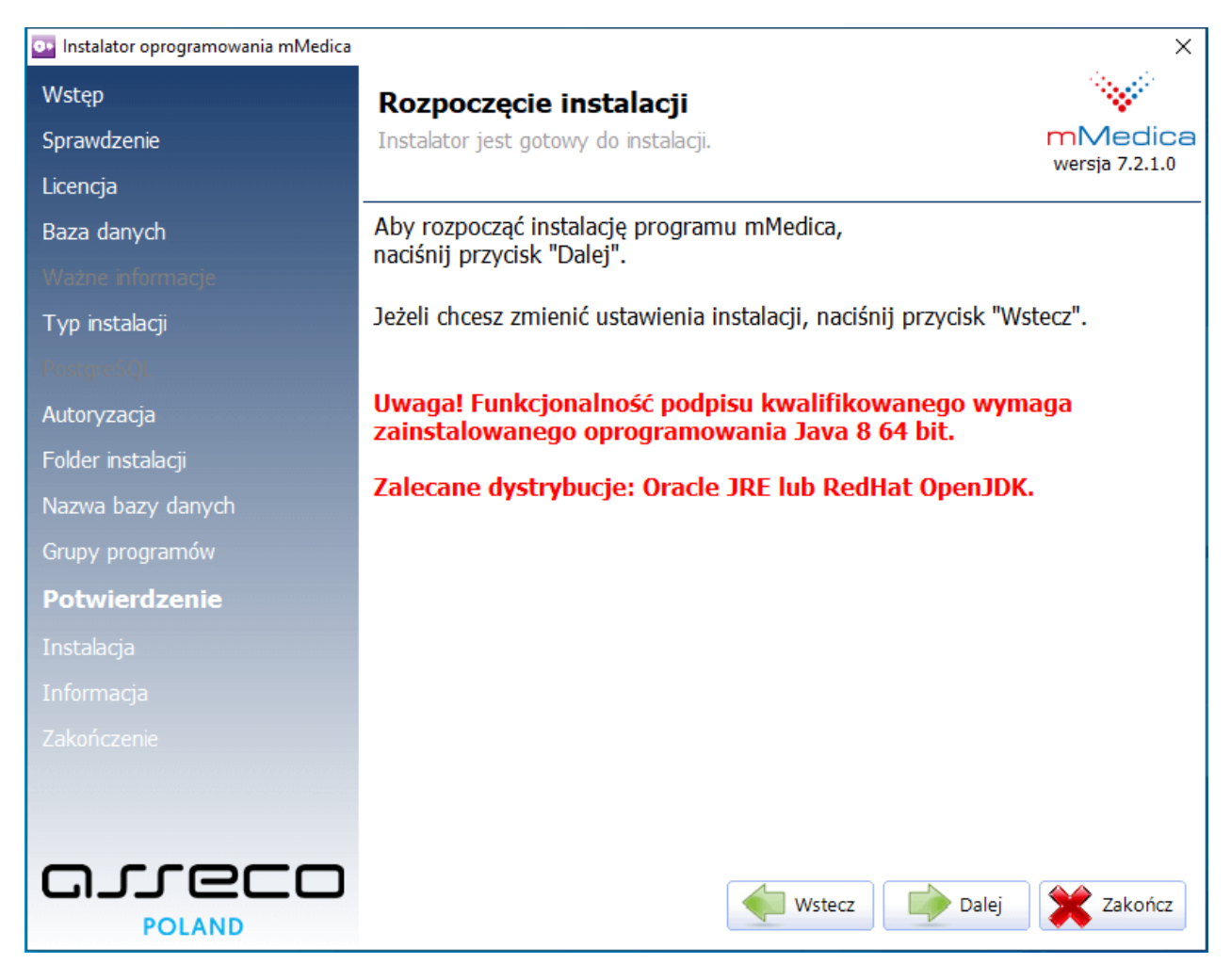

9. Przebieg instalacji obrazowany jest na paskach postępu.

#### **Scenariusze instalacji**

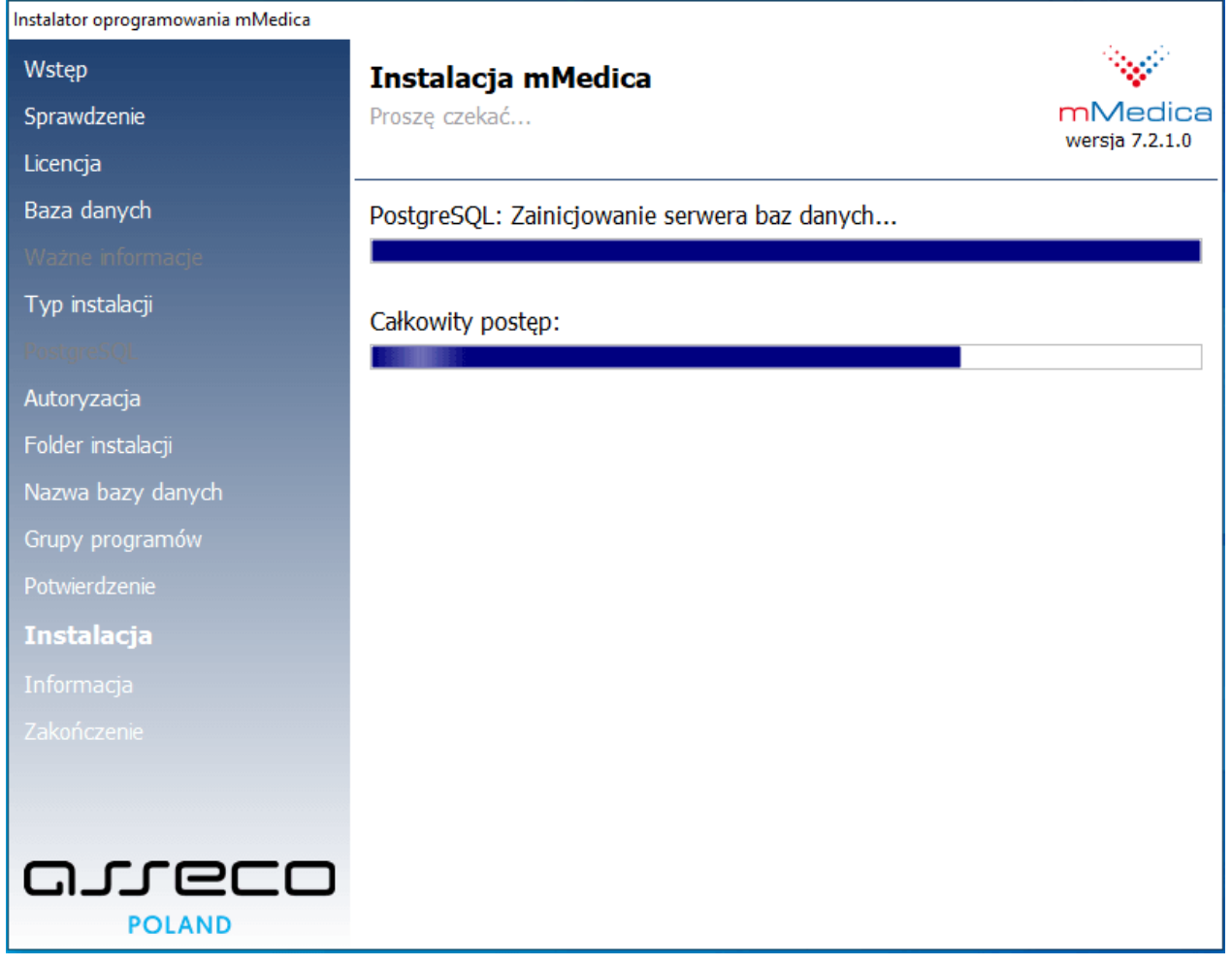

10. Po zakończeniu instalacji programu mMedica zostanie wyświetlony poniższy komunikat. Wybranie przycisku **Zakończ** zamknie okno instalatora.

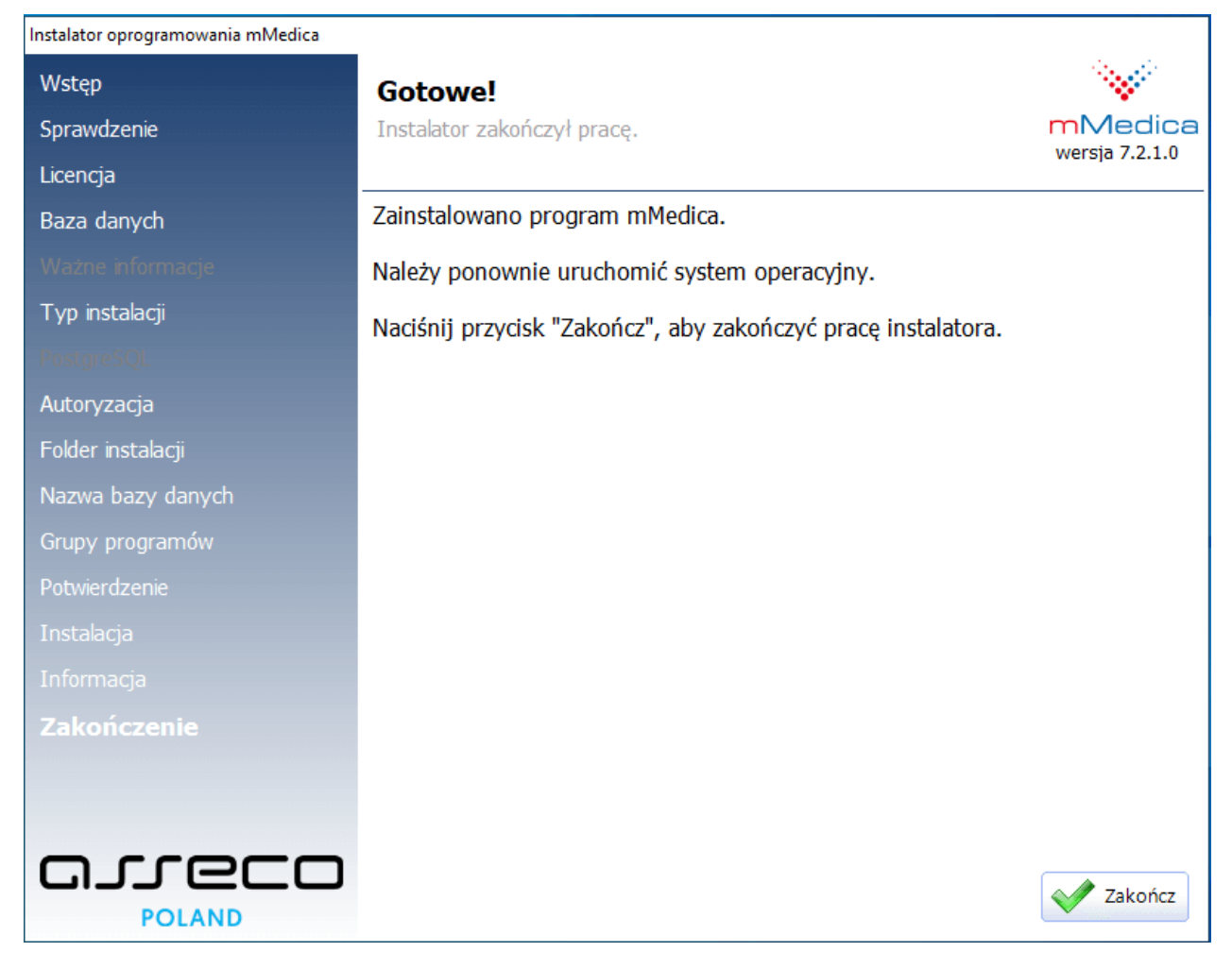

W celu zapisania zmian należy ponownie uruchomić system operacyjny. Po tej czynności można uruchomić program mMedica z odpowiedniej grupy w menu Start lub z ikony programu, znajdującej się na pulpicie komputera i rozpocząć pracę.

# <span id="page-15-0"></span>**2.1.2 Pierwsze logowanie do wersji DEMO**

Po prawidłowej instalacji wersji demonstracyjnej można rozpocząć testowanie programu. W tym celu należy uruchomić aplikację mMedica i w polu "Baza danych" z listy rozwijanej wybrać nazwę bazy danych w wersji demonstracyjnej. Nazwę nadaje użytkownik podczas procesu instalacji - na potrzeby przykładu utworzono bazę o nazwie "MMEDDEMO". Następnie należy wprowadzić niżej wymienione dane do logowania:

#### Użytkownik - **UZYTKOWNIK1**

Hasło - **Uzytkownik1** (z zachowaniem wielkości liter)

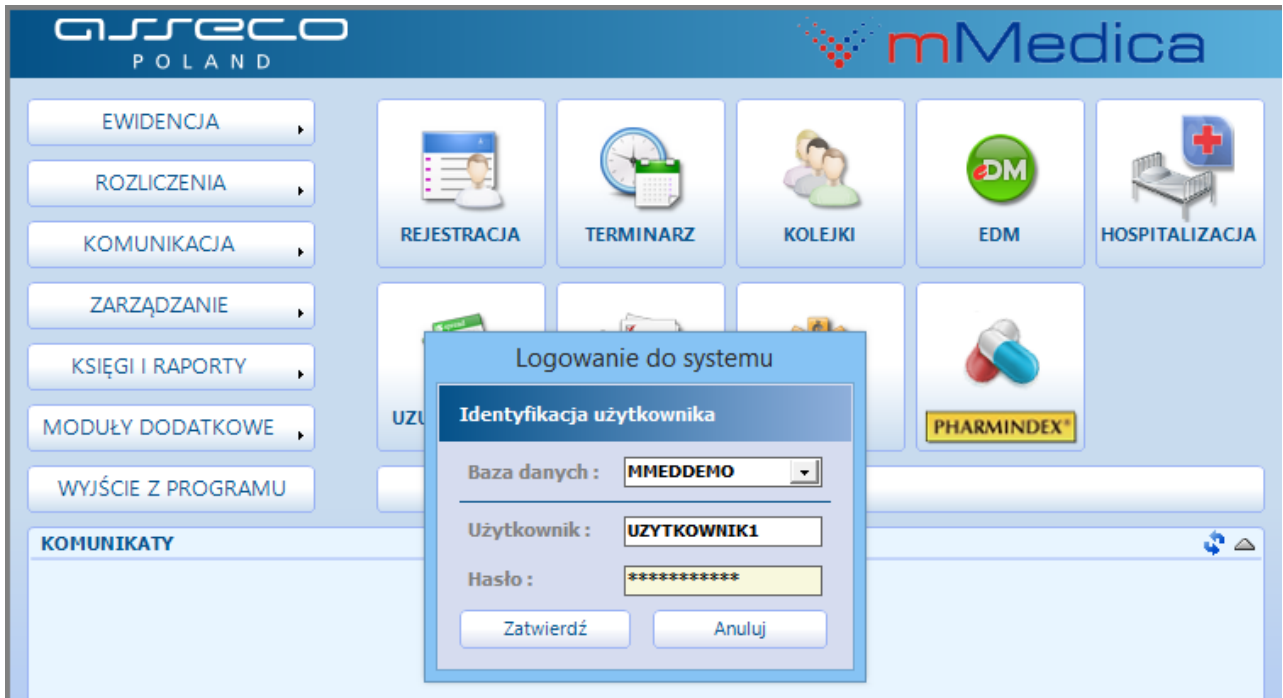

Program został wstępnie skonfigurowany, aby użytkownik mógł od razu przystąpić do pracy. Baza demonstracyjna posiada domyślnego użytkownika (UZYTKOWNIK1) z nadanymi uprawnieniami, umowy na wykonywanie świadczeń (POZ, AOS, stomatologia, świadczenia pielęgnacyjne i opiekuńcze) oraz zdefiniowaną strukturę organizacyjną.

Aby przetestować funkcjonalności wybranych modułów dodatkowych, należy w pierwszej kolejności włączyć je w Konfiguratorze programu. W tym celunależy wykonać poniższe czynności:

- 1. Przejść do: Zarządzanie > Konfiguracja > Konfigurator, pozycja: System > Moduły dodatkowe.
- 2. Wybrać ikonę **Stacja**, znajdującą się w lewym dolnym rogu ekranu.
- 3. Na liście modułów dodatkowych zaznaczyć wybrany moduł.
- 4. Zapisać zmiany przyciskiem **Zatwierdź.**
- 5. Potwierdzić komunikat o konieczności przelogowania się w aplikacji w celu zatwierdzenia zmian.

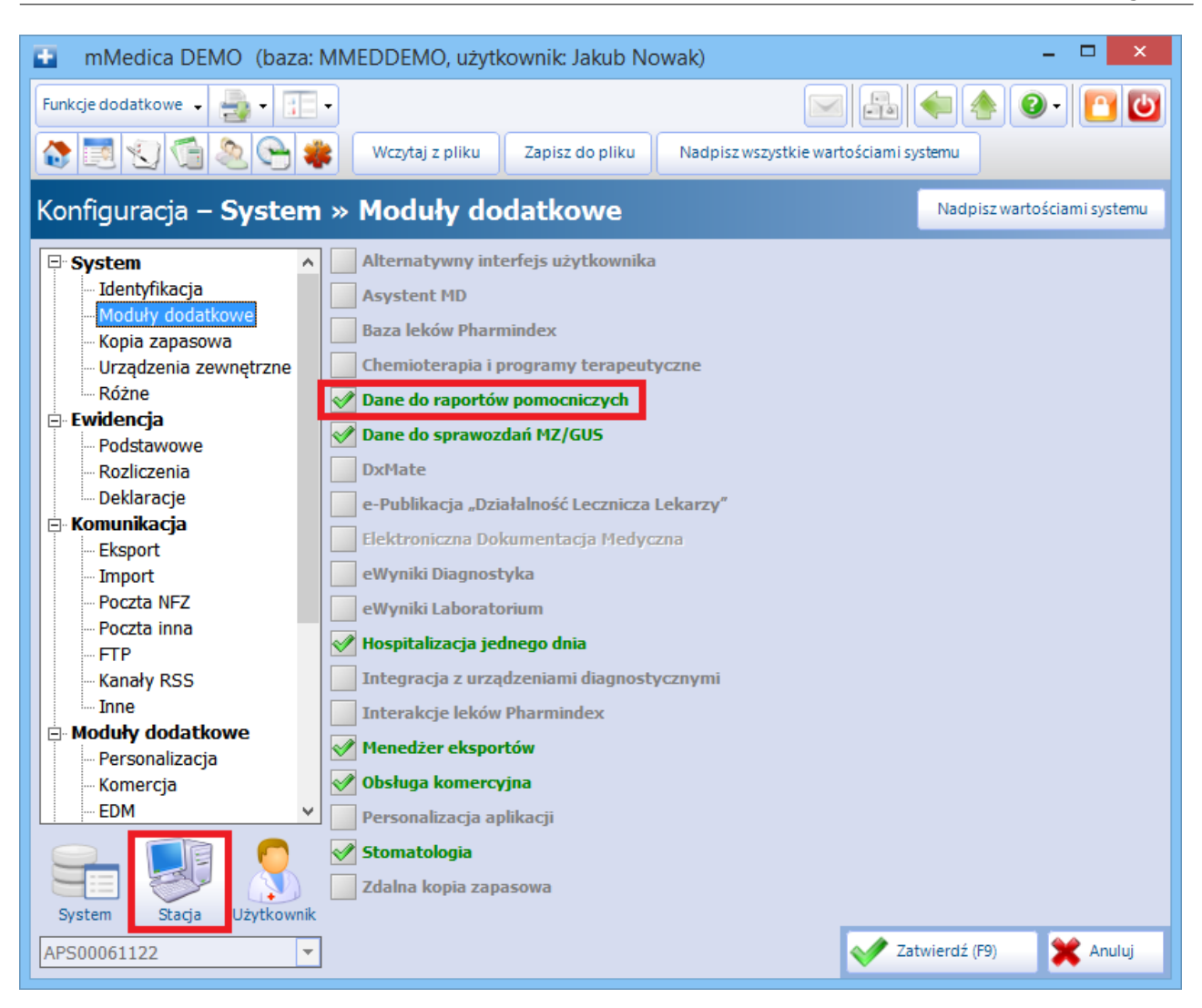

# <span id="page-16-0"></span>**2.2 Pierwsza instalacja**

Pierwsza instalacja programu mMedica pozwala na wybór rodzaju instalacji dla następujących przypadków:

- [Instalacja](#page-17-0) [jednostanowiskowa](#page-17-0)  $\bullet$
- [Instalacja](#page-28-0) [bazy](#page-28-0) [danych](#page-28-0) [na](#page-28-0) [serwerze](#page-28-0) [sieciowym](#page-28-0)
- [Instalacja](#page-31-0) [aplikacji](#page-31-0) [na](#page-31-0) [stacji](#page-31-0) [roboczej](#page-31-0) [w](#page-31-0) [sieci](#page-31-0)

# <span id="page-17-0"></span>**2.2.1 Instalacja jednostanowiskowa**

Ten typ instalacji należy wybrać w przypadku, gdy w placówce jest dostępny tylko jeden komputer lub dane ewidencyjne i rozliczeniowe systemu mMedica mają być dostępne tylko na jednej maszynie. Instalację jednostanowiskową wybiera się także w przypadku, gdy chcemy zainstalować na osobnym komputerze aplikację w wersji demonstracyjnej, w celu zapoznania się z produktem.

1. Otworzyć plik mmFullInstall.exe pobrany ze strony Centrum Zarządzania Licencjami mMedica. Zostanie wyświetlony formularz powitalny.

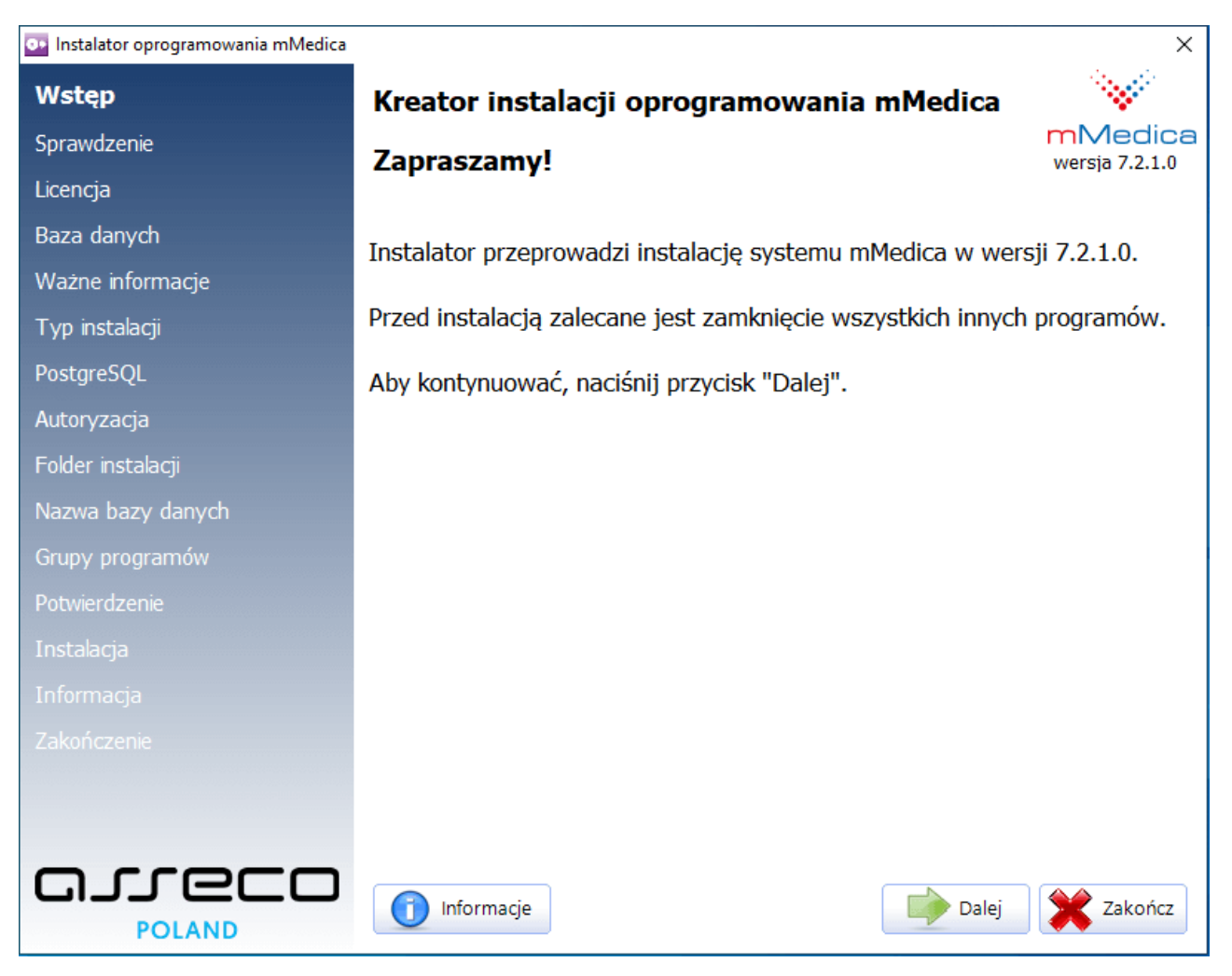

2. Instalator rozpocznie weryfikację opublikowanych wersji programu mMedica. Jeśli użytkownik posiada aktywne połączenie z Internetem i system wykryje opublikowaną nowszą wersję instalatora, niż ta, która jest obecnie uruchamiana, podświetlony zostanie przycisk **"Pobierz nowy instalator".** Wybranie przycisku rozpocznie proces pobierania i uruchamiania najnowszego instalatora. Jeśli nie opublikowano nowszej wersji instalatora, przycisk **"Pobierz nowy instalator"** będzie nieaktywny.

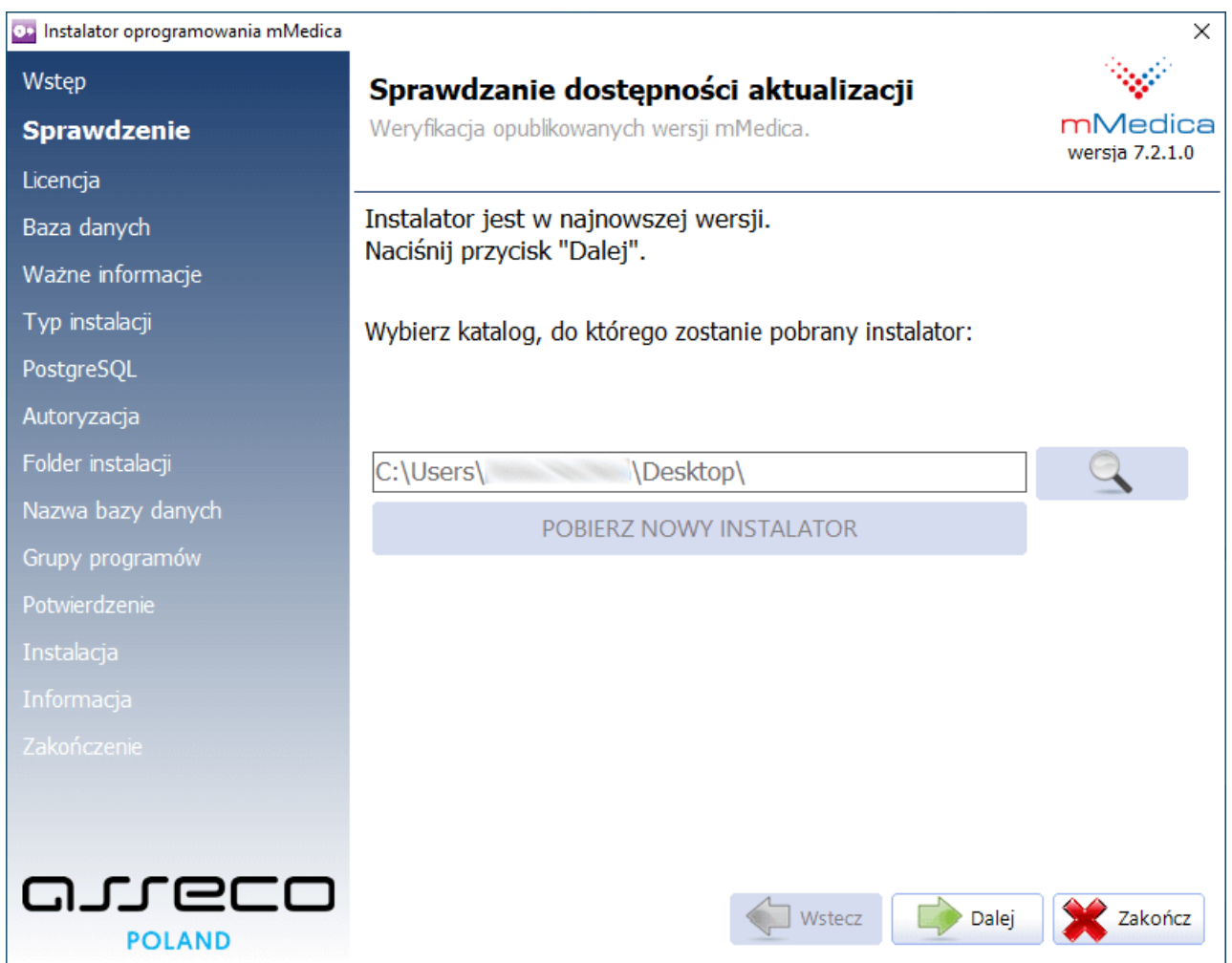

Aby przejść dalej, należy wybrać przycisk **Dalej**.

3. Kolejnym krokiem jest uważne zapoznanie się z treścią licencji.

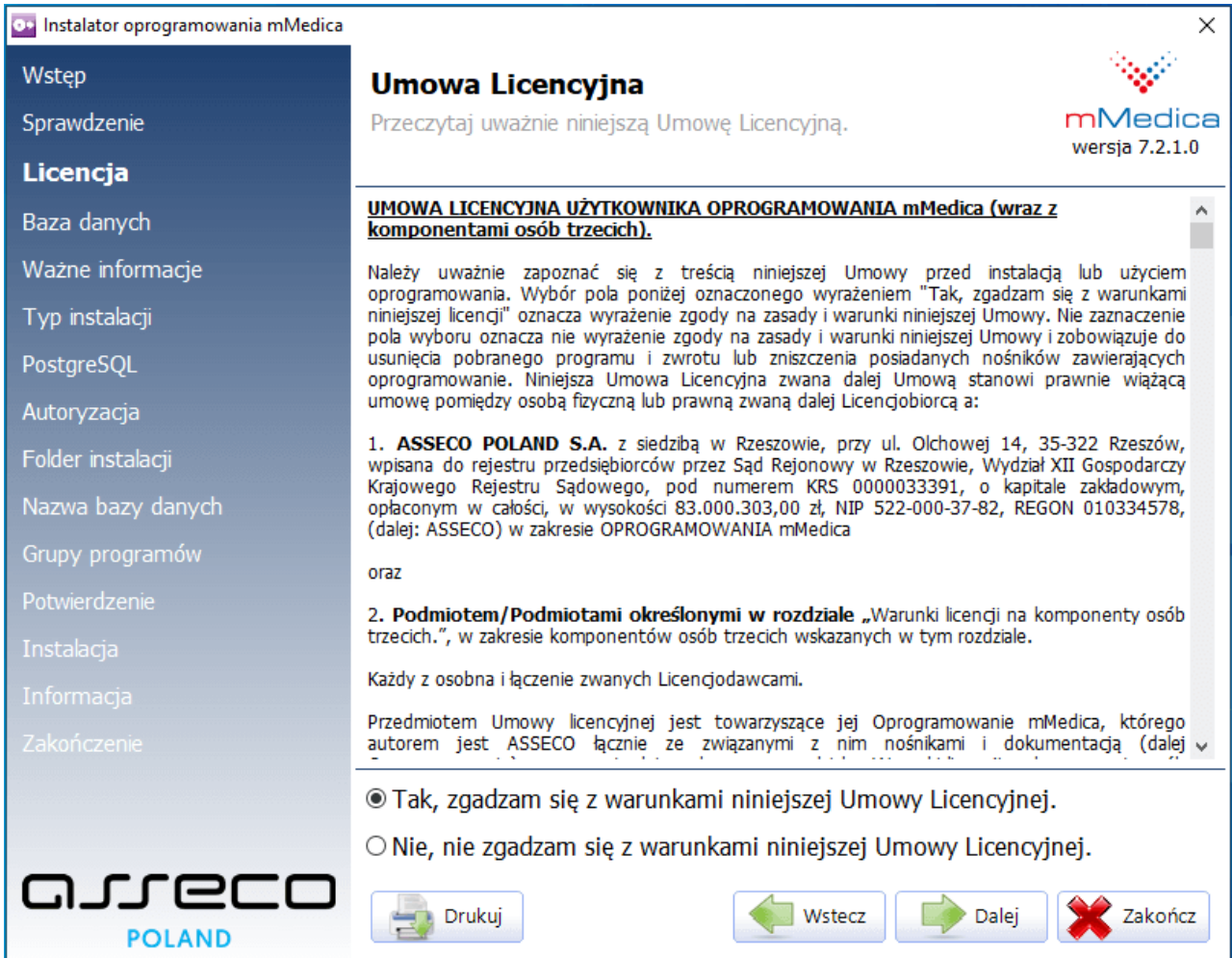

Po przeczytaniu umowy licencyjnej należy zaznaczyć pole **"Tak, zgadzam się z warunkami niniejszej Umowy Licencyjnej"** i wybrać przycisk **Dalej**.

4. Należy wybrać rodzaj instalowanej bazy danych, poprzez zaznaczenie pola **"Baza danych w wersji użytkowej".**

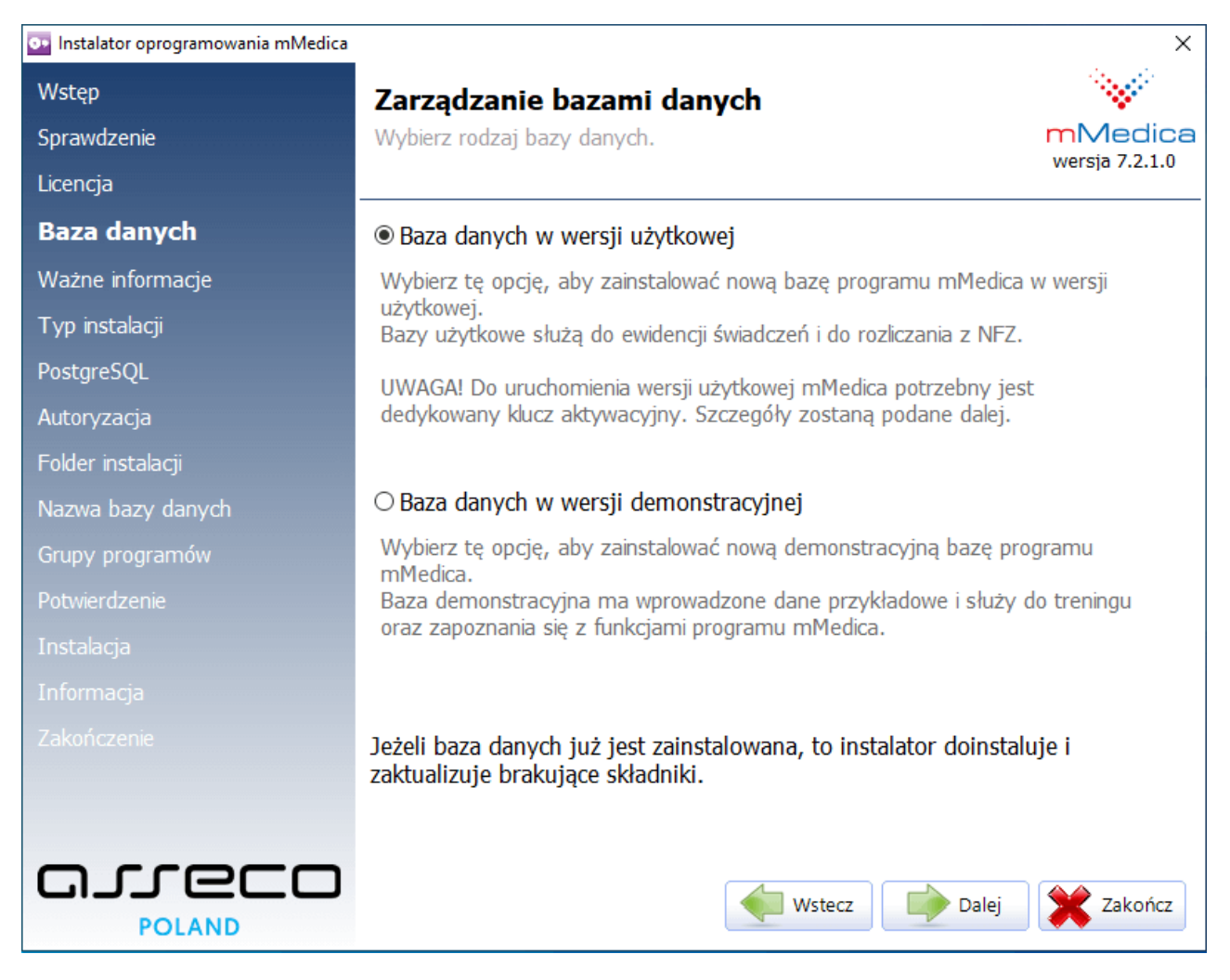

5. Zapoznać się z informacjami dotyczącymi licencjonowania i aktywacji programu mMedica, a następnie zaznaczyć pole **"Tak. Przyjmuję niniejsze informacje do wiadomości".**

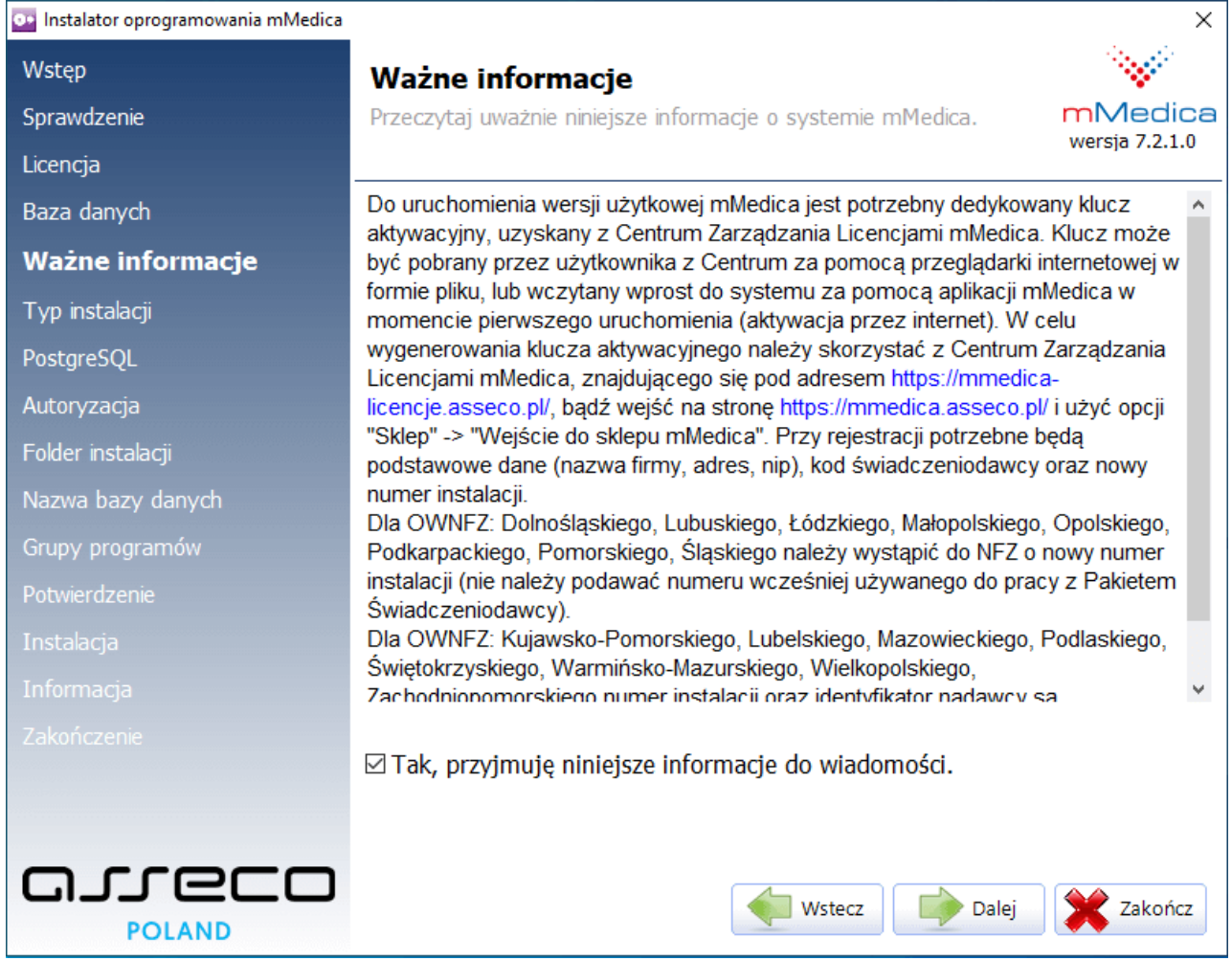

6. Wybrać rodzaj instalacji programu, poprzez zaznaczenie pola **"Instalacja jednostanowiskowa".**

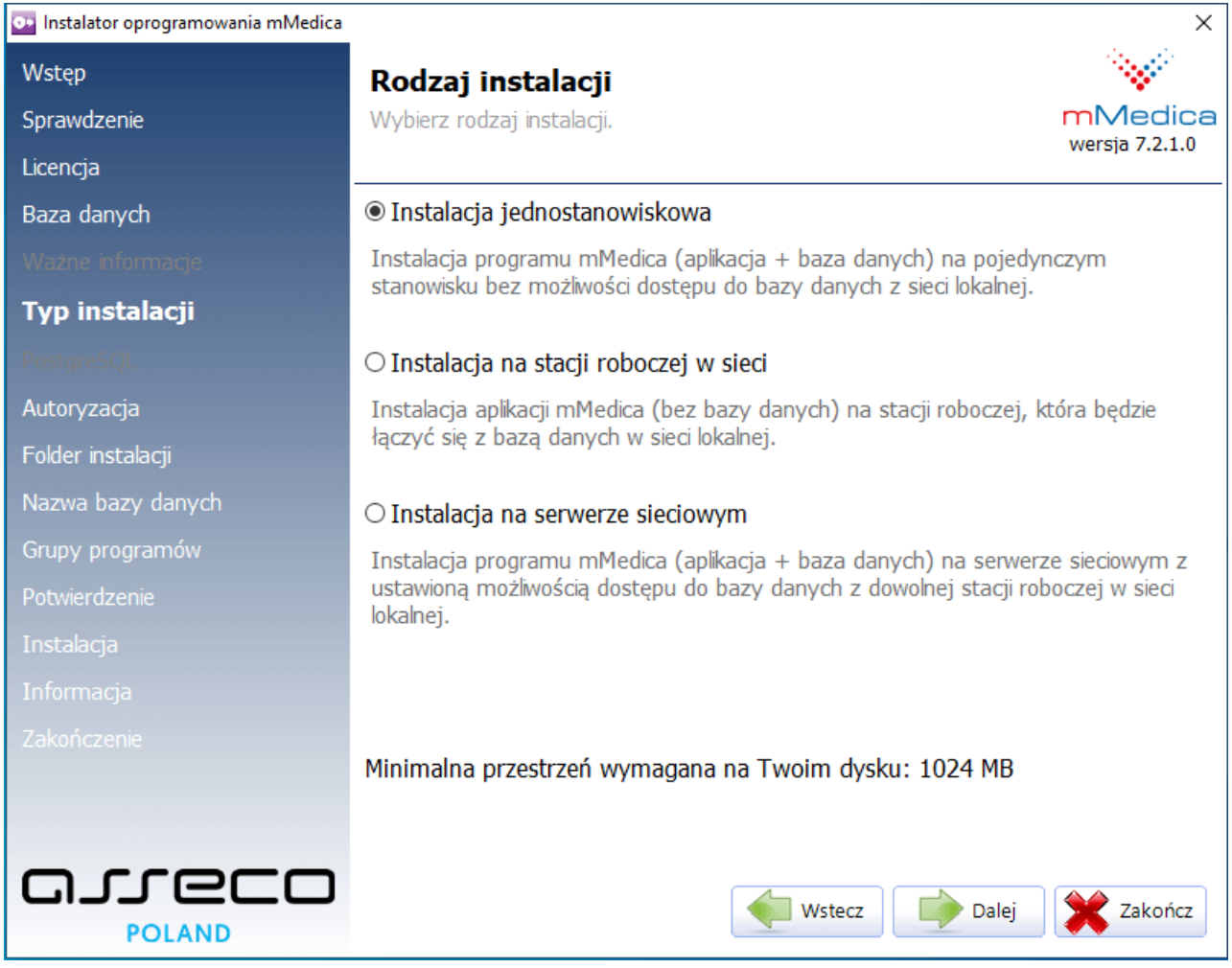

7. Zatwierdzić zaproponowany domyślny folder instalacji programu lub wskazać inny folder, poprzez

#### wybranie przycisku **Przeglądaj**.

Uwaga! Niedozwolone jest wybieranie zasobów sieciowych.

#### **Scenariusze instalacji**

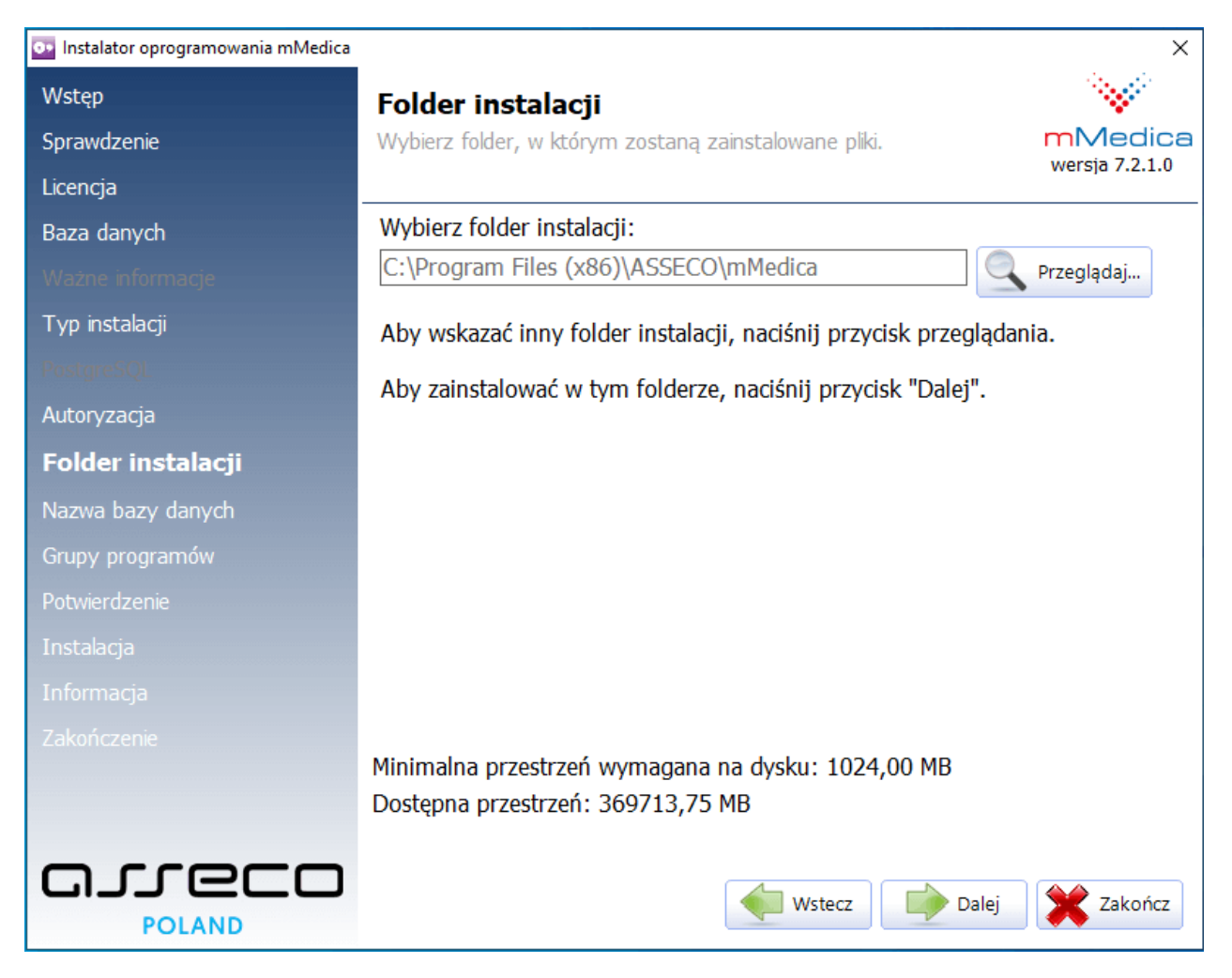

#### Wybrać przycisk **Dalej**.

- 8. Zatwierdzić zaproponowaną grupę programów w menu Start lub wpisać własną nazwę.
- Instalator domyślnie utworzy grupę programów w menu Start i ikonę programu na pulpicie, które będą dostępne dla wszystkich użytkowników korzystających z komputera, na którym jest wykonywana instalacja. W innym wypadku należy usunąć zaznaczenie w odpowiednich polach.

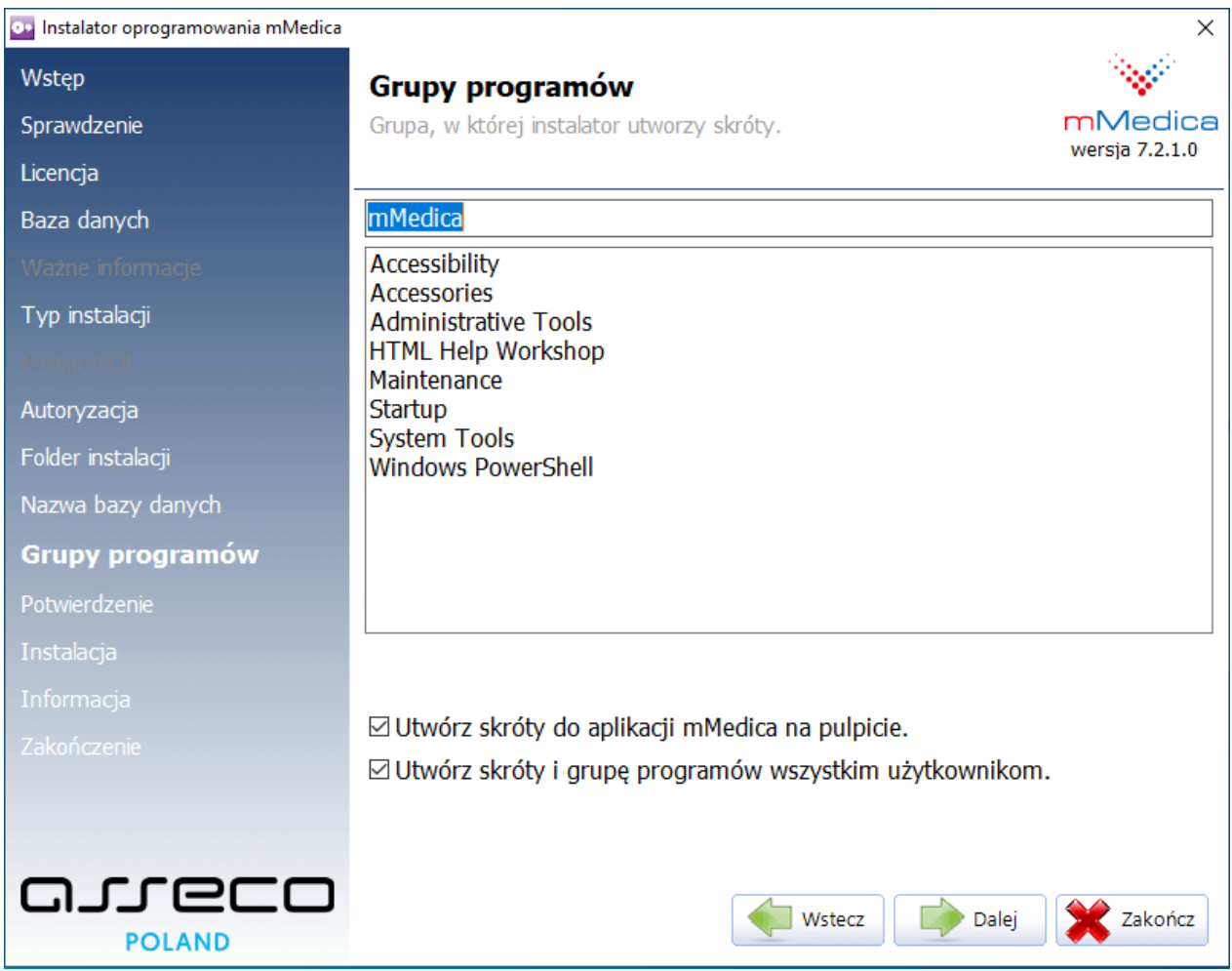

Aby przejść dalej, należy wybrać przycisk **Dalej**.

9. Wybranie przycisku **Dalej** rozpocznie proces instalacji programu mMedica.

# **Scenariusze instalacji**

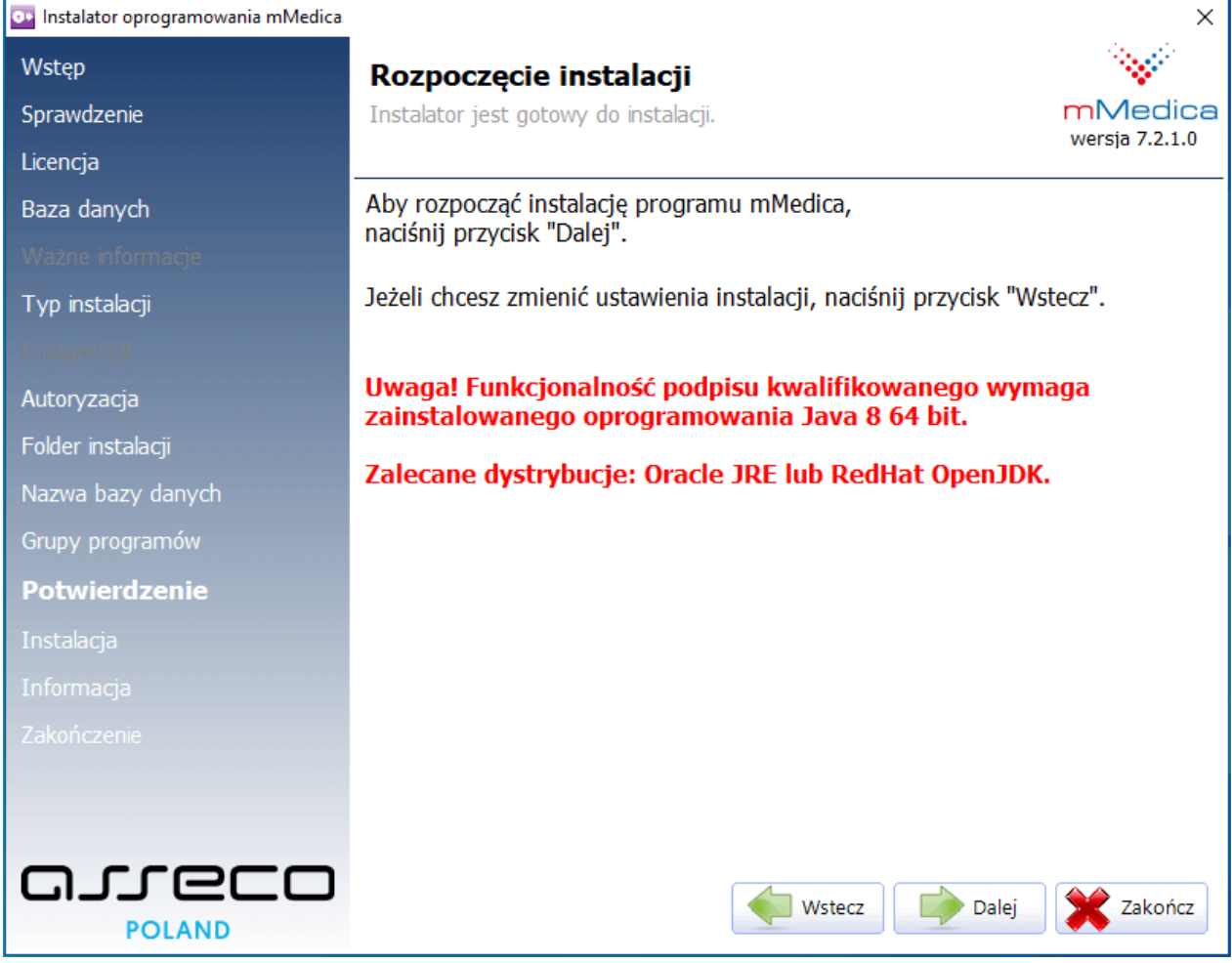

10. Przebieg instalacji obrazowany jest na paskach postępu.

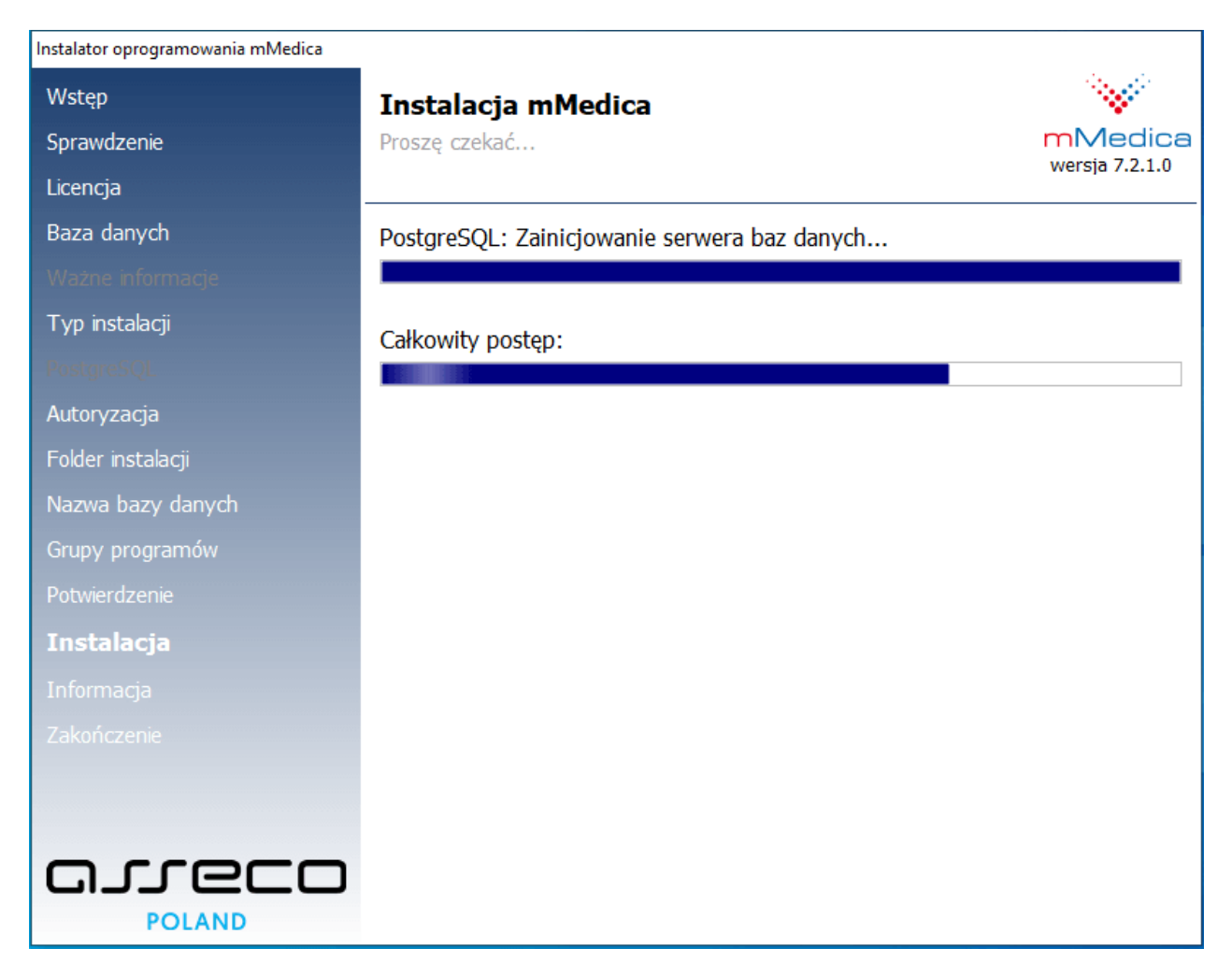

11. W przypadku, gdy przed instalacją na komputerze była już baza systemu mMedica (np. po odinstalowaniu poprzedniej wersji systemu), wyświetli się informacja o istniejących bazach danych.

#### **Scenariusze instalacji**

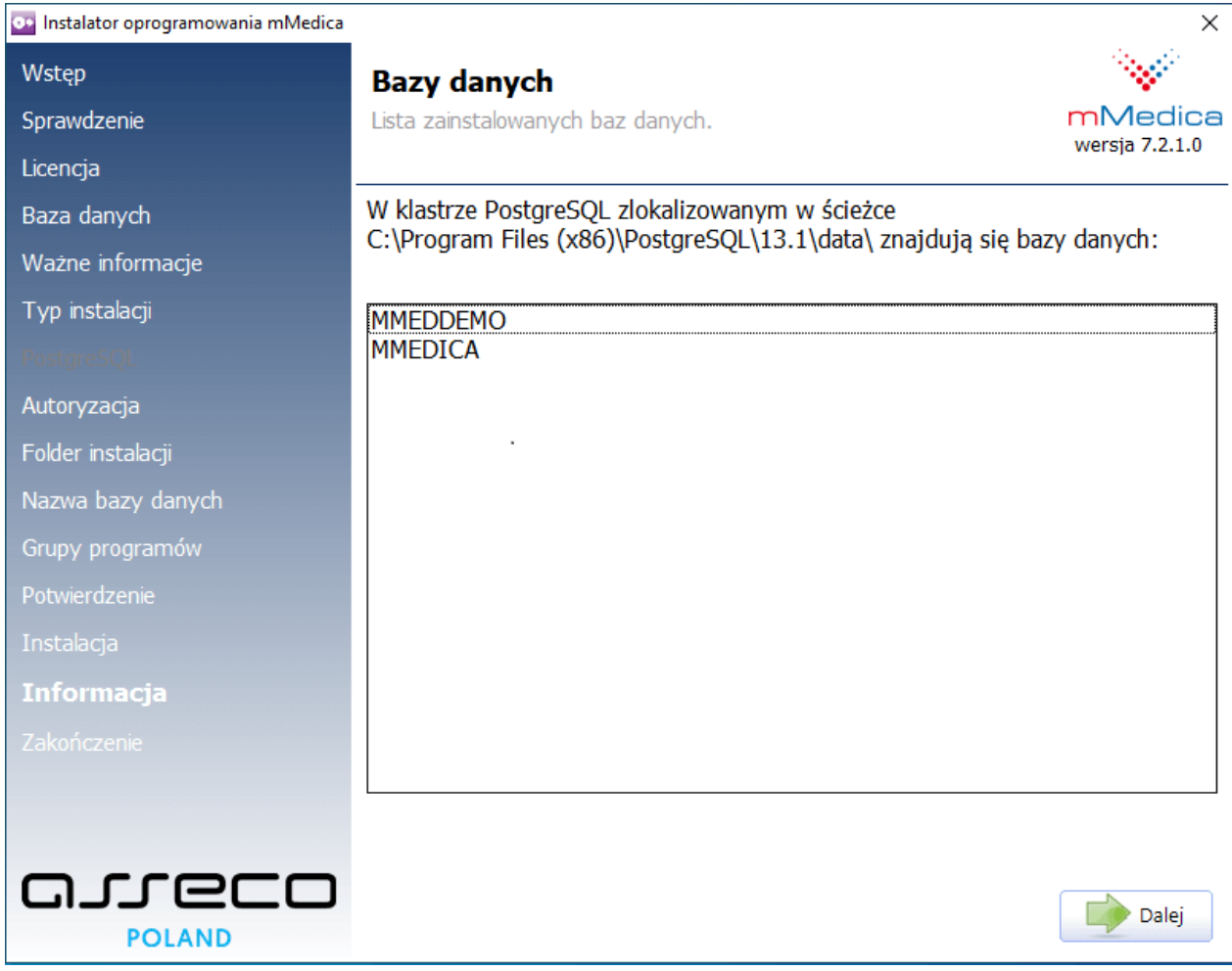

Więcej informacji na temat zarządzania bazami danych znajduje się w: [Zarządzanie](#page-53-0) [bazami](#page-53-0) [danych.](#page-53-0)

12. Po zakończeniu instalacji programu mMedica zostanie wyświetlony poniższy komunikat. Wybranie przycisku **Zakończ** zamknie okno instalatora.

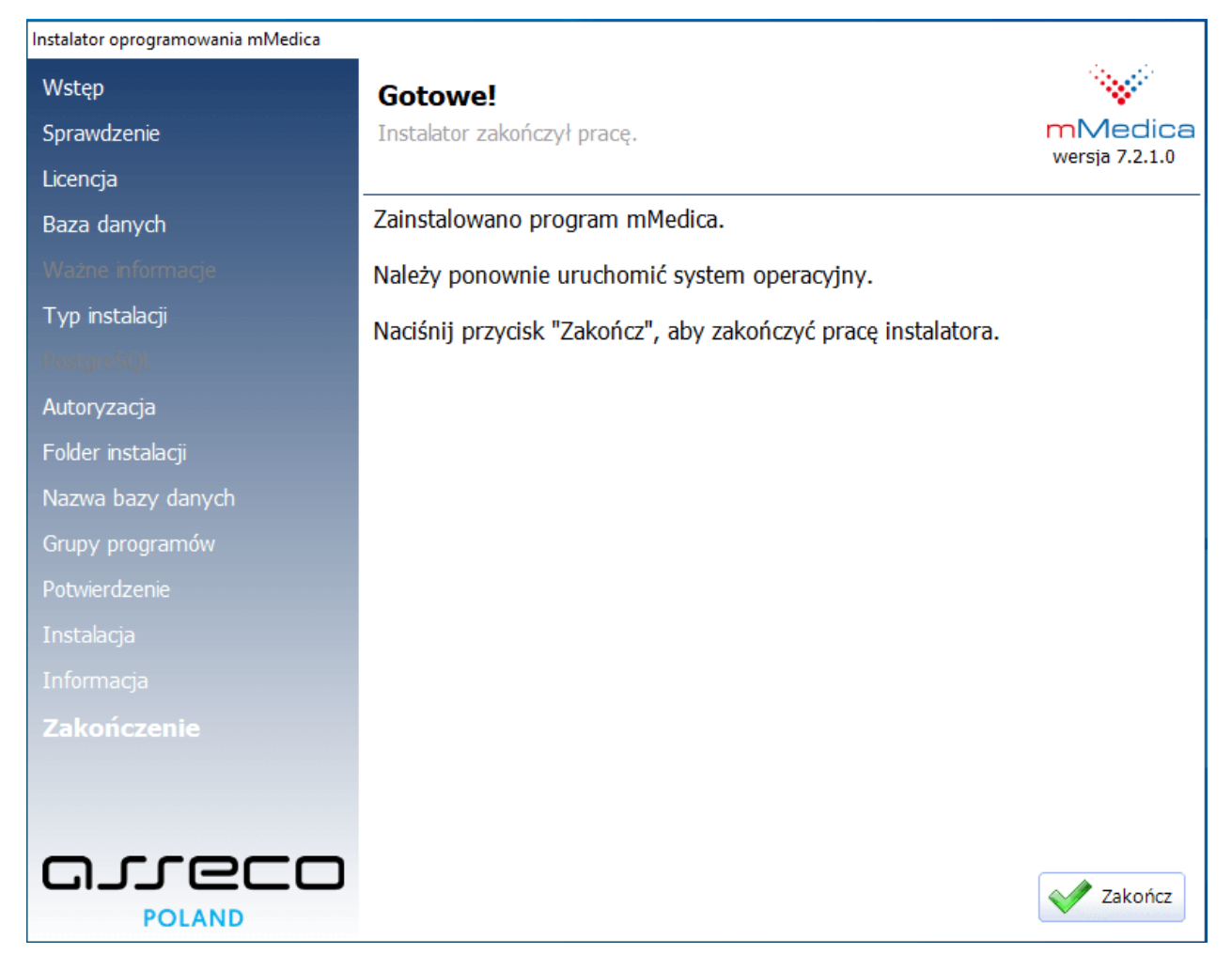

W celu zapisania zmian należy ponownie uruchomić system operacyjny. Po tej czynności można uruchomić program mMedica z odpowiedniej grupy w menu Start lub z ikony programu, znajdującej się na pulpicie komputera i rozpocząć pracę.

# <span id="page-28-0"></span>**2.2.2 Instalacja bazy danych na serwerze sieciowym**

Ten typ instalacji należy wybrać w przypadku, gdy system mMedica ma być dostępny na kilku komputerach w sieci lokalnej. Wybranie tej opcji umożliwia instalacje bazy danych na komputerze centralnym (serwerze), który będzie pełnił w systemie rolę składnicy danych.

#### Uwaga!

- W małych sieciach lokalnych (do 3 komputerów) ten typ instalacji pozwala uruchomić w pełni funkcjonalny system mMedica z aplikacją i bazą danych na wybranym komputerze. Zaleca się, aby do instalacji systemu wybrać najsilniejszy i najbardziej niezawodny w działaniu komputer. Na pozostałych komputerach pracujących w sieci lokalnej trzeba będzie zainstalować samą aplikację mMedica bez bazy danych (zgodnie z instrukcją: [Instalacja](#page-31-0) [programu](#page-31-0) [na](#page-31-0) [stacji](#page-31-0) [roboczej](#page-31-0) [w](#page-31-0) [sieci](#page-31-0) [lokalnej\)](#page-31-0).
- W dużych sieciach lokalnych wymagane jest wydzielenie osobnego komputera, który będzie pełnił rolę serwera. Dostęp do serwera powinien być zabezpieczony przed osobami postronnymi. Sama maszyna nie powinna być wykorzystywana do innych prac oprócz składowania danych. Należy mieć na uwadze, że serwer przechowuje dane osobowe, więc dostęp do nich powinien być zabezpieczony zgodnie z wymogami ustawy o ochronie danych osobowych.
- W sieci lokalnej można zainstalować tylko jedną bazę danych w wersji użytkowej. Niedopuszczalne jest instalowanie wielu baz danych na różnych komputerach w sieci lokalnej. Takie praktyki mogą doprowadzić do błędów w rozliczeniach z OW NFZ.

Czynności jakie należy wykonać, aby zainstalować program na serwerze sieciowym:

1. Otworzyć plik mmFullInstall.exe pobrany ze strony Centrum Zarządzania Licencjami mMedica. Zostanie wyświetlony formularz powitalny.

- 2. Instalator rozpocznie weryfikację opublikowanych wersji programu mMedica. Jeśli użytkownik posiada aktywne połączenie z Internetem i system wykryje opublikowaną nowszą wersję instalatora, niż ta, która jest obecnie uruchamiana, podświetlony zostanie przycisk **"Pobierz nowy instalator".** Wybranie przycisku rozpocznie proces pobierania i uruchamiania najnowszego instalatora. Jeśli nie opublikowano nowszej wersji instalatora, przycisk **"Pobierz nowy instalator"** będzie nieaktywny.
- 3. Kolejnym krokiem jest uważne zapoznanie się z treścią licencji. Po przeczytaniu umowy licencyjnej należy zaznaczyć pole **"Tak, zgadzam się z warunkami niniejszej Umowy Licencyjnej"** i wybrać przycisk **Dalej.**

4. Należy wybrać rodzaj instalowanej bazy danych, poprzez zaznaczenie pola **"Baza danych w wersji użytkowej".**

5. Zapoznać się z informacjami dotyczącymi licencjonowania i aktywacji programu mMedica, a następnie zaznaczyć pole **"Tak. Przyjmuję niniejsze informacje do wiadomości".**

6. Wybrać rodzaj instalacji programu, poprzez zaznaczenie pola **"Instalacja na serwerze sieciowym".**

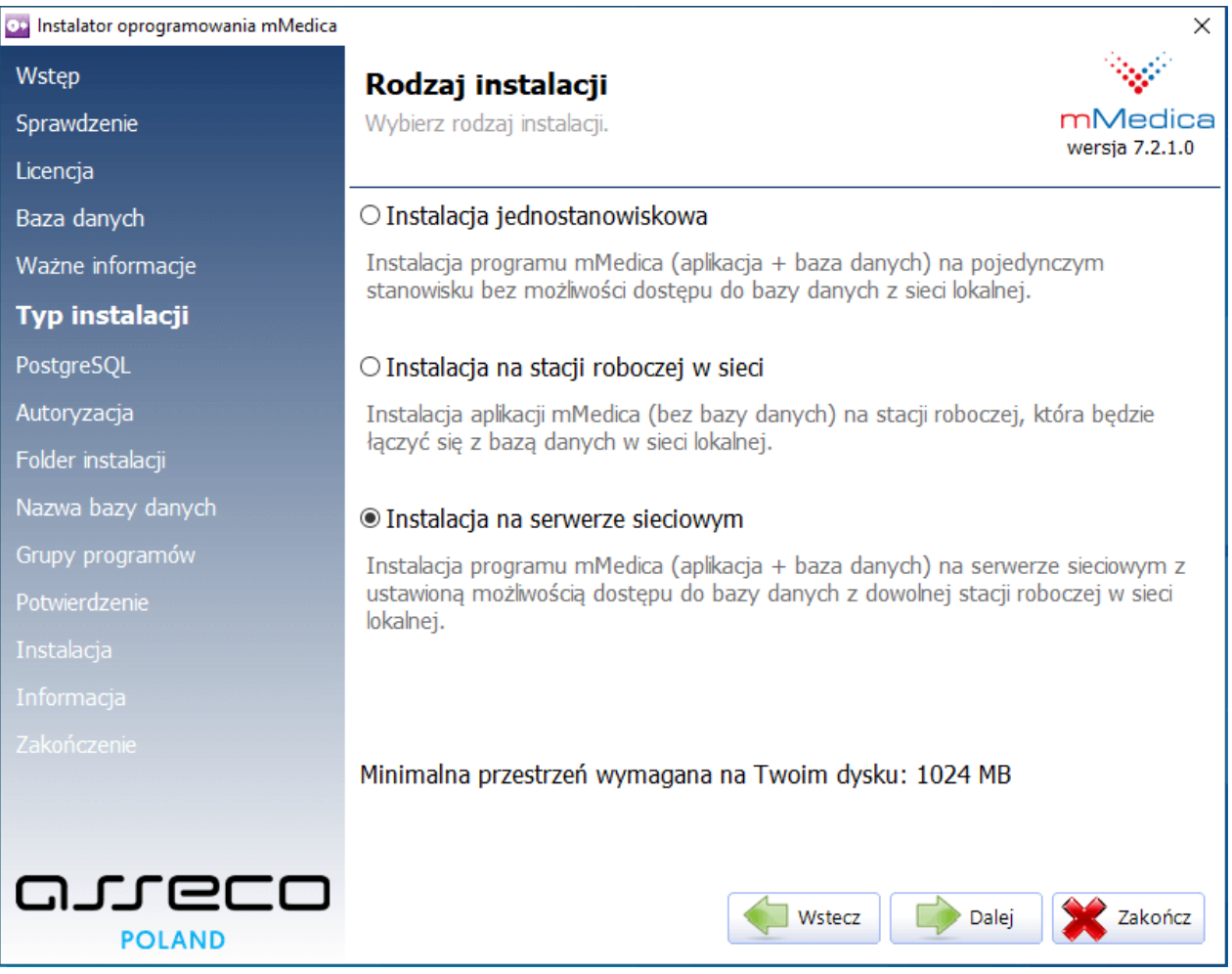

Wybrać przycisk **Dalej**.

7. Zatwierdzić zaproponowany domyślny folder instalacji oprogramowania PostgreSQL i folder na pliki danych lub wskazać inny folder, poprzez wybranie przycisku **Przeglądaj**. Instalator domyślnie ustawia standardowy port TCP **5432.**

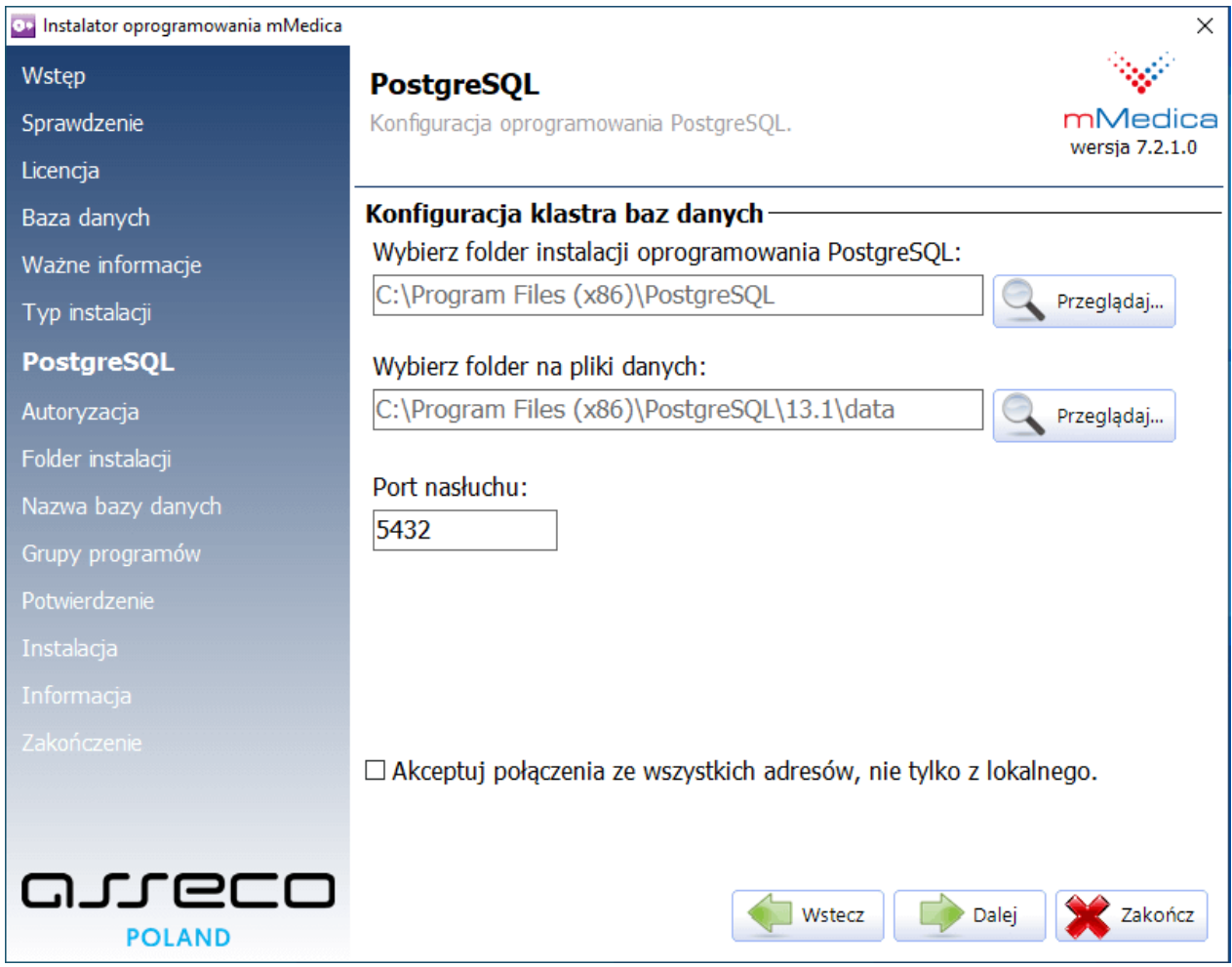

Zaznaczenie opcji **"Akceptuj połączenia ze wszystkich adresów, nie tylko z lokalnego"** umożliwia łączenie się z serwerem dowolnej stacji roboczej. Zaleca się rozważne korzystanie z parametru. W przypadku braku odpowiedniego poziomu zabezpieczeń połączeń do serwera istnieje ryzyko nieautoryzowanego połączenia. Aby przejść dalej, należy wybrać przycisk **Dalej**.

8. Pozostałe kroki instalacji są identyczne jak podczas instalacji jednostanowiskowej (zgodnie z instrukcją: [Instalacja](#page-17-0) [jednostanowiskowa\)](#page-17-0).

Zakończenie instalacji równoznaczne jest z uruchomieniem serwera bazy danych, dzięki czemu można rozpocząć instalację aplikacji na stacjach roboczych pracujących w sieci.

#### Uwaga!

- Podczas instalacji programu na stacjach roboczych wymagane będzie podanie parametrów połączenia do serwera. W tym celunależy zapamiętać następujące parametry serwera:
	- Adres IP lub nazwe DNS serwera (w przypadku, gdy serwer ma adres IP ustalany dynamicznie z DHCP, wymagana jest jego nazwa DNS).
	- Port nasłuchu instalator na serwerze zawsze ustawia standardowy port TCP **5432**.
- Dostęp do bazy danych będzie dozwolony dla dowolnego komputera w dowolnej sieci (sieć 0.0.0.0 z maską 0.0.0.0).

# <span id="page-31-0"></span>**2.2.3 Instalacja aplikacji na stacji roboczej w sieci lokalnej**

Ten typ instalacji należy wybrać w przypadku instalacji programu na komputerze, który poprzez sieć lokalną będzie miał dostęp do bazy danych systemu mMedica zainstalowanej na serwerze danych. W przypadku instalacji wielostanowiskowej instalacja programu na stacji roboczej jest kolejnym etapem, tuż po zainstalowaniu programu na serwerze sieciowym. Zostaną zainstalowane niezbędne składniki wymagane do uruchomienia aplikacji mMedica oraz do zdalnego nawiązania połączenia z bazą danych przez sieć lokalną.

Instalację należy powtórzyć na każdej stacji roboczej, która ma korzystać z bazy danych zainstalowanej na serwerze.

#### Uwaga!

- Wszystkie stacje robocze w sieci lokalnej podmiotu muszą łączyć się z tą samą bazą danych systemu mMedica. Niedopuszczalne jest, aby dane ewidencyjne i rozliczeniowe były gromadzone i przetwarzane na różnych bazach danych. Takie praktyki mogą doprowadzić do błędów w rozliczeniach z OW NFZ.
- Ten typ instalacji można także wykorzystać do zdalnego połączenia i instalacji bazy danych systemu mMedica (w wersji użytkowej lub demonstracyjnej) na niestandardowym serwerze PostgreSQL, np. zainstalowanym w systemie Linux.

Czynności jakie należy wykonać, aby zainstalować program na stacji roboczej w sieci lokalnej:

- 1. Otworzyć plik mmFullInstall.exe pobrany ze strony Centrum Zarządzania Licencjami mMedica. Zostanie wyświetlony formularz powitalny.
- 2. Instalator rozpocznie weryfikację opublikowanych wersji programu mMedica. Jeśli użytkownik posiada aktywne połączenie z Internetem i system wykryje opublikowaną nowszą wersję instalatora, niż ta która jest obecnie uruchamiana, podświetlony zostanie przycisk **"Pobierz nowy instalator".** Wybranie przycisku rozpocznie proces pobierania i uruchamiania najnowszego instalatora. Jeśli nie opublikowano nowszej wersji instalatora, przycisk **"Pobierz nowy instalator"** będzie nieaktywny.
- 3. Kolejnym krokiem jest uważne zapoznanie się z treścią licencji. Po przeczytaniu umowy licencyjnej należy zaznaczyć pole **"Tak, zgadzam się z warunkami niniejszej Umowy Licencyjnej"** i wybrać przycisk **Dalej.**
- 4. Należy wybrać rodzaj instalowanej bazy danych, poprzez zaznaczenie pola **"Baza danych w wersji użytkowej".**
- 5. Zapoznać się z informacjami dotyczącymi licencjonowania i aktywacji programu mMedica, a następnie zaznaczyć pole **"Tak. Przyjmuję niniejsze informacje do wiadomości".**
- 6. Wybrać rodzaj instalacji programu, poprzez zaznaczenie pola **"Instalacja na stacji roboczej w sieci".**

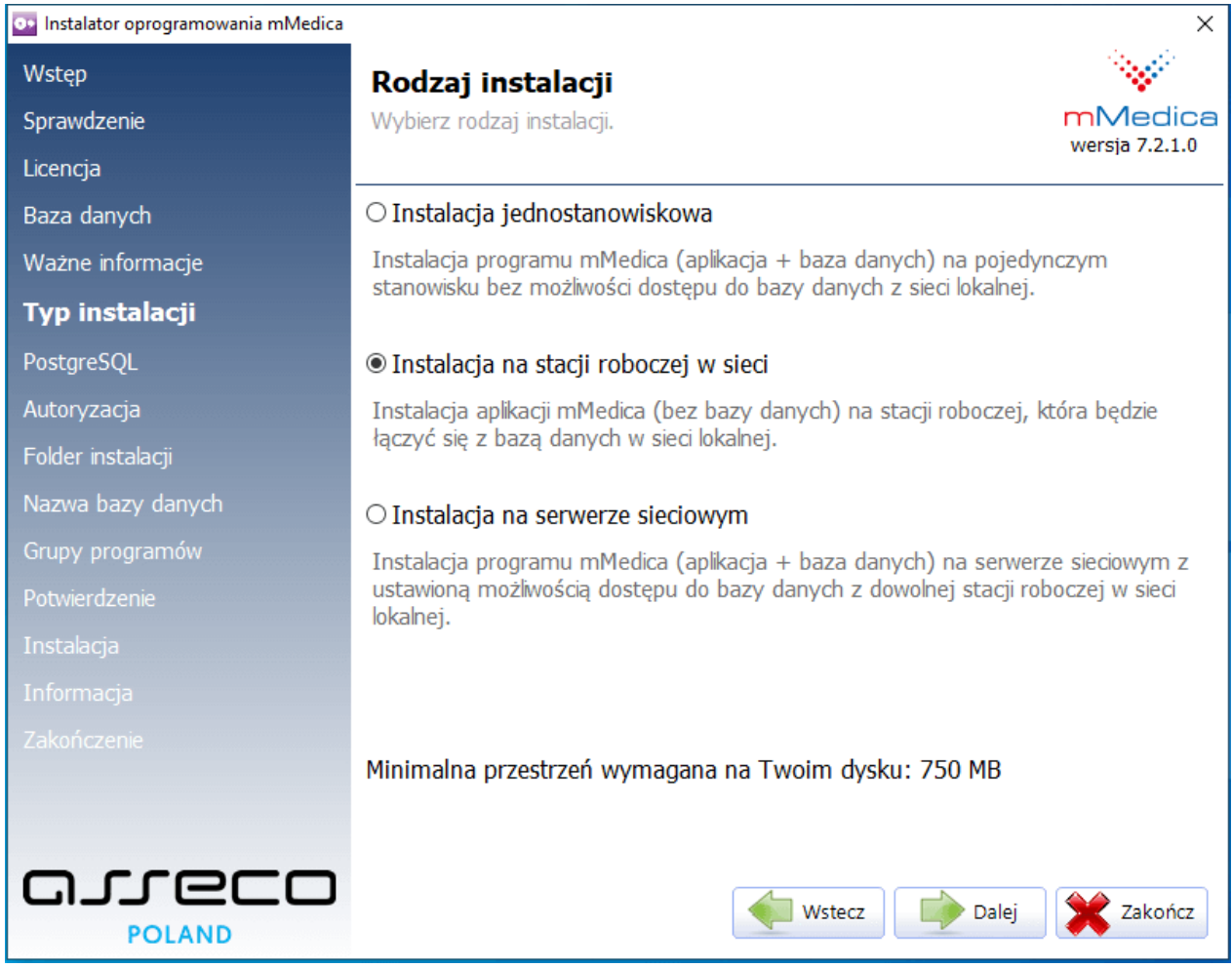

7. Wprowadzić informacje wymagane do połączenia z bazą danych na serwerze.

#### **Scenariusze instalacji**

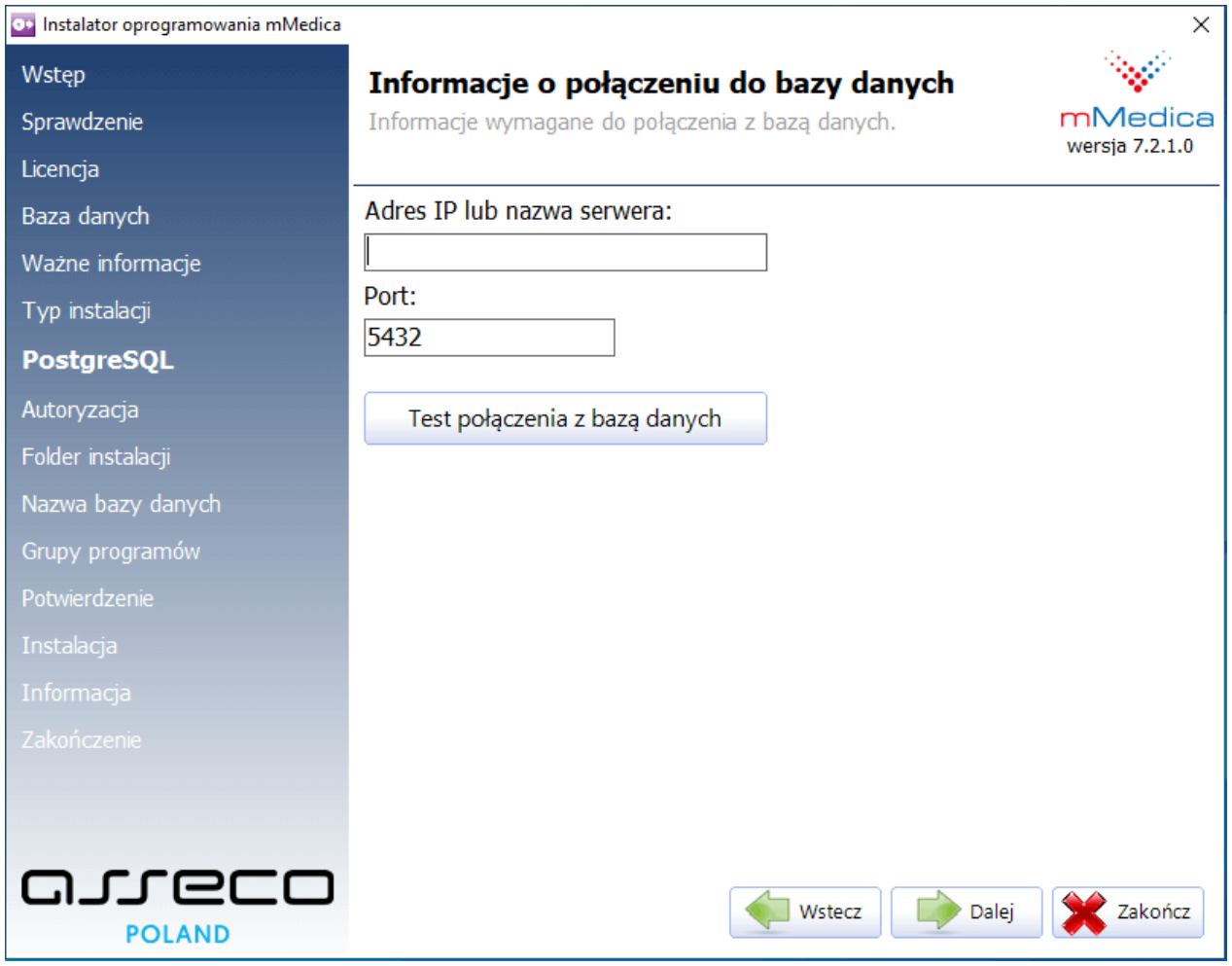

Należy podać następujące informacje:

- Właściwy adres serwera sieciowego. Można podać nazwę DNS serwera w sieci (np. serwer01) lub jego adres IP (np. 10.11.1.91). W przypadku, gdy serwer ma adres IP ustalany dynamicznie z DHCP, wymagane jest podanie jego nazwy DNS.
- Właściwy numer portu, po którym serwer nasłuchuje zleceń do baz danych. Jest to ten sam numer portu, który podano przy instalacji po stronie serwera. Domyślnie jest to port **5432** i w większości przypadków nie trzeba go zmieniać.

Wybrać przycisk **Dalej**.

8. Pozostałe kroki instalacji są identyczne jak podczas instalacji jednostanowiskowej (zgodnie z instrukcją: [Instalacja](#page-17-0) [jednostanowiskowa\)](#page-17-0).

Po zakończeniu instalacji można uruchomić program mMedica z odpowiedniej grupy w menu Start lub z ikony programu, znajdującej się na pulpicie komputera i rozpocząć pracę.

# <span id="page-34-0"></span>**2.3 Instalacja na systemie Linux/UNIX**

Należy zainstalować serwer baz danych PostgreSQl w wersji 13.x dowolnie wybranym sposobem, np. z repozytorium, ze źródeł.

Przed przystąpieniem do kompilacji należy upewnić się, że w systemie zainstalowana jest **strona kodowa cp1250** wymagana przez aplikację mMedica. W tym celu należy wykonać następujące czynności:

- 1. Korzystając z polecenia locale –a zweryfikować listę zainstalowanych stron kodowych.
- 2. Jeżeli na liście:
	- a) występuje strona kodowa cp1250, należy przejść do katalogu /var/lib/locales/supported.d/ i wyedytować zawarte w nim pliki **local** oraz **pl** (edycja plików wymaga uprawnień administratora), umieszczając w nich linijki: pl\_PL.CP1250 CP1250 pl\_PL.UTF-8 UTF-8
		- (z zachowaniem kolejności i wielkości liter, jak powyżej)
	- b) nie występuje strona kodowa cp1250, należy dokonać jej instalacji korzystając z polecenia: sudo locale-gen pl\_PL oraz sudo locale-gen pl\_PL.CP1250

Po wygenerowaniu strony kodowej należy zaktualizować listę stron kodowych dostępnych w systemie poleceniem sudo update-locale

- 3. Po zapisaniu zmian należy za pomocą polecenia sudo dpkg-reconfigure locales dokonać ponownej konfiguracji stron kodowych.
- 4. W przypadku dystrybucji Debian należy zamiast plików local i pl wyedytować plik **/etc/locale.gen**, wprowadzając do niego wartość: pl PL.CP1250 CP1250 (z zachowaniem wielkości liter), a następnie jako administrator uruchomić polecenie: /usr/sbin/locale-gen
- 5. Dodatkowo należy przejść do katalogu /etc/default i wyedytować plik **locale** podając wartości: LANG=pl\_PL.CP1250
- 6. Po wykonaniu powyższych czynności należy zrestartować komputer i przy ponownym logowaniu wybrać kodowanie cp1250.

Po ponownym zalogowaniu do systemu należy zainstalować, jeśli nie ma ich w systemie, biblioteki **readline** (pakiety 'readline-devel' oraz 'libtermcap-devel') oraz **zlib**. Po zainstalowaniu wymienionych bibliotek oraz upewnieniu się, że w systemie zainstalowany jest kompilator GCC, można przystąpić do instalacji.

### <span id="page-34-1"></span>**2.3.1 Instalacja serwera**

- 1. Po instalacji serwera PostgreSQL i klastra baz danych należy podmienić wszystkie plikiznajdujące się pod poniższym adresem (pliki są 64-bitowe): <http://mmedica-download.asseco.pl/inst/inne/PostgreSQL-13.5-Linux.tar>
- 2. Należy ponownie zainiciować klaster bazy danych (initdb), używając poprawnego kodowania (pl PL. cp1250).
- 3. Ostatnim krokiem instalacji jest dodanie wartości restricted do zmiennej search path w pliku postgresql.conf oraz ewentualne przeniesienie wcześniej ustawionych opcji w tym pliku, zgodnie z poniższym przykładem:

search\_path = 'public,restricted'

# <span id="page-35-0"></span>**2.3.2 Konfiguracja serwera PostgreSQL**

Kolejnym krokiem jest ręczna modyfikacja konfiguracji serwera PostgreSQL, w celu obsługi żądań ze stanowisk roboczych, na których jest zainstalowana mMedica. Ustawianie parametrów jest szczegółowo opisane w oficialnej dokumentacji PostgreSOL:

<https://www.postgresql.org/docs/13/index.html>

Należy przy tym pamiętać, że jedyną metodą autoryzacji jest **md5** oraz,że SSL nie jest wspierane.

### <span id="page-35-1"></span>**2.3.3 Aktualizacja PostgreSQL z wersji 13.1 do wersji 13.5**

Przeprowadzenie aktualizacji PostgreSQL 13.1 do PostgreSQL 13.5 w systemie operacyjnym Linux sprowadza się do podmiany przygotowanych przez zespół Asseco plików.

Przed przystąpieniem do nadpisania plików PostgreSQL zaleca się wykonanie kopii zapasowej bazy danych PostareSOL.

Następnie należy zatrzymać usługę PostgreSQL i wykonać podmianę plików znajdujących się w miejscu instalacji PostgreSQL na pliki z archiwum PG-linux13.5.tar:

<http://mmedica-download.asseco.pl/inst/inne/PostgreSQL-13.5-Linux.tar>

Po nadpisaniu plików należy ponownie uruchomić PostgreSQL.

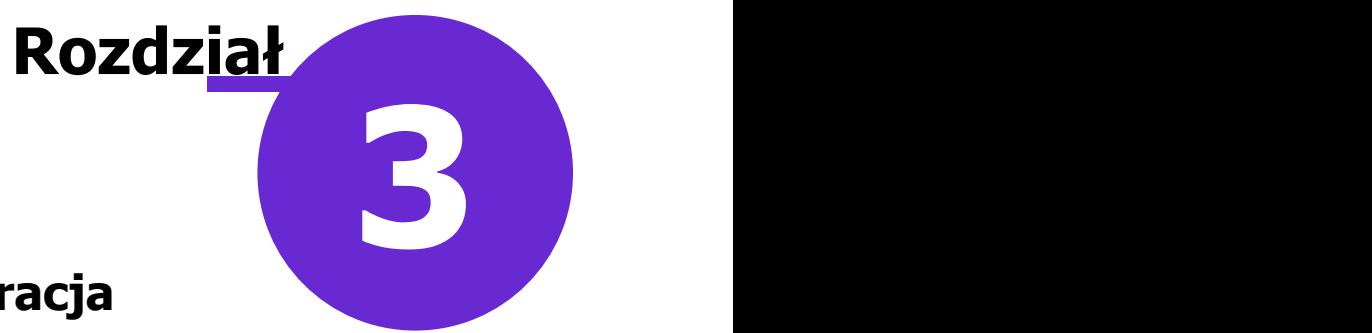

# <span id="page-36-0"></span>**Aktywacja i wstępna konfiguracja systemu mMedica**

Po zainstalowaniu nowej bazy systemu użytkowego mMedica konieczne jest wykonanie następujących czynności:

- Aktywacja systemu
- Wstępna konfiguracja programu

W tym celu należy uruchomić aplikację mMedica i zalogować się do nowo utworzonej bazy danych o nazwie MMEDICA jako predefiniowany użytkownik **ADMIN1,** wpisując następujące dane:

#### Użytkownik - **ADMIN1**

Hasło - **Admin1admin** (z zachowaniem wielkości liter)

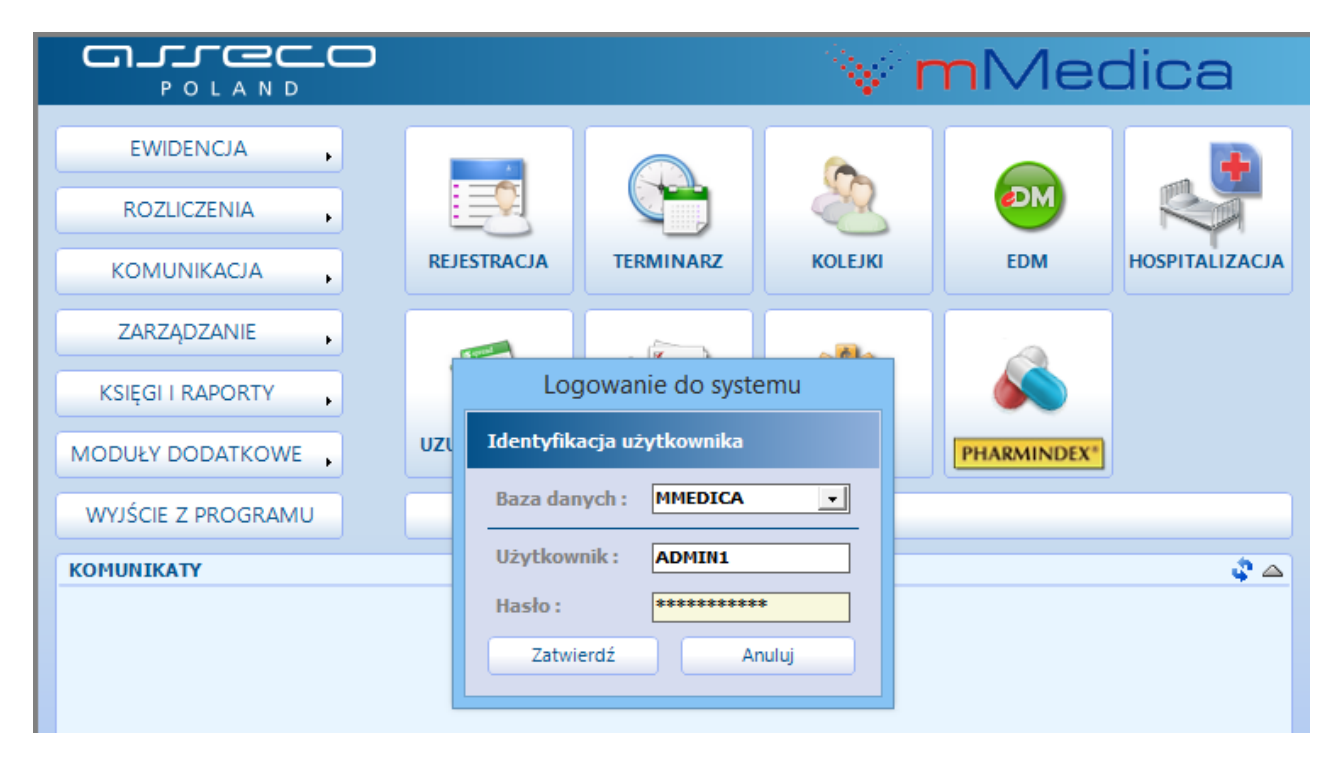

# <span id="page-37-0"></span>**3.1 Aktywacja systemu**

Po udanym zalogowaniu zostanie automatycznie uruchomiona czynność aktywacji nowego systemu.

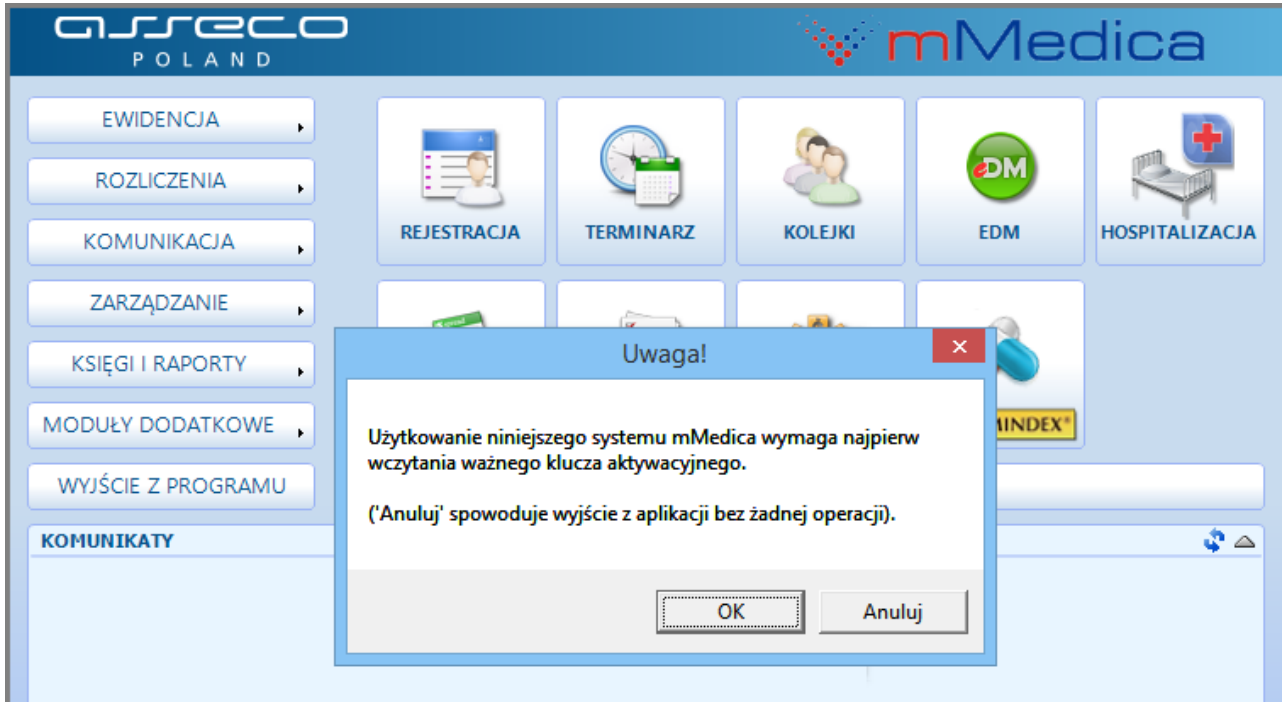

Należy wybrać przycisk "OK" i w kolejnym oknie Aktywacja wpisać NIP podmiotu oraz numer licencji.

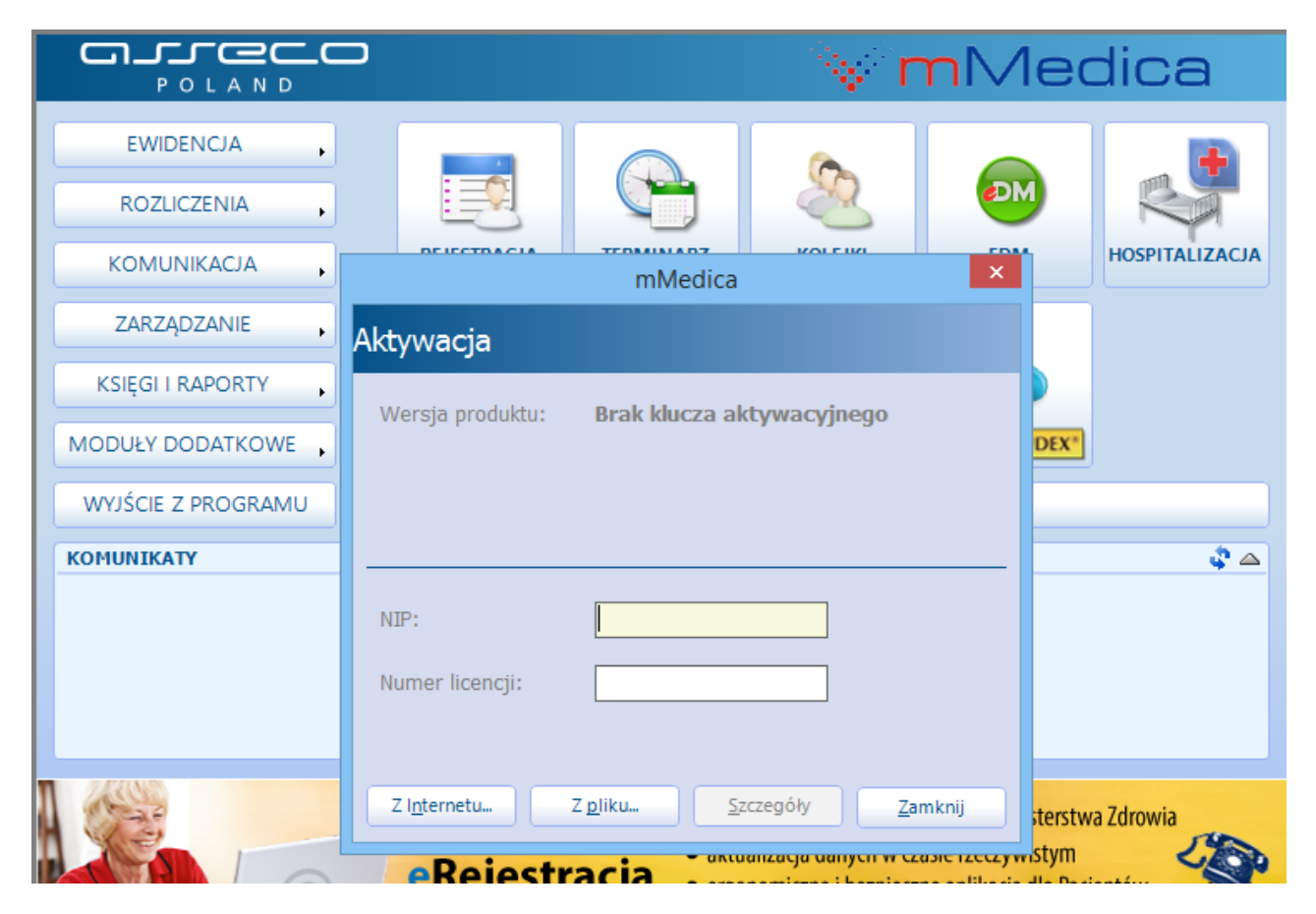

**Aktywacja** polega na wczytaniu klucza aktywacyjnego uzyskanego przez świadczeniodawcę z Centrum Zarządzania Licencjami mMedica (https://mmedica-licencje.asseco.pl/). Klucz można zaczytać do programu na dwa sposoby:

1. Pobrać klucz licencyjny w postaci pliku ze strony Centrum Zarządzania Licencjami i zapisać go na dysku

komputera. W oknie Aktywacja wybrać przycisk  $\frac{z_{\text{pliku}}}{z}$ i wskazać zapisany wcześniej plik z kluczem licencyjnym.

2. W oknie Aktywacja w polu **Numer licencji** wpisać nowy numer licencji, przekazany drogą mailową po złożeniu zamówienia na stronie Centrum Zarządzania Licencjami, następnie wybrać przycisk Z Internetu...

. Na podstawie poprawnie wprowadzonych danych i dzięki połączeniu z Internetem, aplikacja pobierze i wczyta klucz licencyjny.

Poprawne zaczytanie klucza aktywacyjnego zostanie potwierdzone poniższym komunikatem i aplikacja zostanie zrestartowana.

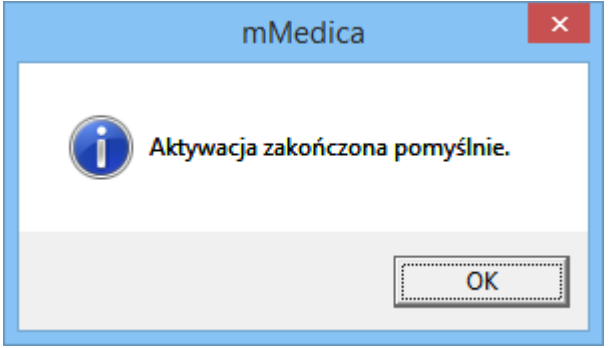

Wczytany klucz aktywacyjny określa m.in. zakres funkcjonalności, który będzie dostępny w systemie (wariant zakupionej licencji), oraz okres czasu, na jakizostała wykupiona licencja. Ponadto powoduje automatyczne ustawienie kilku niezbędnych parametrów konfiguracyjnych - m.in. identyfikujących świadczeniodawcę i jego system oraz właściwy oddział NFZ.

# <span id="page-38-0"></span>**3.2 Wstępna konfiguracja programu mMedica**

Aby rozpocząć pracę w programie mMedica należy zalogować się do aplikacji jako predefiniowany użytkownik **ADMIN1** i utworzyć nowego użytkownika, nadając mu uprawnienia administratora. Użytkownik ADMIN1 jest bowiem przeznaczony tylko do prac administracyjno-technicznych, związanych z pierwszym uruchomieniem programu i ma w aplikacji ograniczone uprawnienia.

W celu utworzenia nowego użytkownika systemu, należy wybrać z głównego menu opcie: Zarządzanie > Konfiguracja > Użytkownicy systemu.

Po utworzeniu nowego użytkownika-administratora należy ponownie uruchomić aplikację i zalogować się na nowego użytkownika. Następnie należy dokończyć konfigurację systemu w wymaganym zakresie, a więc: ustawić różne parametry konfiguracyjne (np. nazwę świadczeniodawcy, zaplanować wykonywanie kopii zapasowych), dodać innych użytkowników systemu itp.

Instrukcja przeznaczona dla świadczeniodawców rozpoczynających pracę z programem mMedica w formie samouczka, znajduje się na [stronie](http://mmedica.asseco.pl/assets/Dokumentacja/mM-Samouczek-mMedica.pdf) [internetowej](http://mmedica.asseco.pl/assets/Dokumentacja/mM-Samouczek-mMedica.pdf) produktu mMedica.

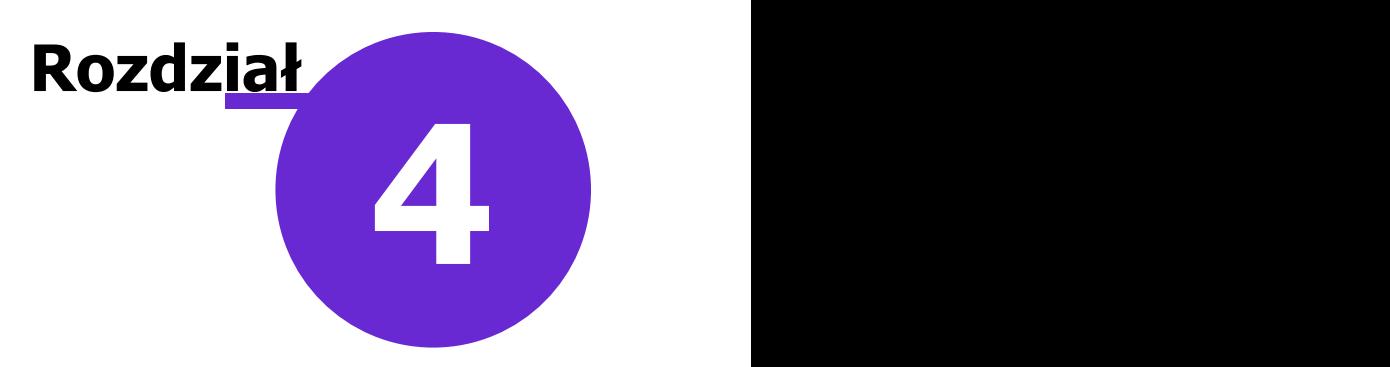

# <span id="page-39-0"></span>**Tryb serwisowy instalatora**

Tryb serwisowy pozwala na zmianę lub aktualizację zainstalowanego systemu. Oferuje następujące funkcje:

- Instalacja produktów zewnętrznych (czytnik SCR3311, Moduł MIUD mmPACS)
- Wykrycie i aktualizacja do najnowszej wersji, gdy jest dostępne połączenie z siecią Internet.
- Naprawa bieżącej instalacji.
- Zarządzanie bazami danych (instalacja nowych, usunięcie istniejących).
- Usunięcie systemu mMedica.

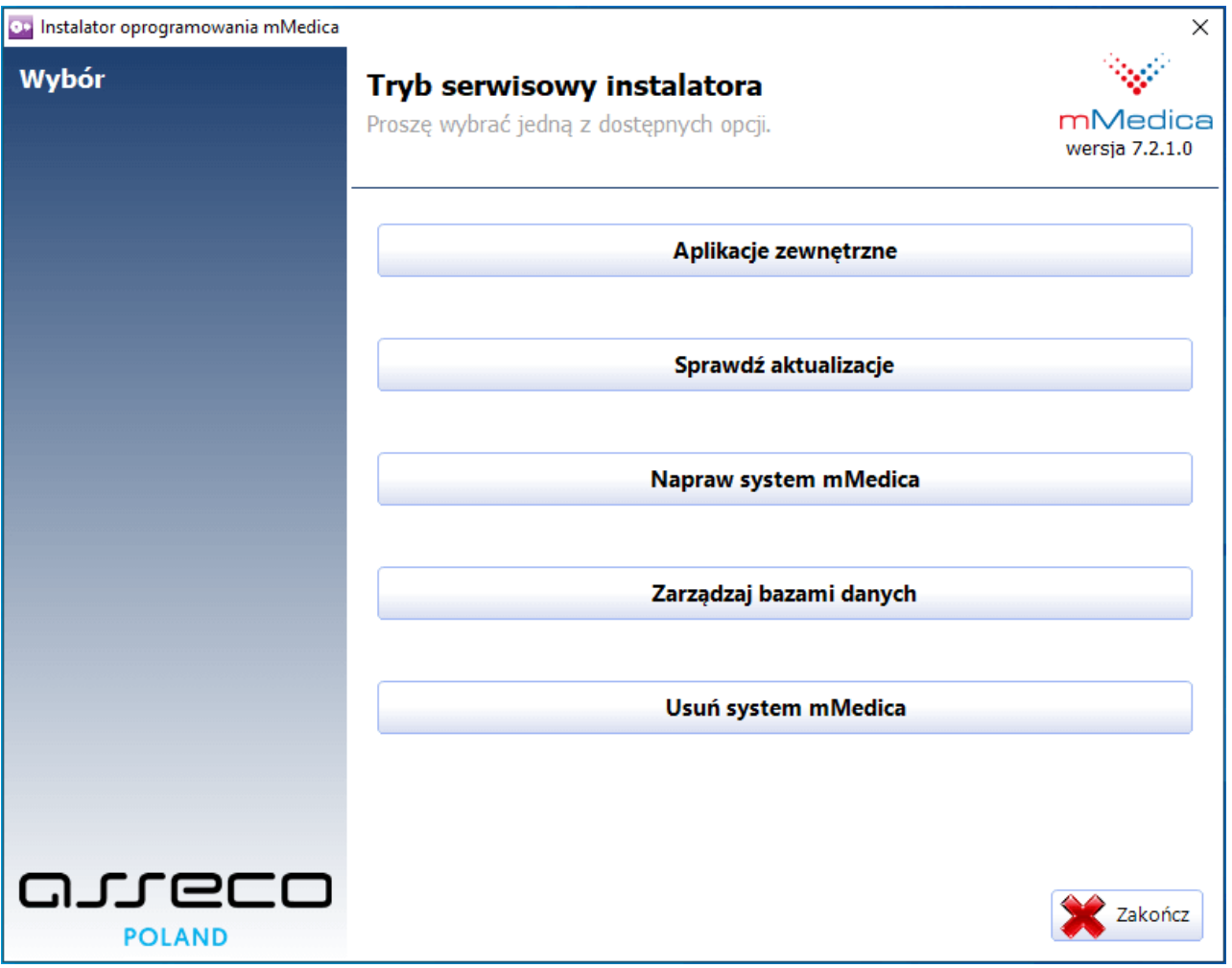

Tryb serwisowy instalatora można uruchomić na dwa sposoby:

1. Uruchomić instalator z pliku mmFullInstall.exe w tej samej wersji, co zainstalowana aplikacja mMedica.

lub

2. Uruchomić opcję **Zarządzaj instalacją** dostępną w menu: Start <sup>&</sup>gt; Program y/W szystkie program y <sup>&</sup>gt; m Medica.

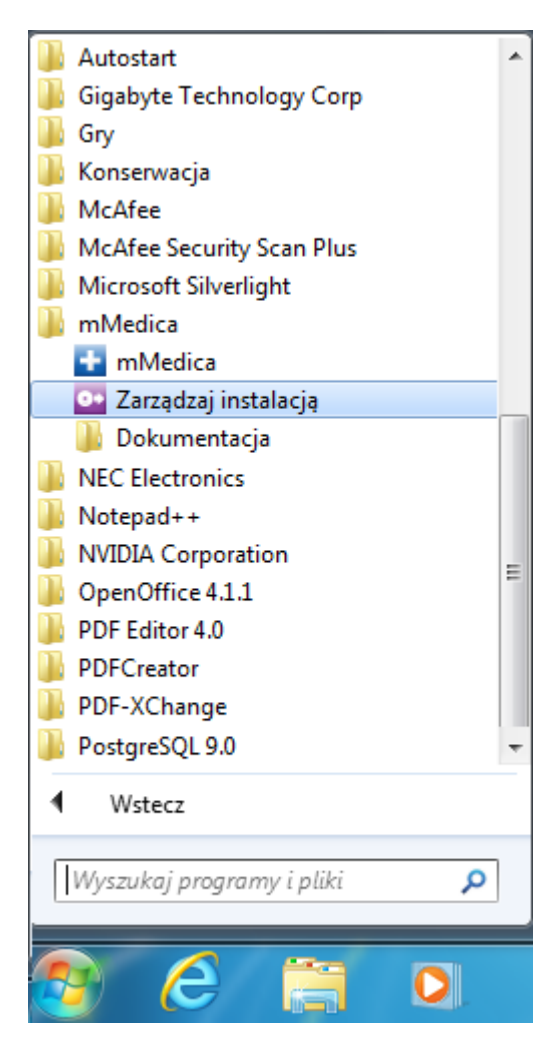

# <span id="page-40-0"></span>**4.1 Instalacja aplikacji zewnętrznych**

Tryb serwisowy instalatora umożliwia uruchomienie zewnętrznych instalatorów, do czego służy funkcja **Aplikacje zewnętrzne.** Dzięki niej można dokonać instalacji komponentów niezbędnych do korzystania z czytnika kart chipowych SCR3310/3311 oraz zainstalowania modułu dodatkowego MIUD mmPACS.

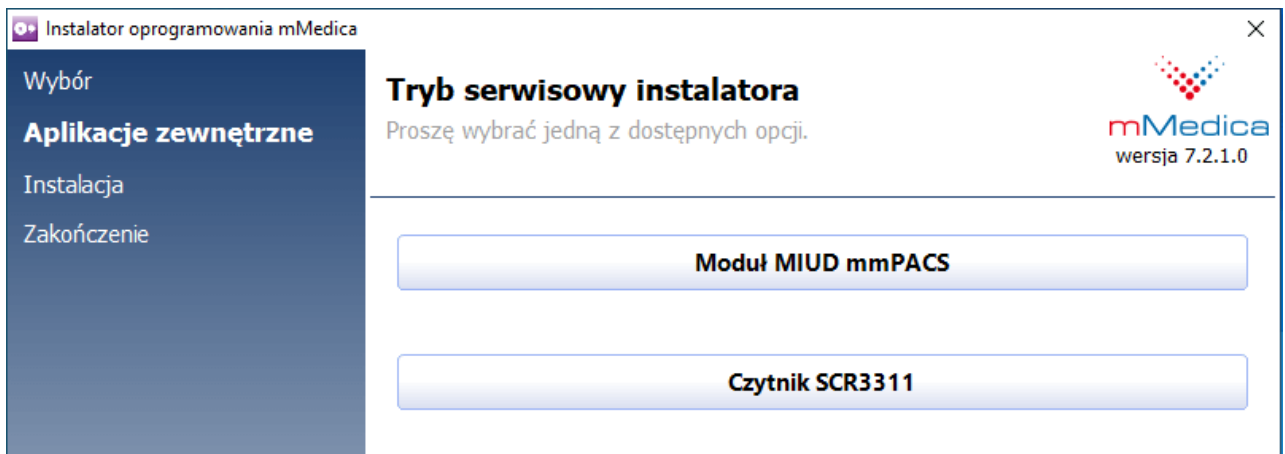

# <span id="page-41-0"></span>**4.2 Aktualizacja do nowszej wersji**

Aktualizacja podnosi użytkowaną wersję programu mMedica do najnowszej dostępnej. Polega ona na podmianie plików aplikacji na nowsze oraz dostosowanie bazy danych do aktualizowanej wersji. Aktualizację systemu do nowszej wersji w środowisku sieciowym wykonuje się na każdym komputerze, na którym zainstalowano aplikację mMedica.

Informacja: Do wykonania aktualizacji wymagane jest uruchomienie pliku pełnej wersji instalatora **mmFullInstall.exe** lub wersji internetowej **mmSetup.exe**, która wymaga posiadania aktywnego połączenia z Internetem.

1. Otworzyć plik mmFullInstall.exe (lub mmSetup.exe). Wyświetli się formularz, żądający potwierdzenia aktualizacji programu:

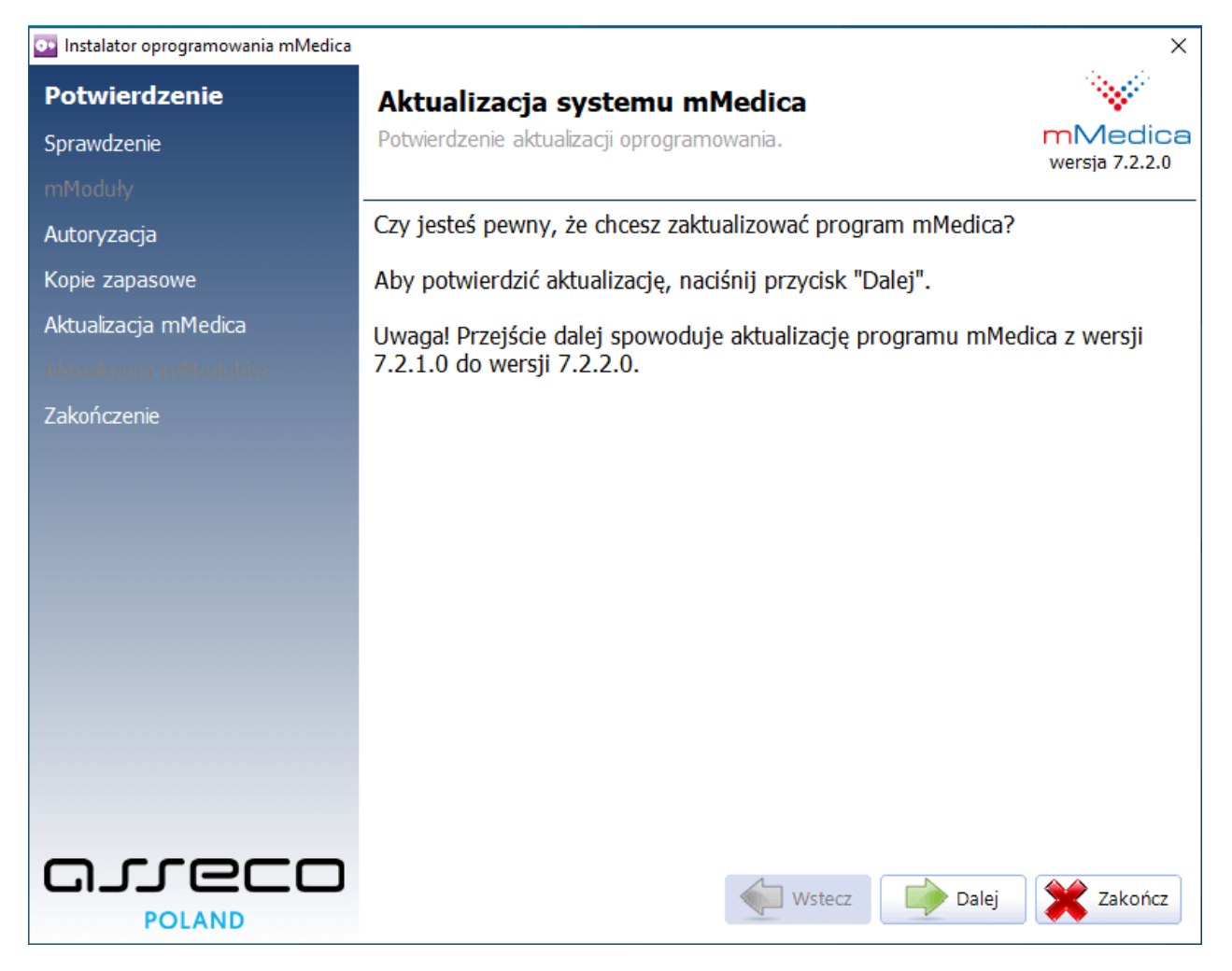

#### Wybrać przycisk **Dalej**.

2. Instalator rozpocznie weryfikację opublikowanych wersji programu mMedica. Jeśli użytkownik posiada aktywne połączenie z Internetem i system wykryje opublikowaną nowszą wersję instalatora, niż ta, która jest obecnie uruchamiana, podświetlony zostanie przycisk **"Pobierz nowy instalator".** Wybranie przycisku rozpocznie proces pobierania i uruchamiania najnowszego instalatora. Jeśli nie opublikowano nowszej wersji instalatora, przycisk **"Pobierz nowy instalator"** będzie

nieaktywny.

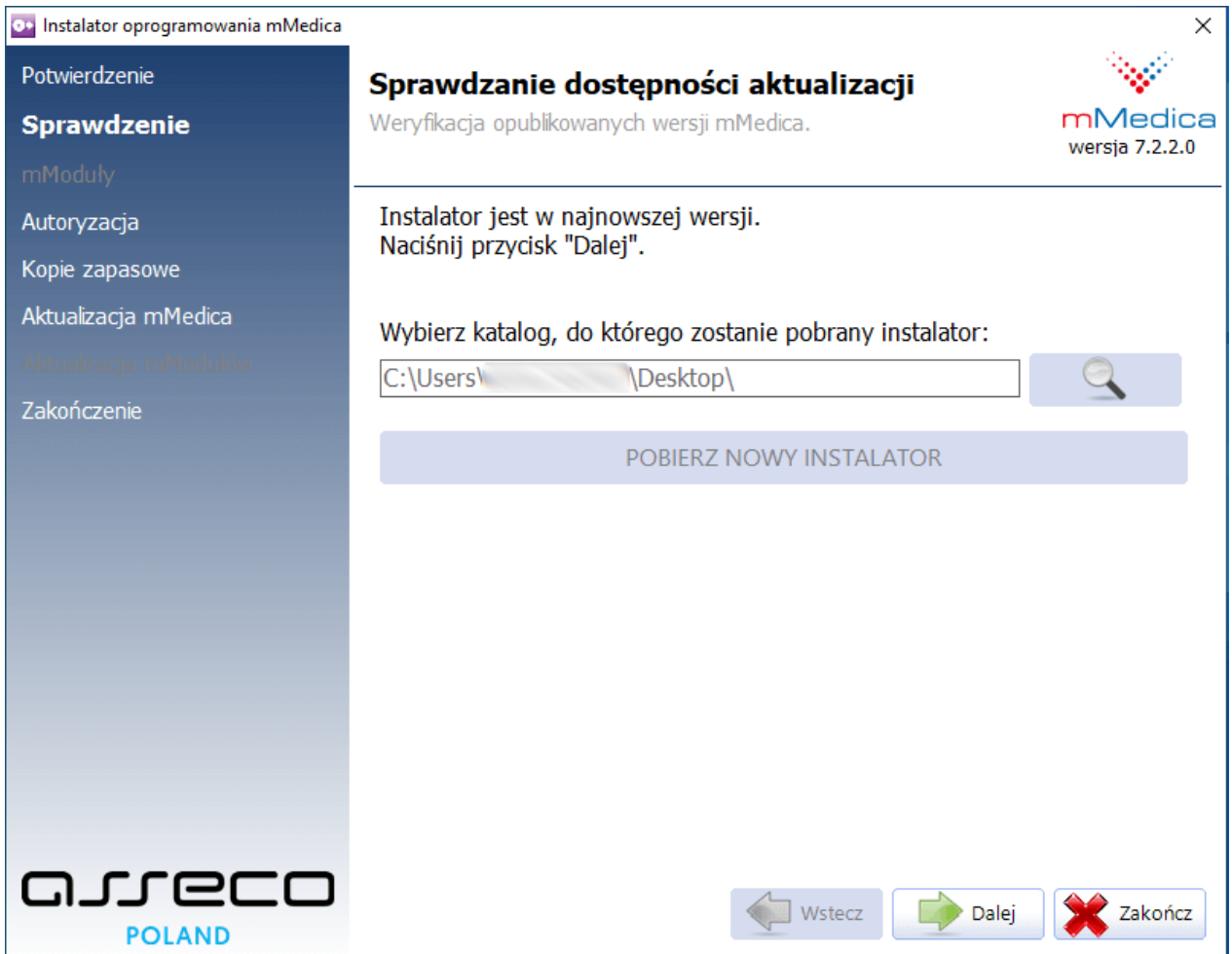

Aby przejść dalej, należy wybrać przycisk **Dalej**.

3. W oknie Autoryzacja należy wprowadzić nazwę użytkownika i hasło do serwera PostgreSQL zgodne z rolą PostgreSQL.

#### **Tryb serwisowy instalatora**

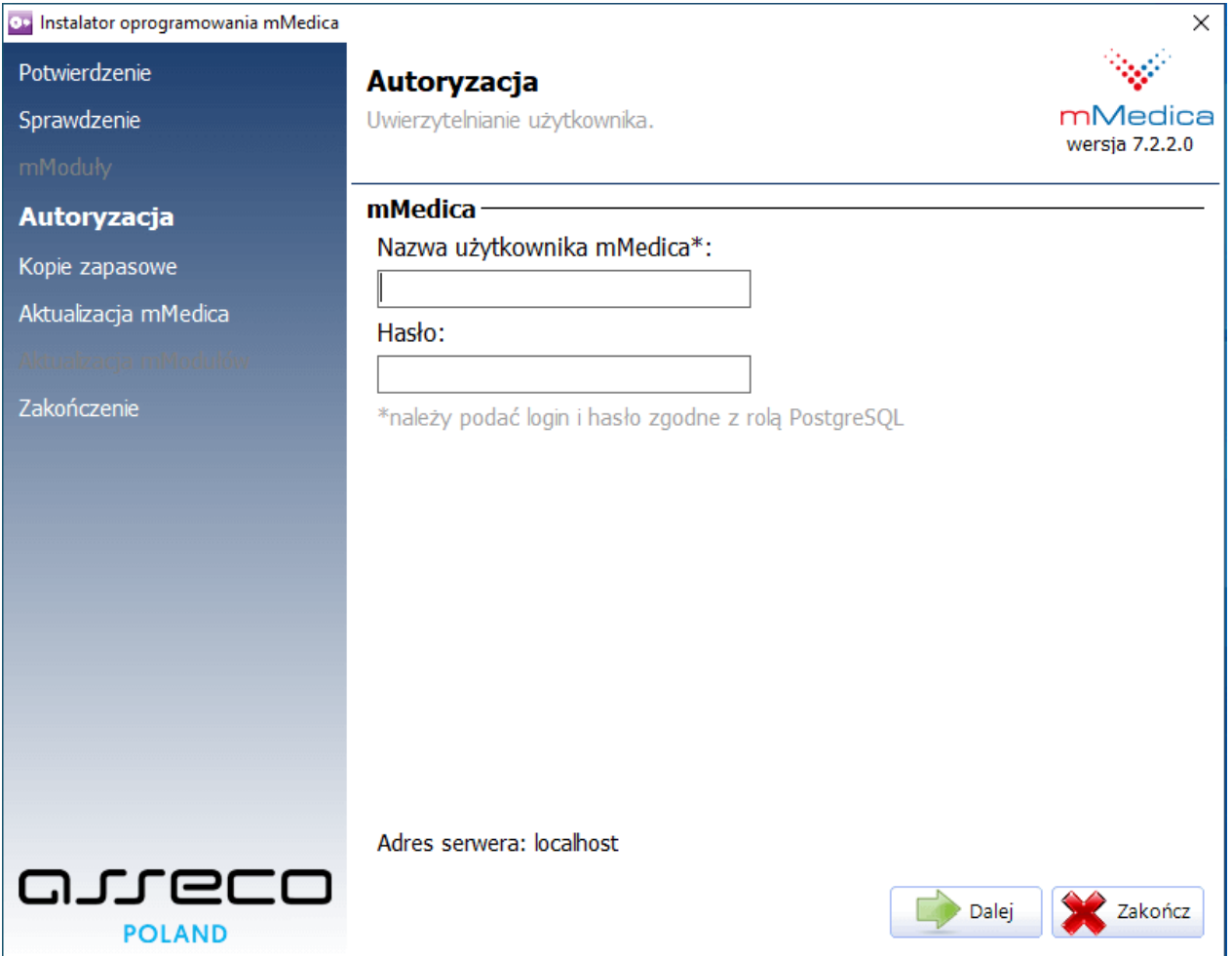

Wyjaśnienie: każdy użytkownik, który istnieje w bazie programu mMedica posiada utworzoną rolę na serwerze.

W oknie Autoryzacja należy wprowadzić login i hasło dowolnego użytkownika, który istnieje w bazie programu mMedica. W przypadku braku użytkownika w bazie lub niezgodności hasła, zostanie wyświetlony poniższy komunikat. W tej sytuacji należy zweryfikować poprawność wprowadzanych danych lub dokonać autoryzacji, poprzez wprowadzenie danych logowania predefiniowanego użytkownika: **ADMIN1.**

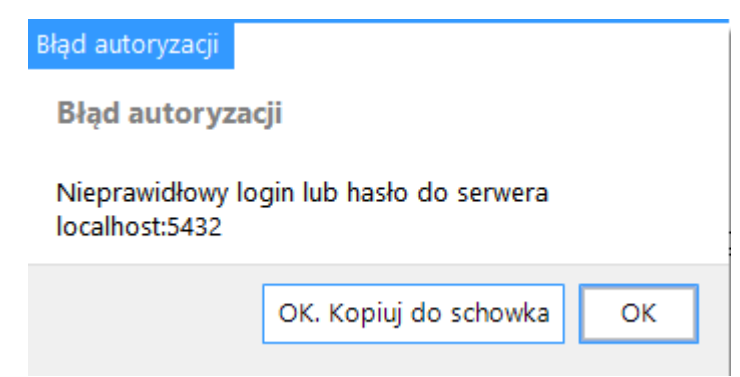

Użytkownik, którego dane wykorzystywane są do autoryzacji aktualizacji, musi posiadać pełne uprawnienia lub uprawnienie do administrowania systemem w co najmniej jednej z baz programu mMedica. W przypadku braku ww. uprawnień zostanie wyświetlony poniższy komunikat:

Błąd autoryzacji **Bład autoryzacji** Użytkownik nie posiada prawa administrowania systemem mMedica OK. Kopiuj do schowka OK

Aby przejść dalej, należy wybrać przycisk **Dalej**.

- 4. W oknie Kopie zapasowe wyświetlane są nazwy baz danych istniejących na serwerze i daty ostatnich wykonanych kopii zapasowych. Zaleca się, aby przed rozpoczęciem aktualizacji oprogramowania wykonać kopię zapasową programu, zwłaszcza, gdy nie jest to wykonywane na bieżąco.
- Aby wykonać kopię bazy danych należy podświetlić odpowiedni wers i wybrać przycisk **Wykonaj kopię zapasową**.

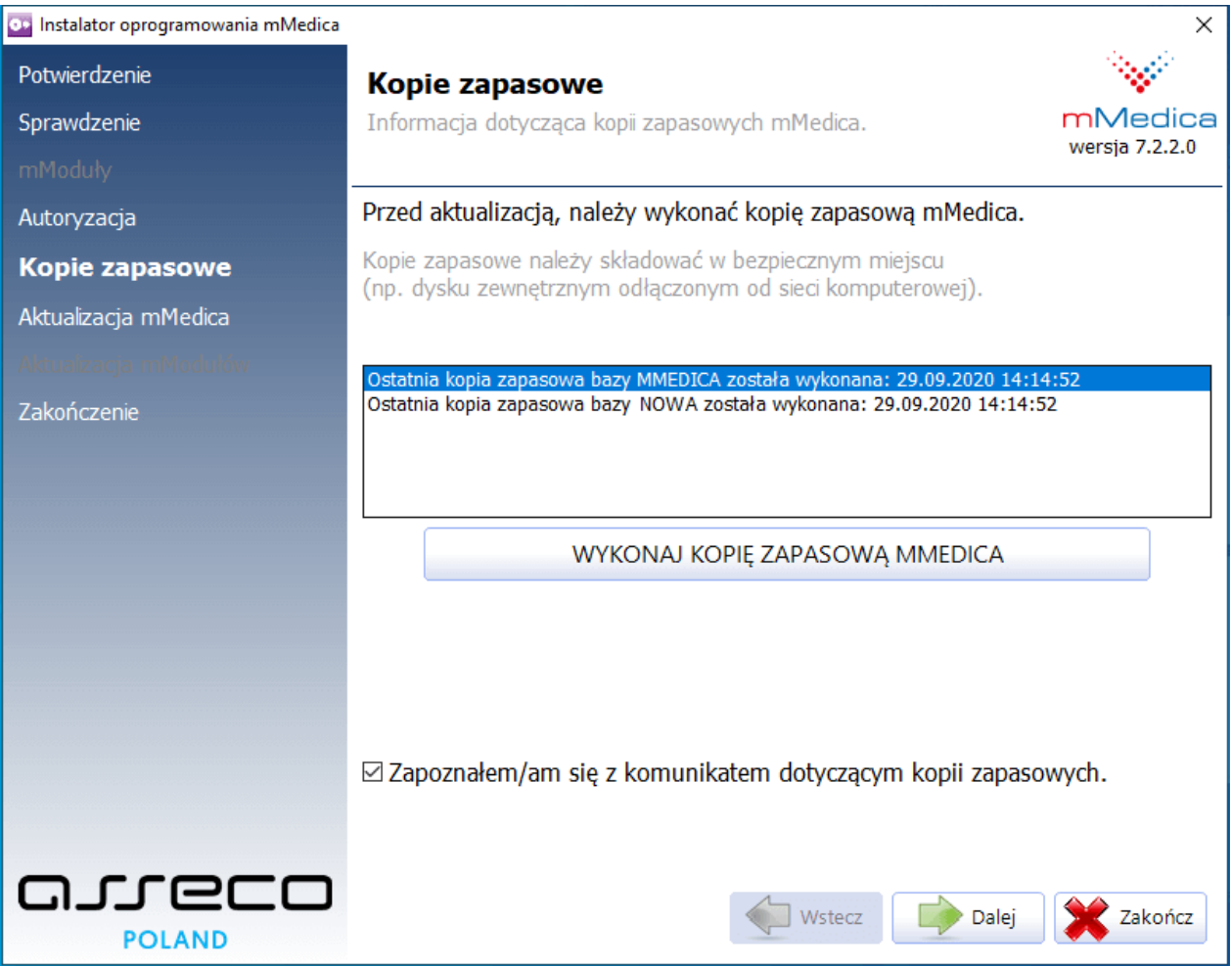

Aby przejść do kolejnego etapu aktualizacji programu należy zaznaczyć checkbox "Zapoznałem/am się z komunikatem dotyczącym kopii zapasowych" i wybrać przycisk **Dalej.**

5. Rozpocznie się proces aktualizacji programu mMedica.

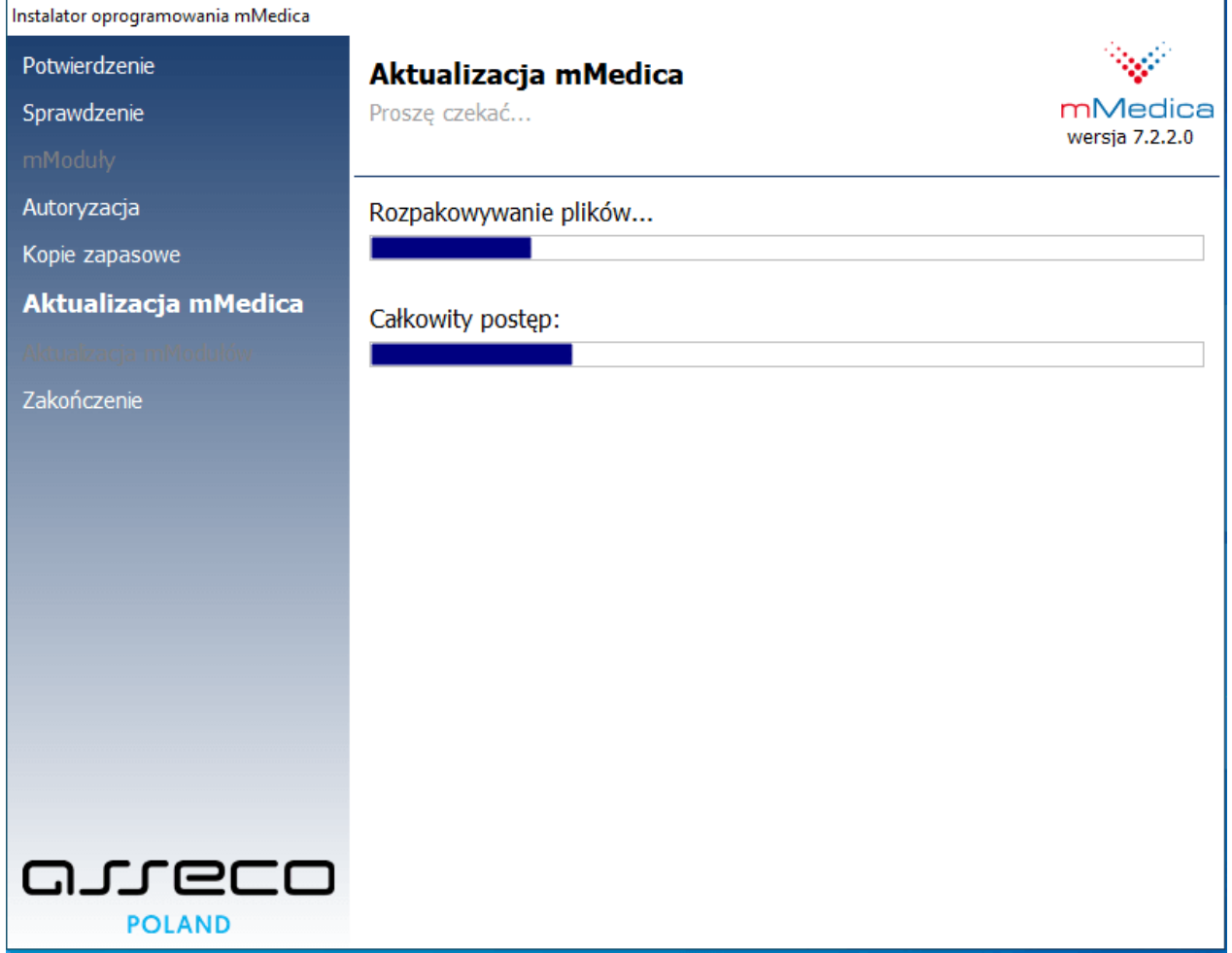

Do najnowszej wersji zostaną zaktualizowane wszystkie składniki systemu, które zostały wybrane podczas pełnej instalacji. Dodatkowo zostaną po kolei zaktualizowane wszystkie znalezione bazy danych systemu mMedica.

6. Po zakończeniu aktualizacji programu mMedica zostanie wyświetlony poniższy komunikat.

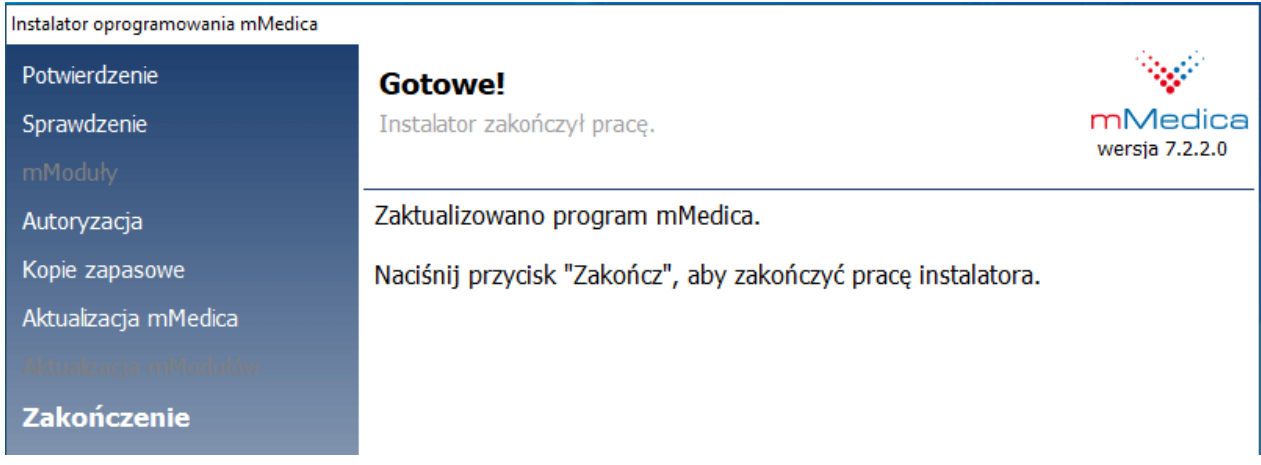

Po zakończeniu aktualizacji można uruchomić program mMedica z odpowiedniej grupy w menu Start lub z ikony programu, znajdującej się na pulpicie komputera.

### <span id="page-46-0"></span>**4.2.1 Pobranie aktualizacji systemu z poziomu aplikacji mMedica**

Po uruchomieniu aplikacji mMedica zostaje otwarte okno startowe programu. Jeżeli komputer posiada dostęp do Internetu, to w oknie Komunikaty będzie wyświetlana informacja o dostępności nowszych wersji programu.

Aby uzyskać więcej informacji o zmianach, jakie wnosi do programu nowa aktualizacja, należy kliknąć w odnośnik **"Przeczytaj więcej o tej wersji".** Otwarte zostanie nowe okno, prezentujące szczegółowy opis zmian produktu mMedica.

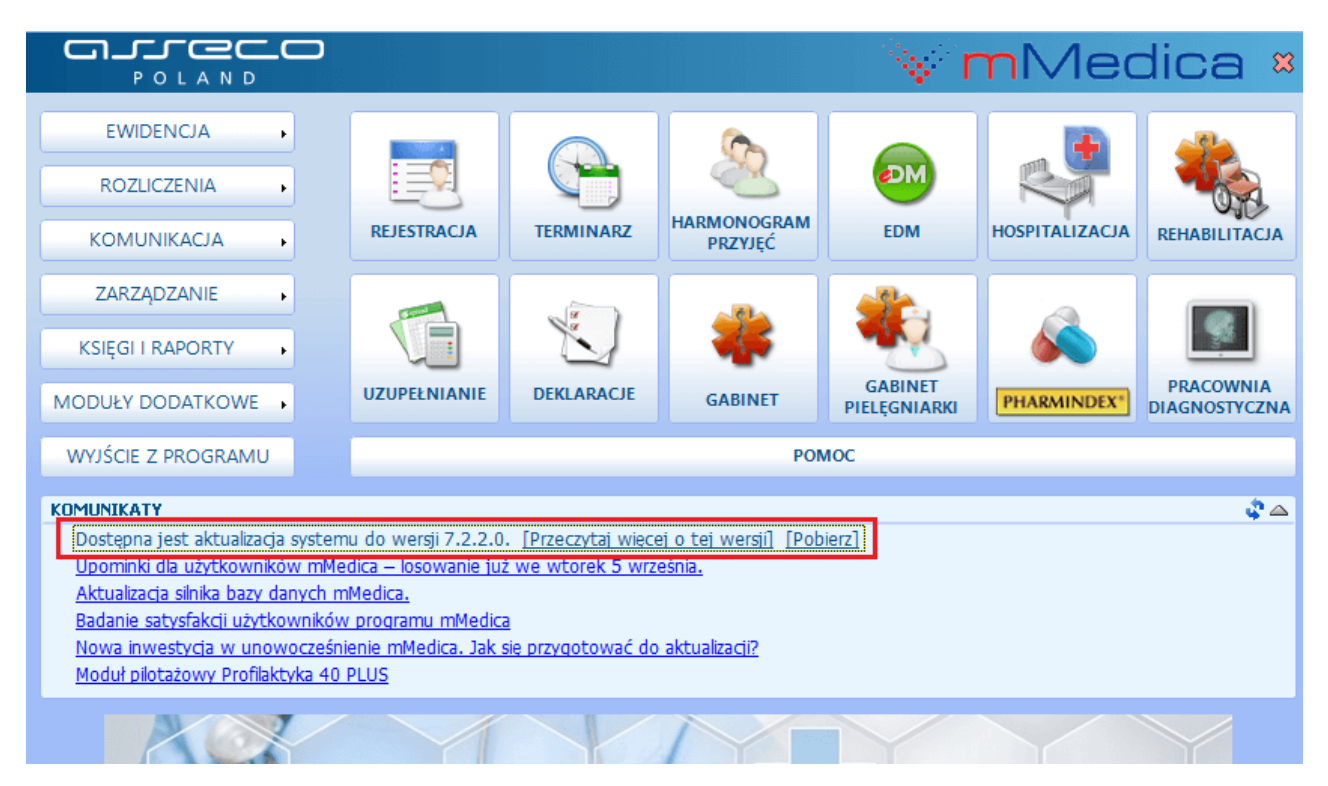

Kliknięcie w odnośnik **"Pobierz"** spowoduje połączenie domyślnej przeglądarki internetowej z kontem na Centrum Zarządzania Licencjami mMedica. Po prawidłowym zalogowaniu do strony sklepu ukaże się ekran, umożliwiający pobranie najnowszego instalatora (internetowego lub pełnego instalatora).

W przypadku wyboru odnośnika "Pobierz" domyślna przeglądarka internetowa połączy się z Centrum Zarządzania Licencjami mMedica. Należy się zalogować do tego systemu używając swojego adresu email jako nazwy użytkownika.

Po zalogowaniu ukaże się ekran umożliwiający pobranie instalatora (do wyboru – internetowy lub pełny instalator) .

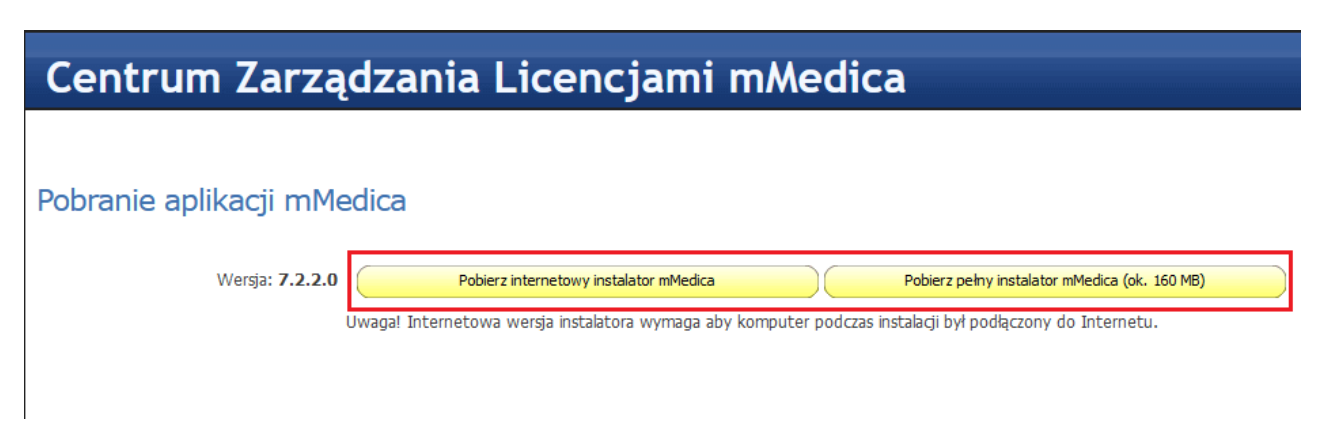

Kolejnym krokiem jest uruchomienie pobranego pliku instalatora i rozpoczęcie aktualizacji programu, co zostało szczegółowo opisane w: [Aktualizacja](#page-41-0) do nowszej wersji.

### <span id="page-47-0"></span>**4.2.2 Instalacja i aktualizacja systemu, gdy jest dostępne połączenie z Internetem**

W przypadku posiadania aktywnego połączenia z Internetem, instalator przed rozpoczęciem instalacji weryfikuje aktualną wersję programu i sprawdza w sieci, czy jest dostępna nowsza. Jeżeli zostanie wykryta nowsza wersja instalatora, to użytkownik będzie miał do wyboru dwie opcje:

- Pobranie najnowszej aktualizacji i przerwanie bieżącej instalacji.
- Kontynuację bieżącej instalacji.
- 1. Należy otworzyć plik mmFullInstall.exe (lub mmNetInstall.exe). Wyświetli się formularz, żądający potwierdzenia aktualizacji programu:

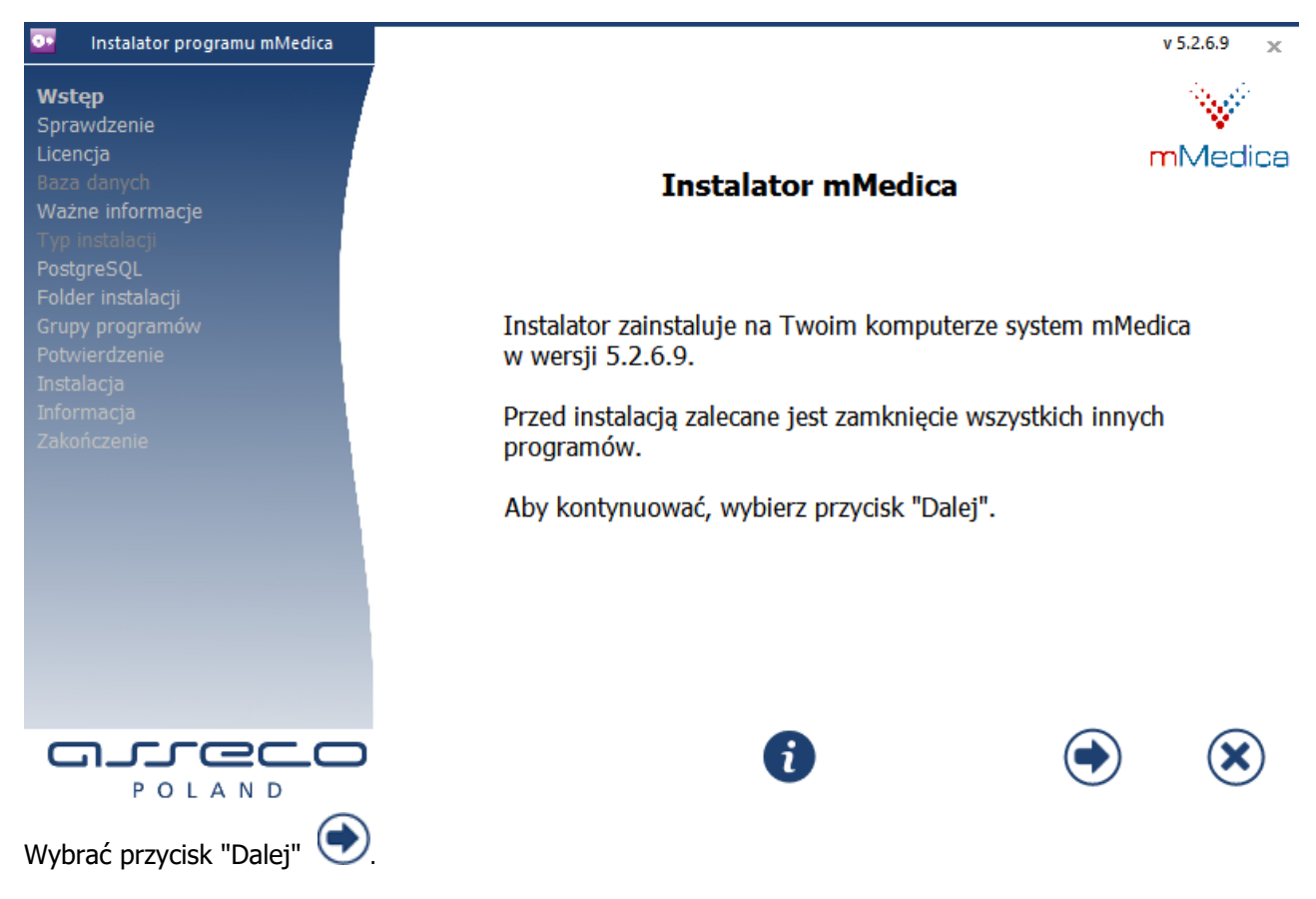

2. Instalator rozpocznie weryfikację opublikowanych wersji programu mMedica. Jeśli użytkownik posiada aktywne połączenie z Internetem i system wykryje opublikowaną nowszą wersję instalatora, niż ta, która jest obecnie uruchamiana, wyświetli się odpowiedni komunikat, a przycisk **"Pobierz"** zostanie podświetlony. W tej sytuacji użytkownik ma możliwość wyboru działania:

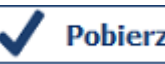

Wybranie przycisku **v Pobierz** rozpocznie pobieranie najnowszej wersji instalatora, a dotychczasowa instalacja zostanie przerwana.

Wybranie przycisku spowoduje kontynuację bieżącej instalacji. Ewentualne pobranie najnowszej wersji instalatora będzie możliwe dopiero po zakończeniu instalacji.

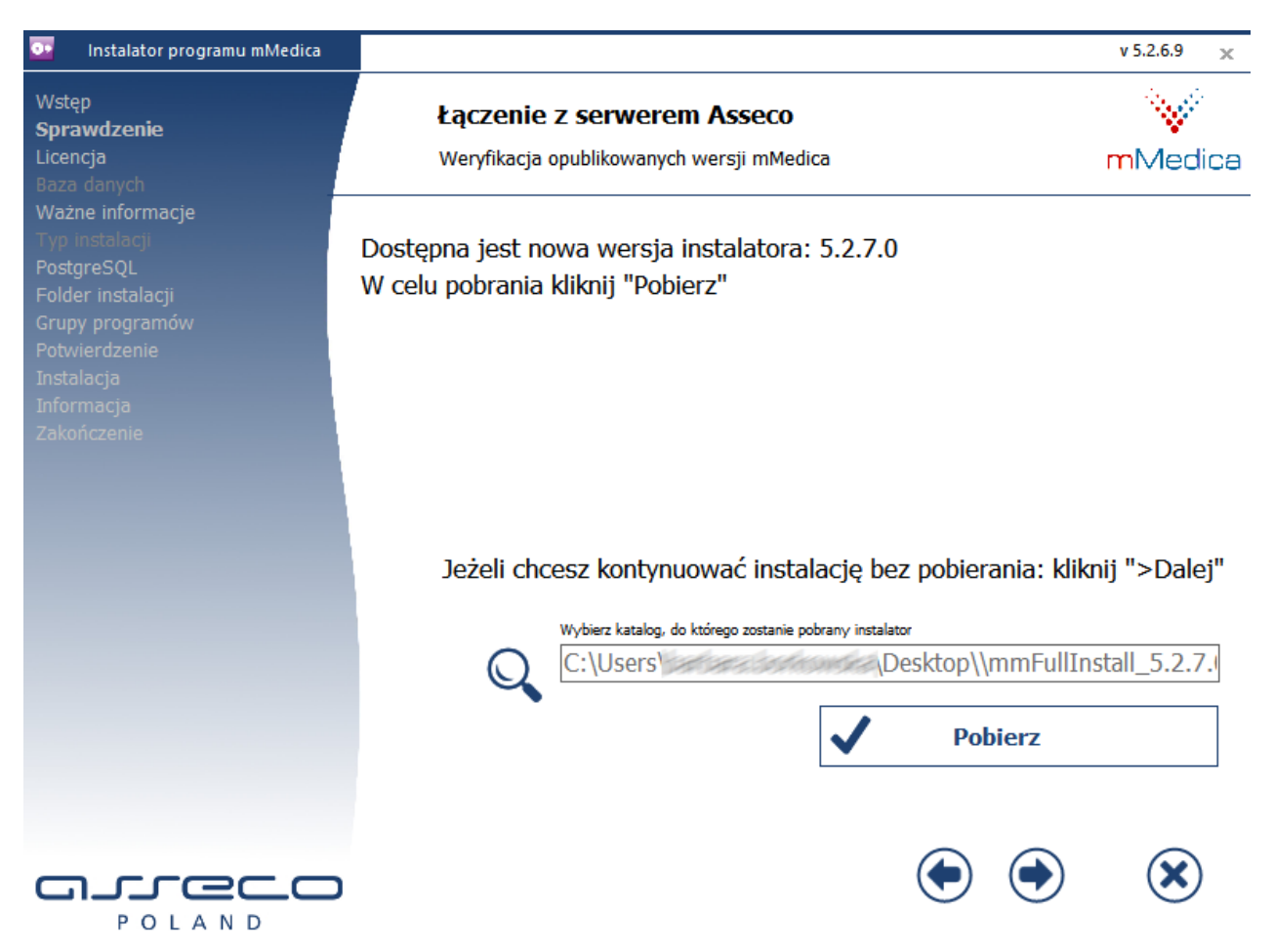

Jeśli użytkownik zdecyduje się na pobranie najnowszej wersji instalatora, ma możliwość zmiany domyślnego folderu, w którym zostanie zapisany pobrany instalator. Aby zmienić lokalizację zapisu pliku należy wybrać przycisk $\mathbb Q$ 

3. Po kliknięciu przycisku **"Pobierz"** następuje pobranie najnowszej wersji instalatora mMedica. Pomyślne pobranie pliku zostanie potwierdzone poniższym komunikatem:

#### **Tryb serwisowy instalatora**

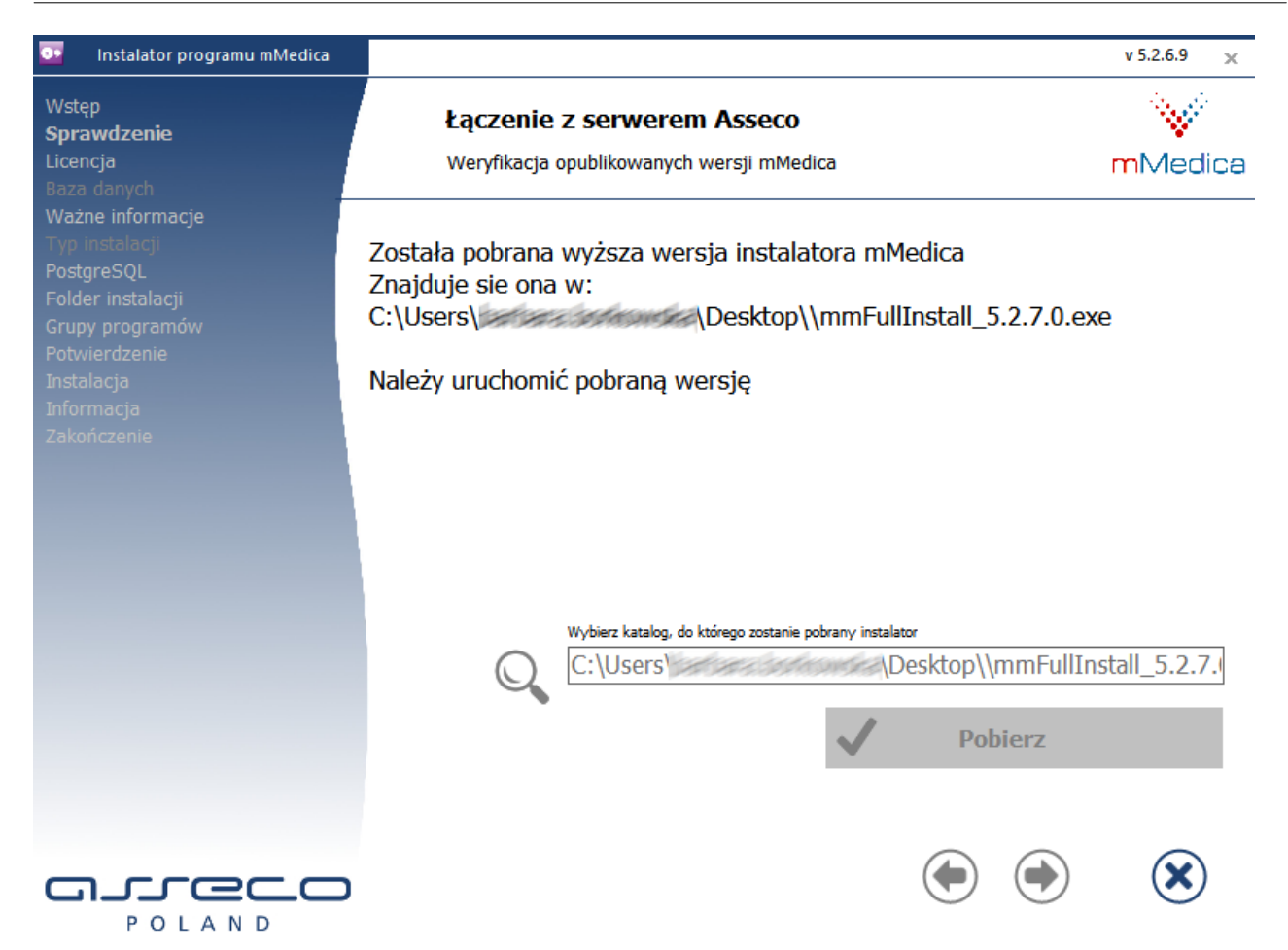

4. Kolejnym krokiem jest otwarcie najnowszego pliku instalatora we wskazanej lokalizacji i rozpoczęcie aktualizacji systemu według instrukcji: [Aktualizacja](#page-41-0) [do](#page-41-0) [nowszej](#page-41-0) [wersji.](#page-41-0)

# <span id="page-49-0"></span>**4.2.3 Automatyczna aktualizacja instalacji wielostanowiskowej**

Aby uniknąć czasochłonnego wykonywania aktualizacji programu na każdej stacji roboczej w sieci, udostępniono funkcjonalność automatycznej aktualizacji aplikacji na stacjach roboczych. Do jej poprawnego działania wymagane jest udostępnienie zasobu z instalacją mMedica na serwerze i wskazanie tej ścieżki w Konfiguratorze programu mMedica. Po wykonaniu aktualizacji na serwerze i zalogowaniu do aplikacji na dowolnej stacji roboczej, nastąpi automatyczna aktualizacja pliku mMedica.exe, umożliwiając tym samym pracę na najnowszej wersji programu.

W celu skorzystania z omawianej funkcjonalności należy:

- 1. Na serwerze udostępnić katalog z instalacją mMedica w sieci (np. C:\Program Files\ASSECO\mMedica), tak aby był on dostępny dla wszystkich stacji roboczych.
- 2. W aplikacji mMedica na każdej stacji roboczej wykonać następujące czynności:
	- a) Przejść do: Zarządzanie > Konfiguracja > Konfigurator, pozycja: System > Różne
	- b) W polu **"Folder z plikami aktualizacji"** wskazać ścieżkę do udostępnionego zasobu (np. \ \SERWER1\Udostepniony\_folder).

# <span id="page-50-0"></span>**4.3 Naprawa programu mMedica**

Skorzystanie z opcji **Napraw mMedica** zalecane jest w następujących sytuacjach:

W przypadku braku części plików aplikacji, co może uniemożliwiać pracę w programie mMedica. Podczas próby zalogowania może pojawić się następujący, przykładowy komunikat:

Uruchomienie tej aplikacji nie powiodło się, ponieważ nie znaleziono składnika bc2D.dll.

- W przypadku braku struktury bazy leków Pharmindex, objawiającej się brakiem leków w słowniku i zerową wersją słownika.
- W przypadku odtworzenia bazy w wersji starszej niż aktualna wersja aplikacji. Podczas logowania do programu zostanie wyświetlony następujący komunikat:

Aktualna wersja bazy danych wymaga aplikacji w wersji 7.2.0. Niniejsza aplikacja jest w wersji 7.2.1. Dalsza praca aplikacji jest niemożliwa.

Należy zaktualizować bazę danych do nowszej wersji.

W celu rozwiązania powyższych problemów zaleca się uruchomić tryb serwisowy instalatora i wykonać poniższe czynności:

1. W oknie Tryb serwisowy instalatora wybrać opcję **Napraw system mMedica.**

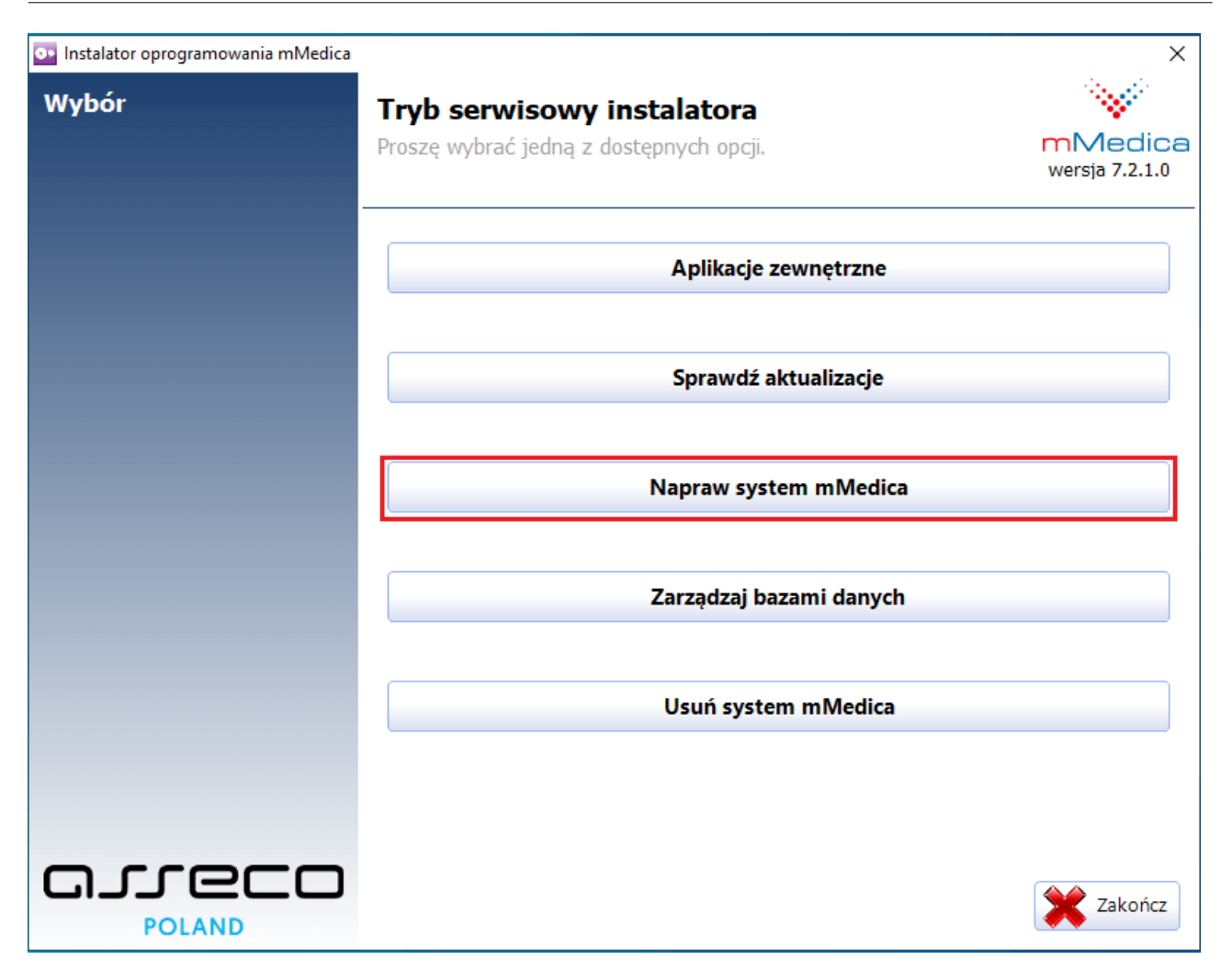

2. Możliwość naprawienia programu mMedica wymaga posiadania odpowiednich uprawnień, dlatego w oknie Autoryzacja należy wprowadzić nazwę i hasło użytkownika programu mMedica, który posiada pełne uprawnienia w co najmniej jednej z baz programu.

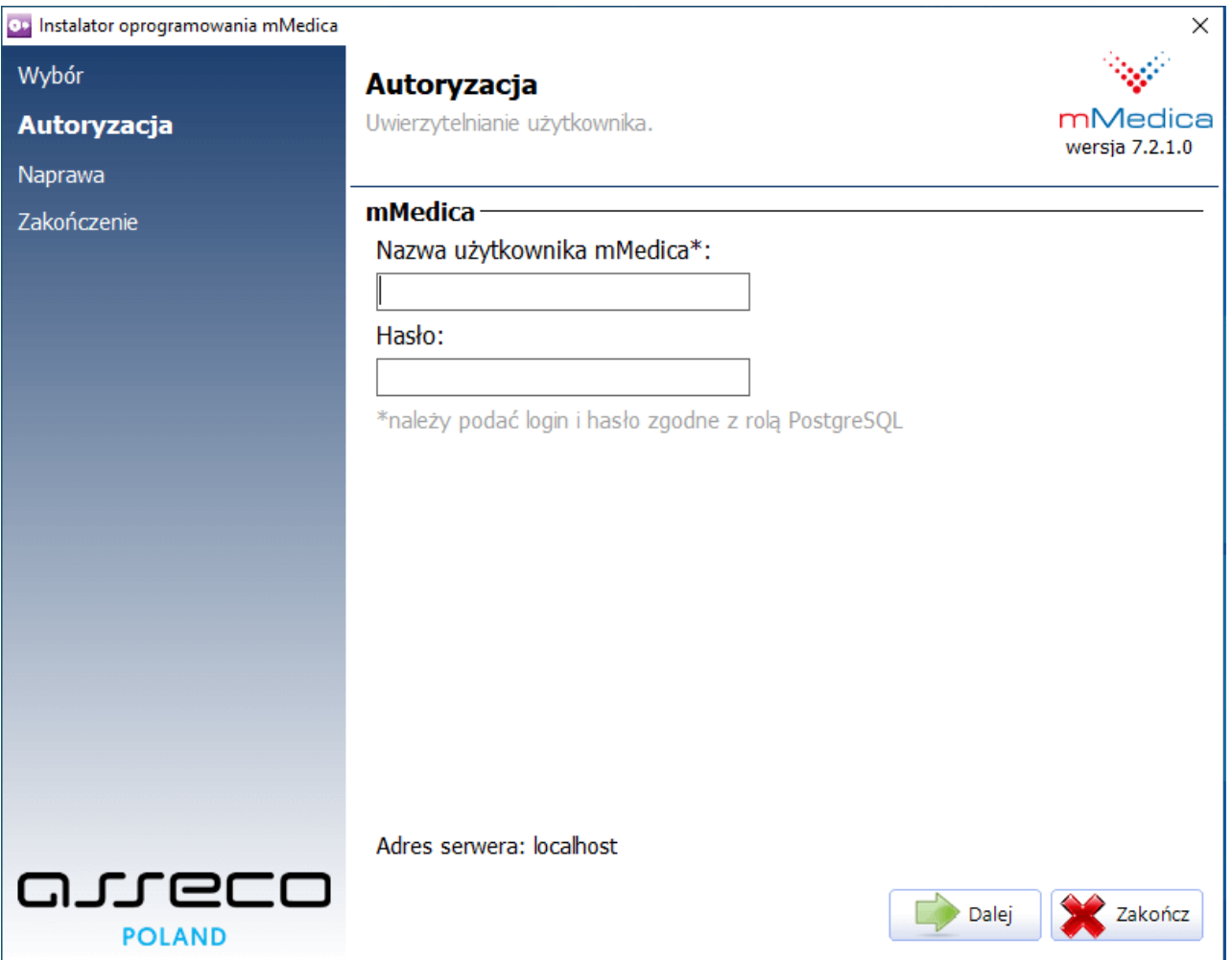

Wyjaśnienie: każdy użytkownik, który istnieje w bazie programu mMedica posiada utworzoną rolę na serwerze.

W oknie Autoryzacja należy wprowadzić login i hasło dowolnego użytkownika, który istnieje w bazie programu mMedica. W przypadku braku użytkownika w bazie lub niezgodności hasła, zostanie wyświetlony stosowny komunikat. W tej sytuacji należy zweryfikować poprawność wprowadzanych danych lub dokonać autoryzacji, poprzez wprowadzenie danych logowania predefiniowanego użytkownika: **ADMIN1.** Następnie należy wybrać przycisk **Dalej**.

3. Zakończenie pracy instalatora zostanie potwierdzone poniższym komunikatem:

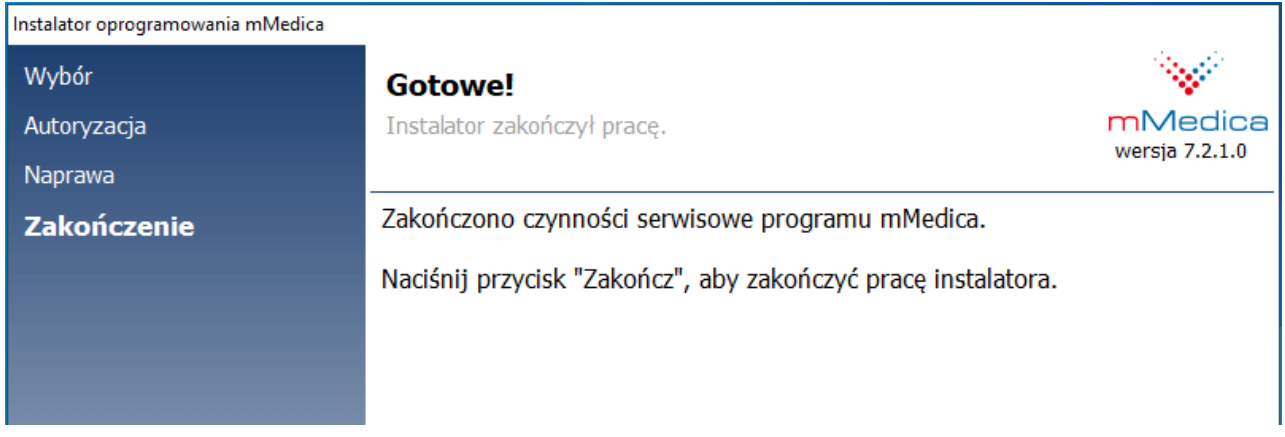

# <span id="page-53-0"></span>**4.4 Zarządzanie bazami danych**

Opcja **Zarządzaj bazami danych** umożliwia wykonanie następujących czynności:

- Usunięcie wybranej bazy danych.
- · [Dodanie](#page-56-0) [nowej](#page-56-0) [użytkowej](#page-56-0) [bazy](#page-56-0) [danych](#page-56-0) wraz z możliwością określenia jej nazwy.
- Dodanie nowej bazy danych w wersji [demonstracyjnej.](#page-4-1)
- Usunięcie wybranej bazy danych i zainstalowanie jej od nowa opcja przydatna w sytuacji, gdy np. po zainstalowaniu bazy użytkowej, była ona wykorzystywana do celów testowych. Dzięki tej opcji baza zostanie usunięta i zainstalowana od nowa.

1. Po uruchomieniu okna Tryb serwisowy instalatora należy wybrać opcję **Zarządzaj bazami danych**.

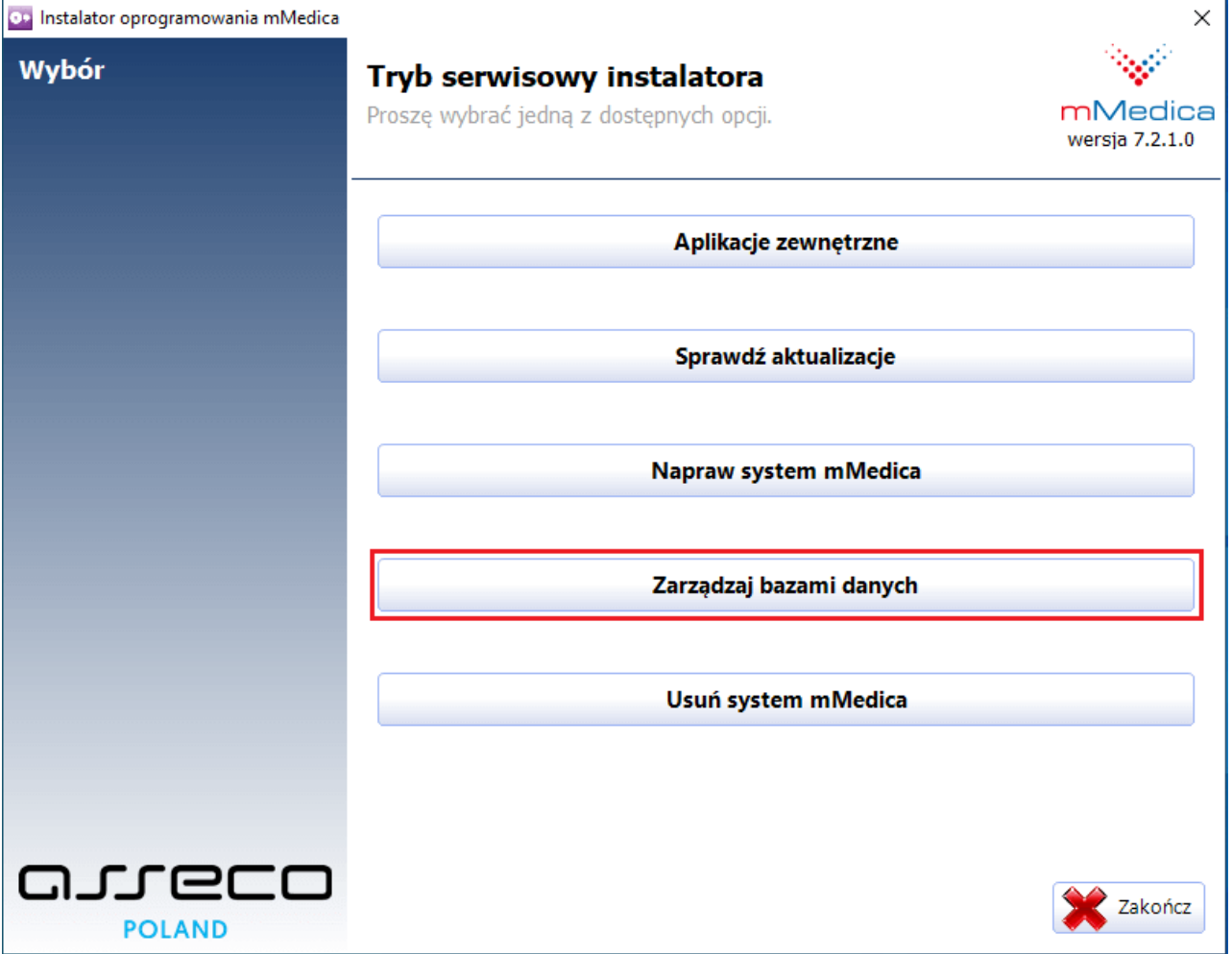

2. Możliwość zarządzania bazami danych wymaga posiadania odpowiednich uprawnień, dlatego w oknie Autoryzacja należy wprowadzić nazwę i hasło użytkownika programu mMedica, który posiada pełne uprawnienia w co najmniej jednej z baz programu.

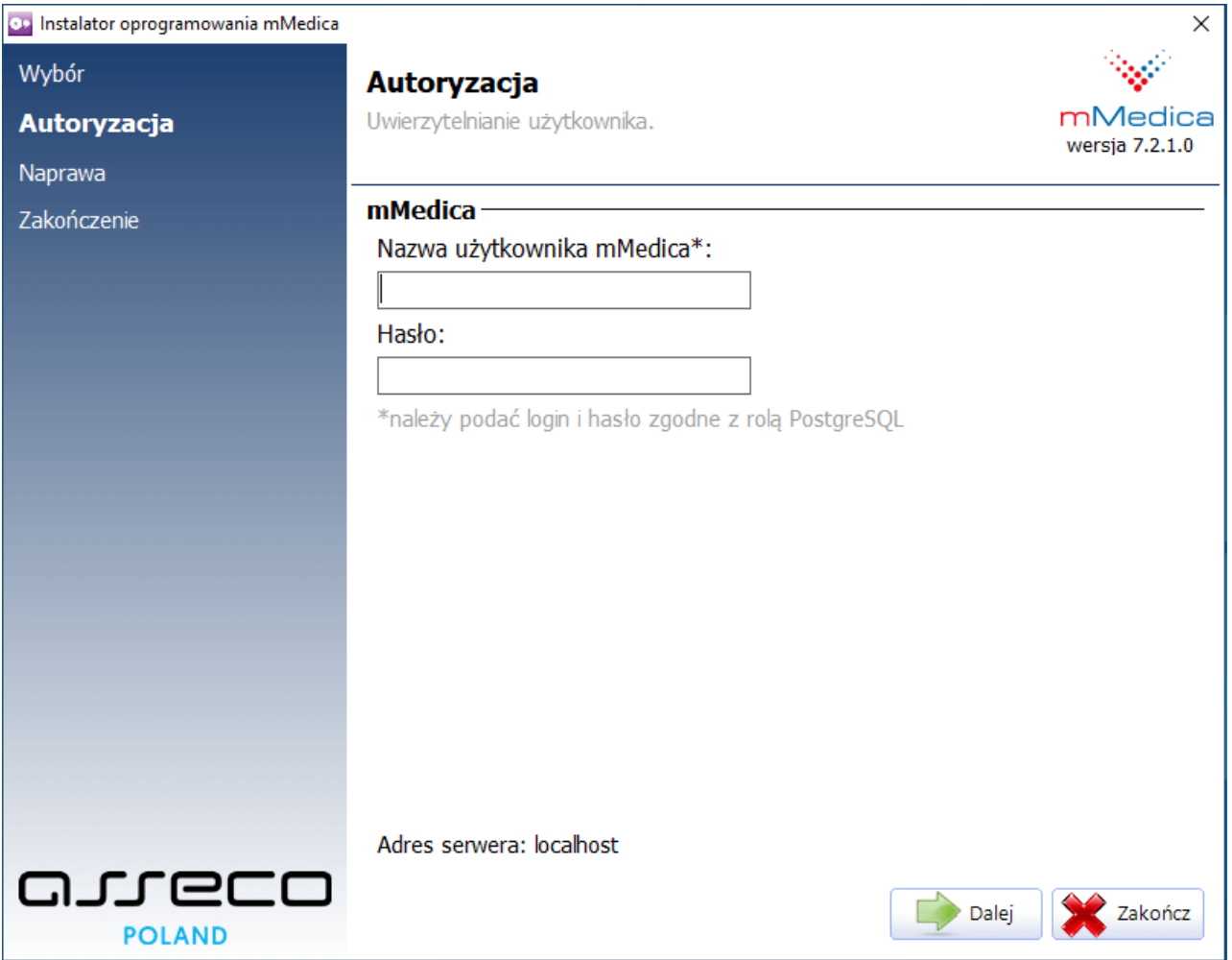

Wyjaśnienie: każdy użytkownik, który istnieje w bazie programu mMedica posiada utworzoną rolę na serwerze.

W oknie Autoryzacja należy wprowadzić login i hasło dowolnego użytkownika, który istnieje w bazie programu mMedica. W przypadku braku użytkownika w bazie lub niezgodności hasła, zostanie wyświetlony poniższy komunikat. W tej sytuacji należy zweryfikować poprawność wprowadzanych danych lub dokonać autoryzacji, poprzez wprowadzenie danych logowania predefiniowanego użytkownika: **ADMIN1.** Następnie należy wybrać przycisk **Dalej**.

#### **Tryb serwisowy instalatora**

3. W kolejnym oknie zostanie wyświetlona lista istniejących baz danych i działań administracyjnych, jakie można na nich wykonać.

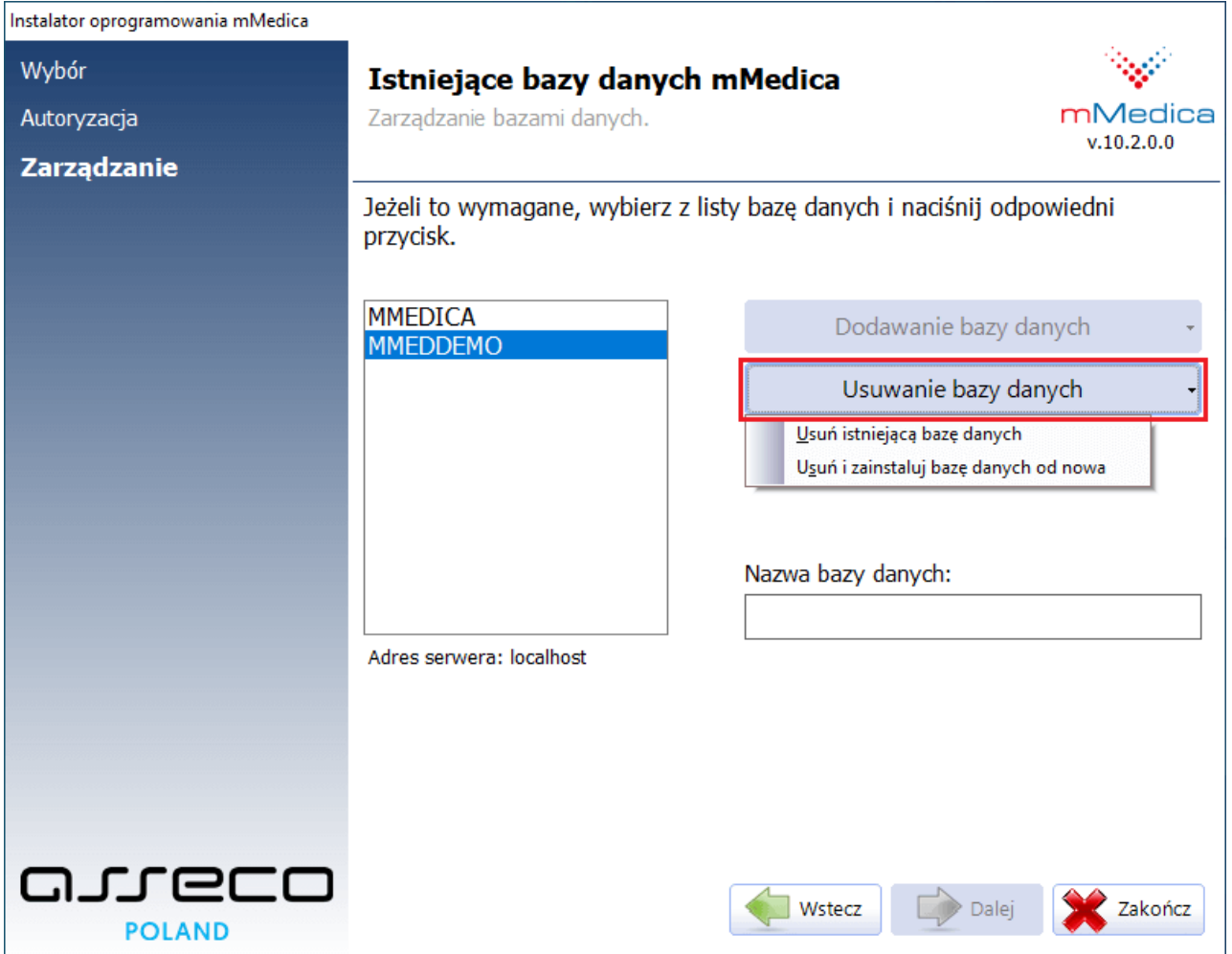

Aby dokonać usunięcia, ewentualnie usunięcia i ponownej instalacji bazy, należy:

- a) Zaznaczyć nazwę bazy danych na liście.
- b) Po prawej stronie okna wybrać przycisk **Usuwanie bazy danych**, a następnie na wyświetlonej liście rozwijalnej wskazać właściwą opcję (zdj. powyżej).

Uwaga! Usunięcie istniejącej bazy powoduje bezpowrotną utratę wszystkich danych, dlatego zaleca się rozważne korzystanie z oferowanych opcji zarządzania. W związku z tym, przed wykonaniem wybranego działania, aplikacja wyświetla dodatkowe komunikaty, żądając dodatkowego potwierdzenia:

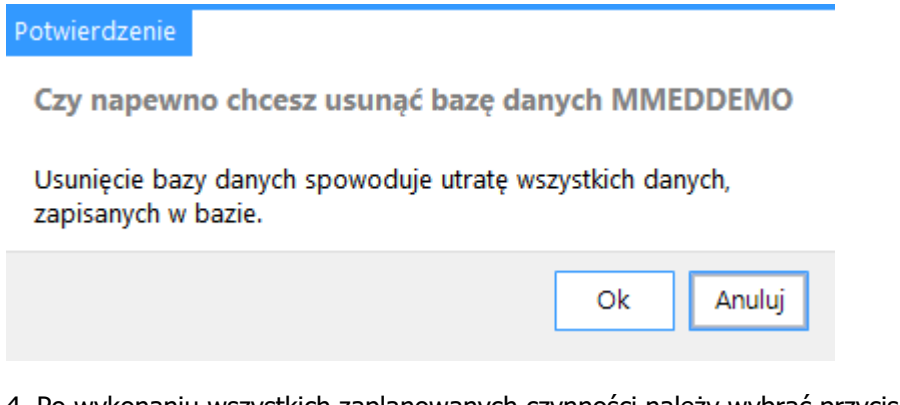

4. Po wykonaniu wszystkich zaplanowanych czynności należy wybrać przycisk **Zakończ.**

Informacja: W przypadku wybrania opcji **"Napraw system mMedica"** system po kolei zainstaluje i zaktualizuje bazy danych do wersji odpowiadającej uruchomionemu instalatorowi.

# <span id="page-56-0"></span>**4.4.1 Dodanie kolejnej bazy danych**

Na jednym serwerze jest możliwość instalacji kilku baz danych.

W celu dodania bazy należy w trybie serwisowym instalatora wybrać funkcję [Zarządzaj](#page-53-0) [bazami](#page-53-0) [danych,](#page-53-0) a następnie w polu "Nazwa bazy danych" wpisać nazwę nowej bazy i wybrać przycisk **Dodawanie bazy danych**. W przypadku gdy dodawana baza ma być bazą użytkową, na liście, która się wyświetli, należy wskazać pozycję **"Dodaj nową użytkową bazę danych"**. Natomiast jeżeli ma być ona bazą w wersji demonstracyjnej, należy z listy wybrać opcję **"Dodaj nową demonstracyjną bazę danych"**. Dla celów prezentacji wprowadzono nazwę "NOWA" (zdj. poniżej).

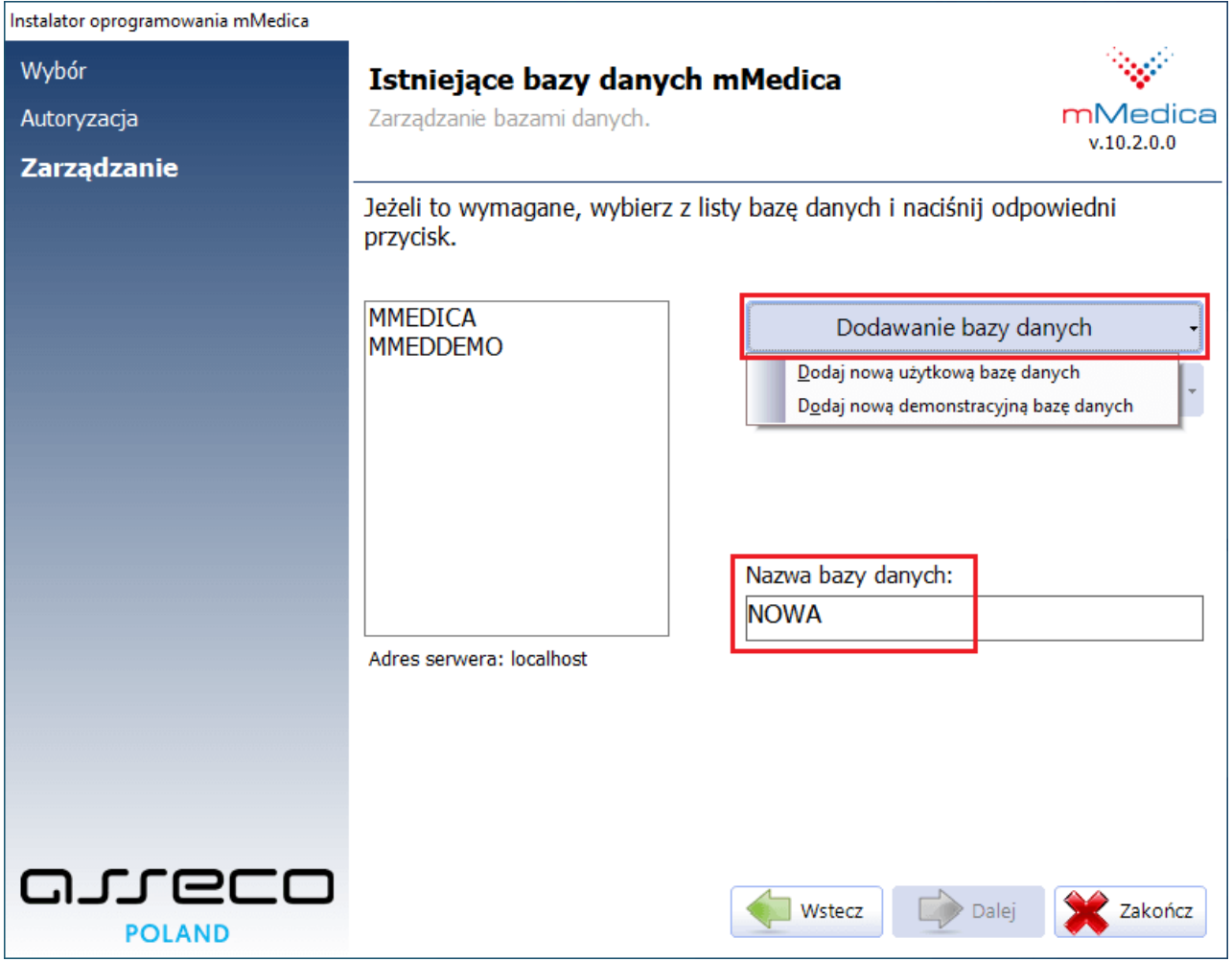

Po poprawnej instalacji bazy w oknie prezentującym listę istniejących baz danych zostanie dodana nazwa nowej bazy. W celu zakończenia pracy instalatora należy wybrać przycisk **Zakończ.**

# <span id="page-57-0"></span>**4.5 Usunięcie systemu mMedica**

Opcja **Usuń system mMedica** umożliwia odinstalowanie aplikacji mMedica z dysku komputera. Uwaga! Deinstalator usuwa jedynie aplikację programu. Jeśli na dysku lokalnym istnieją bazy danych, to pozostaną one nienaruszone. Do usuwania baz danych służy funkcjonalność ["Zarządzanie](#page-53-0) bazami danych".

Aby odinstalować program mMedica należy wykonać poniższe czynności:

1. Po uruchomieniu okna Tryb serwisowy instalatora wybrać opcję **Usuń system mMedica.**

![](_page_57_Picture_181.jpeg)

2. Potwierdzić chęć usunięcia systemu mMedica, poprzez wybranie przycisku **Dalej**.

![](_page_58_Picture_1.jpeg)

3. Po zakończeniu deinstalacji programu mMedica zostanie wyświetlony poniższy komunikat. Wybranie przycisku **Zakończ** zamknie okno instalatora.

Należy pamiętać, że instalator nie usuwa baz danych, które zostały wcześniej zainstalowane na serwerze. Ponowne zainstalowanie programu mMedica umożliwi pracę na tychże bazach, bez konieczności ich odtwarzania.

### **Tryb serwisowy instalatora**

![](_page_59_Picture_27.jpeg)

![](_page_60_Figure_1.jpeg)

# <span id="page-60-0"></span>**Migracja do PostgreSQL 13.1**

Przeprowadzenie migracji danych z PostgreSQL 9.5 do PostgreSQL 13.1 jest możliwe dla programu mMedica w wersji 7.1.3 (w tej samej wersji powinny być także moduły eRejestracja oraz eArchiwum, jeśli zostały zainstalowane). W przypadku niższych wersji, przed rozpoczęciem migracji należy najpierw wykonać aktualizację. Ponadto konieczne jest zapewnienie wolnej przestrzeni na dysku twardym, co najmniej na poziomie 130% wielkości folderu z bazą danych PostgreSQL. Migrację bazy danych najlepiej przeprowadzić za pomocą dedykowanego programu mMigrator.exe.

Szczegółowe informacje dotyczące migracji znajdują się na stronie:

<http://mmedica.asseco.pl/aktualnosci/show/aktualizacja-silnika-bazy-danych-mmedica> oraz w [instrukcji](http://mmedica-download.asseco.pl/inst/Migrator_PG13/Migracja%20do%20PostgreSQL%2013.1%20-%20instrukcja.pdf) [migracji](http://mmedica-download.asseco.pl/inst/Migrator_PG13/Migracja%20do%20PostgreSQL%2013.1%20-%20instrukcja.pdf).

# <span id="page-61-0"></span>**Przeniesienie programu mMedica wraz z bazą danych na inny komputer**

W celu przeniesienia programu mMedica wraz z bazą danych na inny komputer należy wykonać kolejno następujące kroki:

**Rozdział**

**6**

1. Zaktualizować program na dotychczas użytkowanym komputerze do najnowszej wersji.

Instalator wersji można pobrać ze [strony](https://mmedica-licencje.asseco.pl/HomePage.aspx) [internetowej](https://mmedica-licencje.asseco.pl/HomePage.aspx) [produktu](https://mmedica-licencje.asseco.pl/HomePage.aspx) [mMedica.](https://mmedica-licencje.asseco.pl/HomePage.aspx)

2. Wykonać kopię zapasową bazy danych.

Szczegółowa instrukcja wykonywania kopii zapasowej znajduje się w [instrukcji](https://mmedica.asseco.pl/wp-content/uploads/2023/02/mM-Instrukcja-obslugi-programu-mMedica.pdf) [obsługi](https://mmedica.asseco.pl/wp-content/uploads/2023/02/mM-Instrukcja-obslugi-programu-mMedica.pdf) programu mMedica, w rozdziale "Kopia zapasowa programu i wczytanie licencji".

Uwaga! Od momentu utworzenia kopii zapasowej bazy nie należy wykonywać już żadnych prac w programie na komputerze, z którego program jest przenoszony. W przeciwnym wypadku może dojść do rozsynchronizowania danych. Dla bezpieczeństwa zaleca się, po przeniesieniu danych na nowy komputer (patrz punkt 3. i4.), usunięcie oprogramowania na wcześniej użytkowanym stanowisku.

3. Na nowym komputerze zainstalować program mMedica najnowszym instalatorem, dostępnym na stronie internetowej produktu, wybierając odpowiedni typ instalacji, zgodnie z wytycznymi zawartymi w rozdziale [Pierwsza](#page-16-0) [instalacja](#page-16-0) .

4. Na nowym komputerze dokonać odtworzenia bazy danych z kopii zapasowej wykonanej na komputerze (patrz punkt 2.), z którego program jest przenoszony.

Szczegółowy opis sposobu [odtworzenia](https://mmedica.asseco.pl/wp-content/uploads/2022/11/mM-Odtworzenie-kopii-zapasowej.pdf) bazy z [kopii](https://mmedica.asseco.pl/wp-content/uploads/2022/11/mM-Odtworzenie-kopii-zapasowej.pdf) zapasowej znajduje się w *[Instrukcji](https://mmedica.asseco.pl/wp-content/uploads/2022/11/mM-Odtworzenie-kopii-zapasowej.pdf) odtworzenia kopii* [zapasowej](https://mmedica.asseco.pl/wp-content/uploads/2022/11/mM-Odtworzenie-kopii-zapasowej.pdf) [programu](https://mmedica.asseco.pl/wp-content/uploads/2022/11/mM-Odtworzenie-kopii-zapasowej.pdf) [mMedica.](https://mmedica.asseco.pl/wp-content/uploads/2022/11/mM-Odtworzenie-kopii-zapasowej.pdf)

Kopia zapasowa bazy danych zawiera dane wraz z licencją. W związku z tym, po jej odtworzeniu nie będzie konieczności ponownego zaczytania klucza licencyjnego.

Uwaga! Po odtworzeniu kopiizapasowej bazy na nowym komputerze należy w Konfiguratorze programu ( Zarządzanie > Konfiguracja > Konfigurator), w odpowiednich sekcjach, dokonać zgodnych z nowym komputerem ustawień ścieżek do folderów, między innymi tych, w których będą zapisywane:

pliki kopii zapasowych - sekcja: System > Kopia zapasowa,

pliki eksportu - sekcja: Komunikacja > Eksport,

pliki importu - sekcja: Komunikacja > Poczta NFZ.